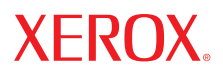

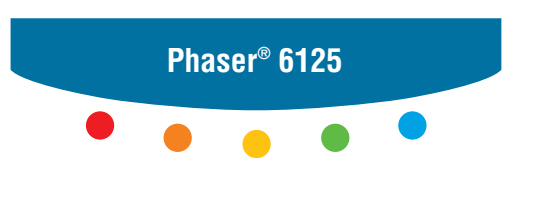

**color laser printer**

# User Guide

Guide d'utilisation Guida dell'utente Benutzerhandbuch Guía del usuario Guia do Usuário Gebruikershandleiding Användarhandbok Betjeningsvejledning Руководство пользователя Εγχειρίδιο χρήστη Przewodnik użytkownika Felhasználói útmutató Uživatelská příručka Kullanım Kılavuzu

Rättigheterna till opublicerat material skyddas av de upphovsrättslagar som gäller i USA. Innehållet i den här publikationen får inte reproduceras i någon form utan tillåtelse från Xerox Corporation.

Upphovsrätten innefattar allt material och all information som är upphovsrättsskyddad enligt lag eller i enlighet med detta avtal. Detta avser också, utan begränsningar, det material som genereras av programvaran och som visas på bildskärmen, såsom format, mallar, ikoner, skärmbilder, utseende osv.

XEROX®, CentreWare®, Phaser® och Walk-Up® är varumärken som tillhör Xerox Corporation i USA och/eller andra länder.

Microsoft®, Vista™, Windows® och Windows Server™ är varumärken som tillhör Microsoft Corporation i USA och/eller andra länder.

Xerox Corporation är ENERGY STAR®-partner, och den här produkten uppfyller ENERGY STAR-riktlinjerna för energispardrift. Namnet och logotypen ENERGY STAR är märken som är registrerade i USA.

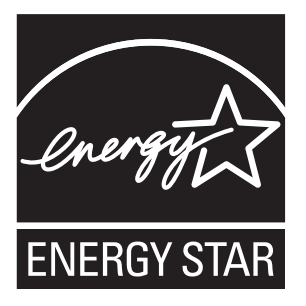

# Innehåll

#### $\blacksquare$ **Skrivarinformation**

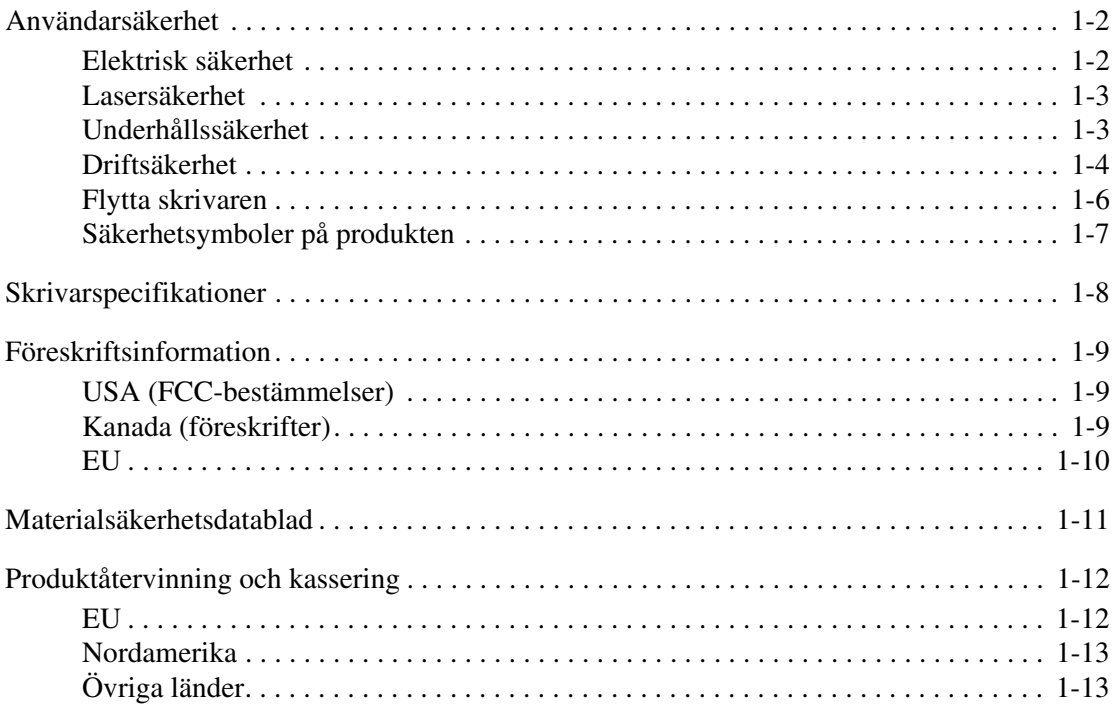

#### **Skrivarfunktioner**  $\overline{2}$

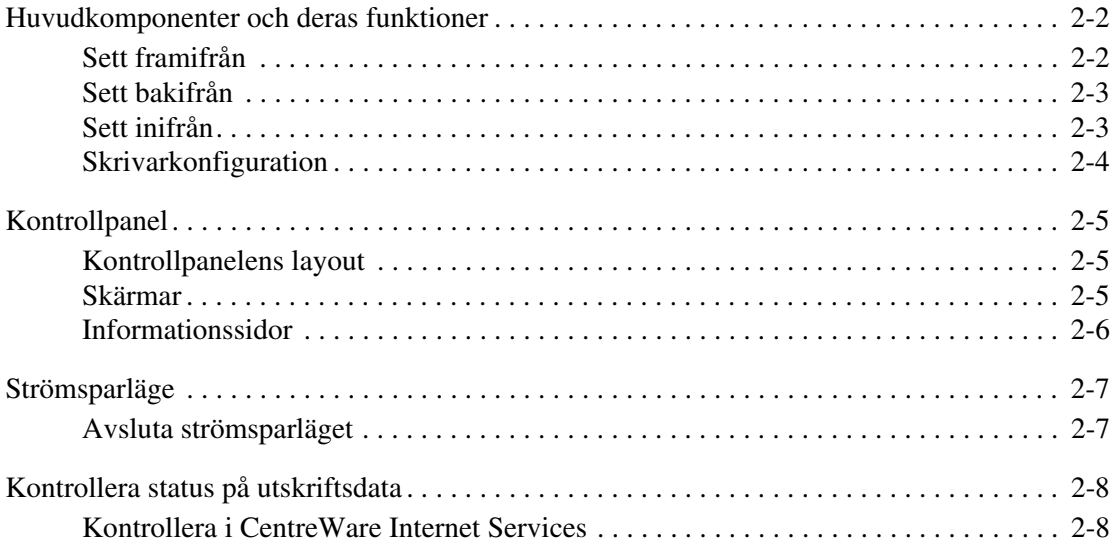

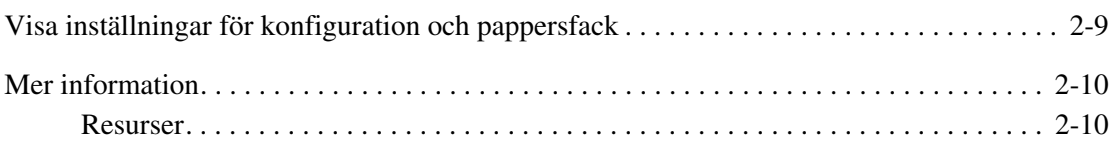

### **[3 Grundläggande om nätverk](#page-29-0)**

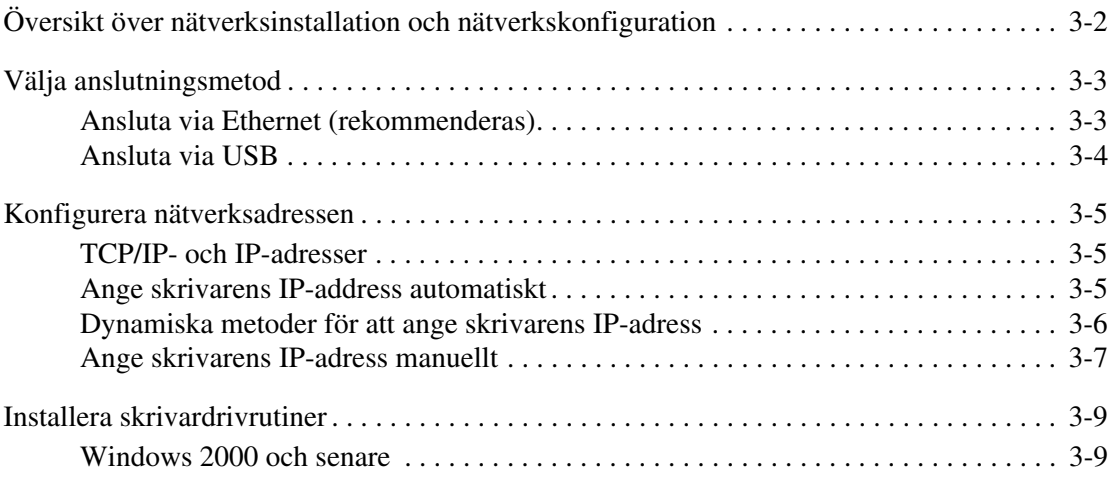

### **[4 Grundläggande information om utskrift](#page-38-0)**

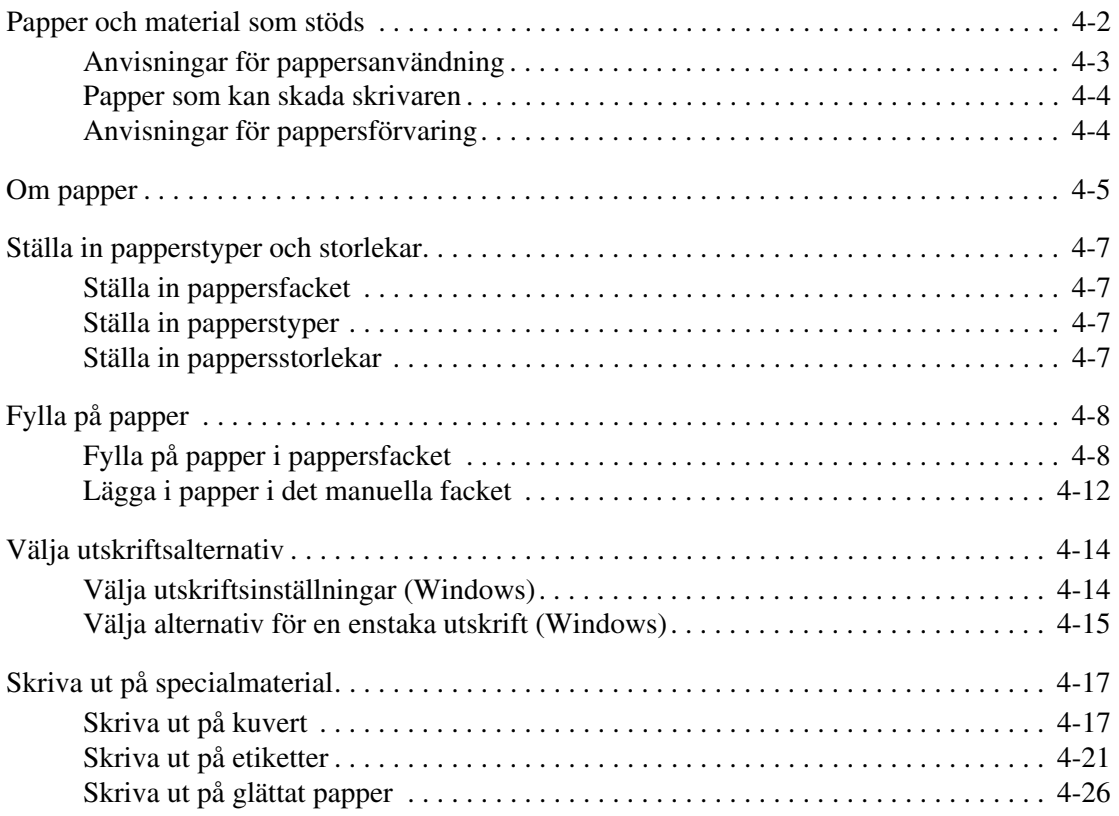

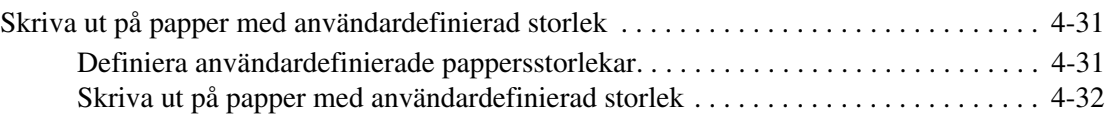

#### **[5 Använda menyer på kontrollpanelen](#page-70-0)**

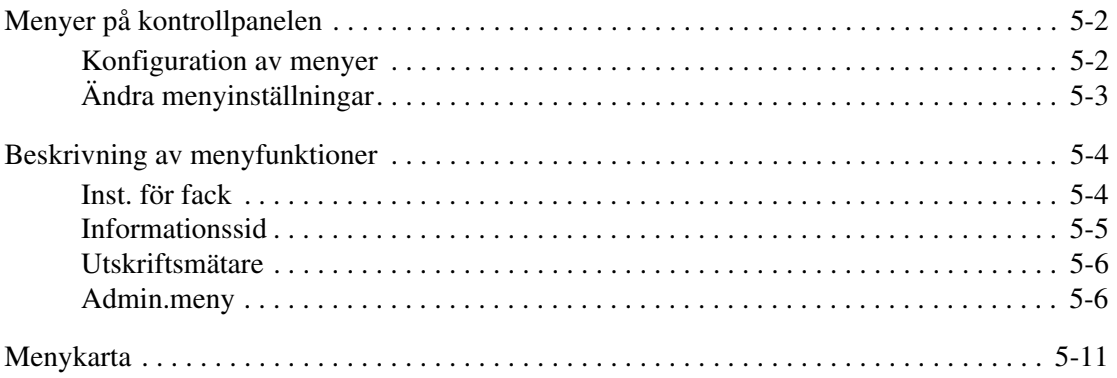

#### **[6 Utskriftskvalitet](#page-81-0)**

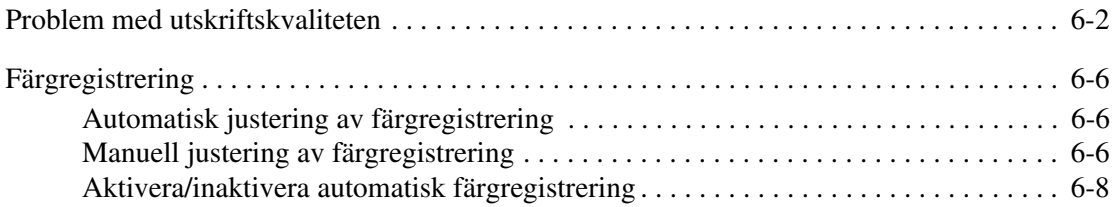

#### **[7 Felsökning](#page-89-0)**

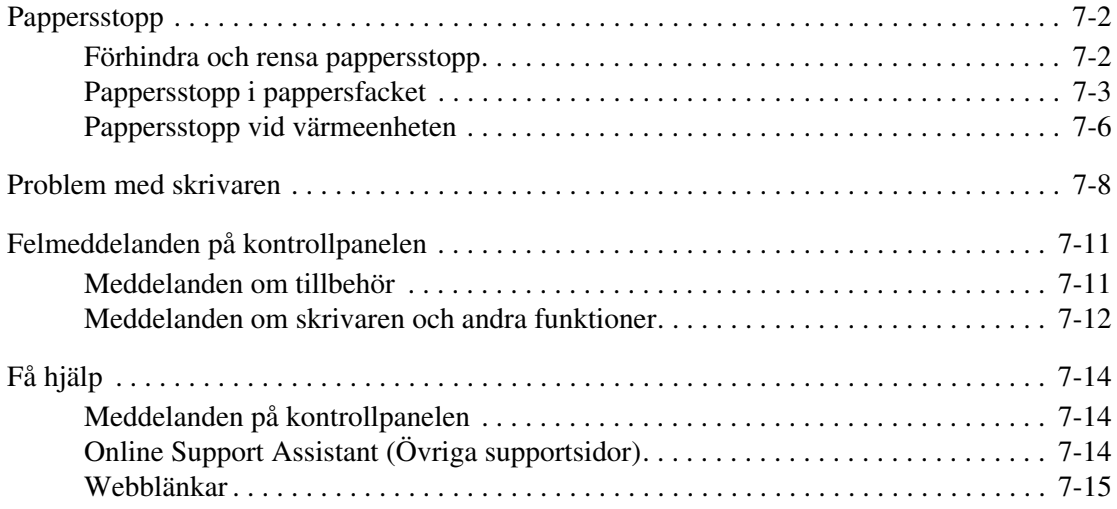

#### **[8 Underhåll](#page-104-0)**

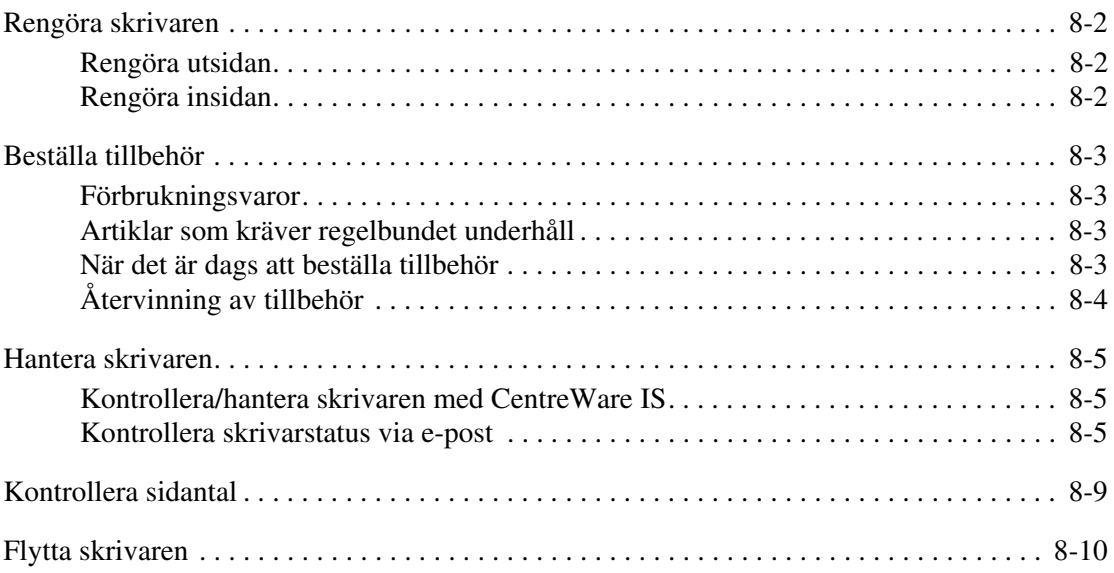

#### **[Index](#page-117-0)**

# <span id="page-6-0"></span>**Skrivarinformation**

1

Det här kapitlet innehåller:

- [Användarsäkerhet på sidan 1-2](#page-7-0)
- [Skrivarspecifikationer på sidan 1-8](#page-13-0)
- [Föreskriftsinformation på sidan 1-9](#page-14-0)
- [Materialsäkerhetsdatablad på sidan 1-11](#page-16-0)
- [Produktåtervinning och kassering på sidan 1-12](#page-17-0)

# <span id="page-7-0"></span>**Användarsäkerhet**

Skrivaren och de rekommenderade tillbehören har utformats och testats för att uppfylla strikta säkerhetskrav. Genom att uppmärksamma följande instruktioner säkerställer du att skrivaren används på ett säkert sätt.

#### <span id="page-7-1"></span>**Elektrisk säkerhet**

- Använd nätsladden som levereras med skrivaren.
- Anslut nätsladden direkt till ett riktigt jordat eluttag. Se till att kontakterna i bägge ändar av sladden sitter i ordentligt. Om du inte vet om uttaget är jordat eller inte bör du be en elektriker kontrollera uttaget.
- Använd inte en jordad adapter för att ansluta skrivaren till ett eluttag som inte är jordat.
- Använd inte en förlängningssladd eller ett grenuttag.
- Kontrollera att skrivaren är inkopplad i ett uttag med rätt spänning och strömförsörjning. Gå igenom skrivarens elektriska specifikation med en elektriker om det behövs.

**Varning!** Undvik risk för elektriska stötar genom att se till att skrivaren är ordentligt jordad. En elektrisk produkt kan vara farlig om den används felaktigt.

- Placera inte skrivaren på en plats där någon kan trampa på nätsladden.
- Placera inte föremål på nätsladden.
- Blockera inte ventilationsöppningarna. Dessa öppningar gör att skrivaren inte överhettas.
- Tappa inte gem och häftklamrar i skrivaren.

**Varning!** För inte in föremål i öppningarna som finns på skrivaren. Om de hamnar i kontakt med en spänningspunkt eller kortsluter en del kan detta orsaka brand eller elektrisk stöt.

Om du lägger märke till ovanliga ljud eller lukter:

- **1.** Stäng av skrivaren omedelbart.
- **2.** Dra ut nätsladden ur eluttaget.
- **3.** Ring efter en auktoriserad servicerepresentant för att åtgärda problemet.

Nätsladden ansluts till skrivarens baksida. Om all ström måste kopplas bort från skrivaren drar du ut nätsladden ur eluttaget.

**Varning!** Ta inte bort luckor eller skydd som skruvats fast om du inte installerar tillvalsutrustning och har fått särskilda instruktioner om att göra detta. Strömmen ska vara AVSTÄNGD när sådana installationer utförs. Utöver tillval som kan installeras av användaren finns det inga delar som du kan underhålla bakom dessa luckor.

**Obs!** Lämna skrivaren påslagen för bästa prestanda. Det utgör inte någon säkerhetsrisk. Om skrivaren däremot inte ska användas under en längre tid ska den stängas av och kontakten dras ur.

Nedanstående utgör hälsorisker:

- Nätsladden är skadad eller sliten.
- Vätska har spillts i skrivaren.
- Skrivaren har utsatts för vatten.

Gör följande om något av detta inträffar:

- **1.** Stäng av skrivaren omedelbart.
- **2.** Dra ut nätsladden ur eluttaget.
- **3.** Ring en auktoriserad servicerepresentant.

#### <span id="page-8-0"></span>**Lasersäkerhet**

Skrivaren följer med avseende på laser de prestandastandarder för laserprodukter som fastställts på statlig, nationell och internationell nivå och klassas som en laserprodukt av klass 1. Skrivaren avger inte något skadligt ljus eftersom ljusstrålen är helt inkapslad under all kundhantering och allt underhåll.

#### <span id="page-8-1"></span>**Underhållssäkerhet**

- Underhåll inte den här skrivaren på något annat sätt än som beskrivs i dokumentationen som medföljer skrivaren.
- Använd inte rengöringsmedel i sprayburkar. Om du använder tillbehör som inte är godkända kan detta orsaka sämre prestanda och risksituationer.
- Försök inte öppna, återanvända eller bränna förbrukningsvaror eller artiklar som kräver regelbundet underhåll. Information om Xerox återvinningsprogram för tillbehör finns på [www.xerox.com/gwa](http://www.xerox.com/gwa).

#### <span id="page-9-0"></span>**Driftsäkerhet**

Skrivaren och tillbehören har utformats och testats för att uppfylla strikta säkerhetskrav. Dessa omfattar undersökning av säkerhetsinstitut, godkännande och överensstämmelse med fastställda miljöstandarder. Genom att uppmärksamma följande säkerhetsanvisningar ser du till att skrivaren används på ett säkert sätt.

#### **Skrivarens placering**

Placera skrivaren i en dammfri miljö där temperaturen är mellan 10° C och 32° C och där den relativa luftfuktigheten är mellan 10 och 85 procent.

Luftfuktigheten ska vara 70 procent eller lägre vid 32° C och temperaturen ska vara 28° C eller lägre vid 85 procent luftfuktighet.

**Obs!** Plötsliga temperaturändringar kan påverka utskriftskvaliteten. Om ett kallt rum värms upp snabbt kan kondens uppstå i maskinen, vilket direkt påverkar bildöverföringen.

#### **Skrivarutrymme**

Placera skrivaren där det finns tillräckligt med utrymme för ventilation, användning och service. Minsta rekommenderade utrymme är:

Utrymme ovanför:

20 cm ovanför skrivaren

Krav på sammanlagd höjd:

■ Skrivare: 58.9 cm

Övrigt utrymme:

- 10 cm bakom skrivaren
- 60 cm framför skrivaren
- 10 cm till vänster om skrivaren
- 25 cm till höger om skrivaren

#### **Anvisningar om handhavande**

- Blockera inte och täck inte för öppningarna som finns på skrivaren. Skrivaren kan överhettas om tillräcklig ventilation saknas.
- För bästa resultat bör skrivaren användas på en plats som inte överstiger 3 500 meter över havet.
- Placera inte skrivaren nära en värmekälla.
- Ställ inte skrivaren i direkt solljus för att undvika exponering av ljuskänsliga komponenter när luckorna är öppna.
- Placera inte skrivaren så att den befinner sig i luftflödet från ett luftkonditioneringssystem.
- Placera skrivaren på ett plant, stabilt underlag som inte vibrerar och som klarar skrivarens vikt. Den får inte ha mer än 1° horisontell lutning och den ska ha alla fyra fötter stadigt placerade på ytan. Skrivarens vikt med förbrukningsvaror är 17,2 kg.
- Ställ inte skrivaren på platser som utsätts för magnetisk fältstyrka.
- Ställ inte skrivaren på fuktiga platser.
- Ställ inte skrivaren på platser som utsätts för vibrationer.

#### **Skriva ut säkerhetsanvisningarna**

- Vänta i 10 till 15 sekunder från att du stänger av skrivaren tills du slår på den igen.
- Håll undan händer, hår, slipsar m.m. från matarrullarna.

När utskrift pågår:

- Ta inte bort det pappersfack som du har valt i skrivardrivrutinen eller på enhetens kontrollpanel.
- Öppna inte luckorna.
- Flytta inte skrivaren.

#### **Tillbehör till skrivare**

- Använd tillbehör som är avsedda för skrivaren. Användning av olämpliga material kan leda till sämre prestanda och risksituationer.
- Följ alla varningar och instruktioner som placerats på eller levererats med skrivaren, tillvalsutrustning och tillbehör.

**Försiktighet!** Användning av tillbehör från andra tillverkare än Xerox rekommenderas inte. Xerox garanti, serviceavtal och Total Satisfaction Guarantee (Garanti för fullständig belåtenhet) omfattar inte skador, fel eller försämrade prestanda som orsakats av användning av tillbehör som inte kommer från Xerox, eller användning av tillbehör från Xerox som inte är avsedda för denna skrivare. Total Satisfaction Guarantee (Garanti för fullständig belåtenhet) finns i USA och Kanada. Omfattningen kan variera utanför dessa länder. Kontakta din lokala återförsäljare för mer information.

#### <span id="page-11-0"></span>**Flytta skrivaren**

Följ de här riktlinjerna för att undvika både personskador och skador på skrivaren.

■ Stäng av skrivaren och koppla bort alla nätkablar och kommunikationskablar innan du flyttar skrivaren.

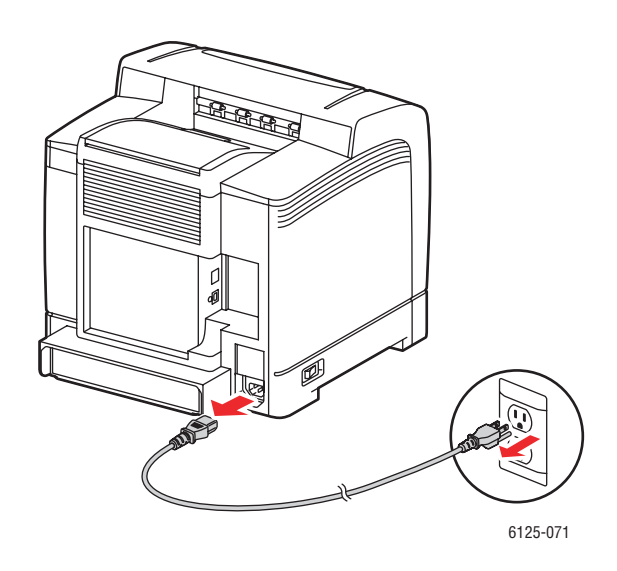

■ Lyft alltid skrivaren med hjälp av de angivna lyftpunkterna.

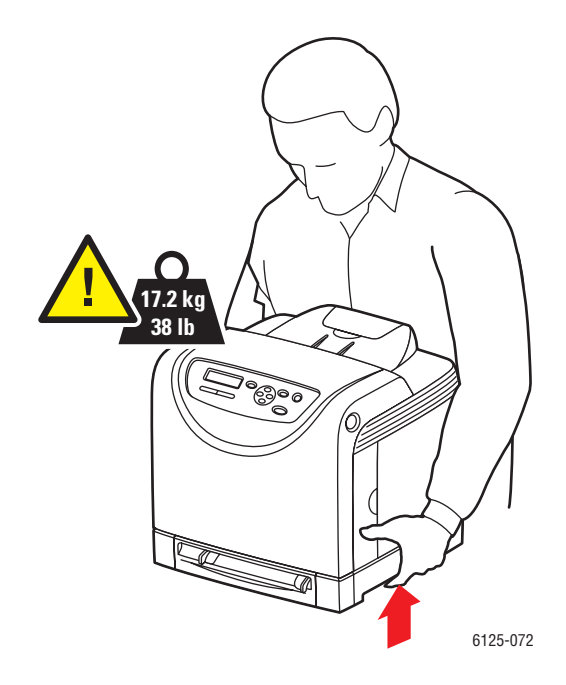

■ Lyft skrivaren utan att luta den.

**Försiktighet!** Luta inte skrivaren mer än 10 grader framåt/bakåt eller åt höger/vänster. Om du lutar skrivaren mer än 10 grader kan tonern inuti maskinen spillas.

■ Placera inte mat eller vätska ovanpå skrivaren.

**Försiktighet!** Skada på skrivaren som uppstår på grund av felaktig flyttning eller underlåtenhet att packa den på rätt sätt inför frakt omfattas inte av skrivarens garanti, serviceavtal eller Total Satisfaction Guarantee (Garanti för fullständig belåtenhet). Total Satisfaction Guarantee (Garanti för fullständig belåtenhet) finns i USA och Kanada. Omfattningen kan variera utanför dessa länder. Kontakta din lokala återförsäljare för mer information.

*Se även:* 

[Flytta skrivaren på sidan 8-10](#page-113-1)

#### <span id="page-12-0"></span>**Säkerhetsymboler på produkten**

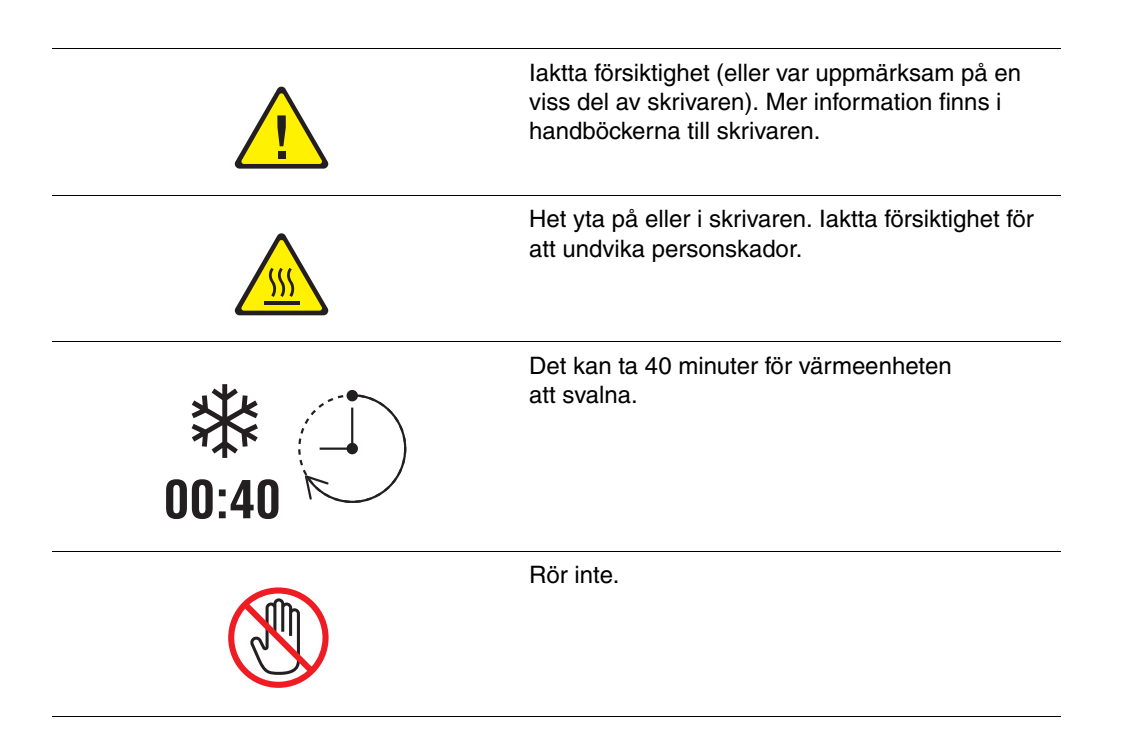

# <span id="page-13-0"></span>**Skrivarspecifikationer**

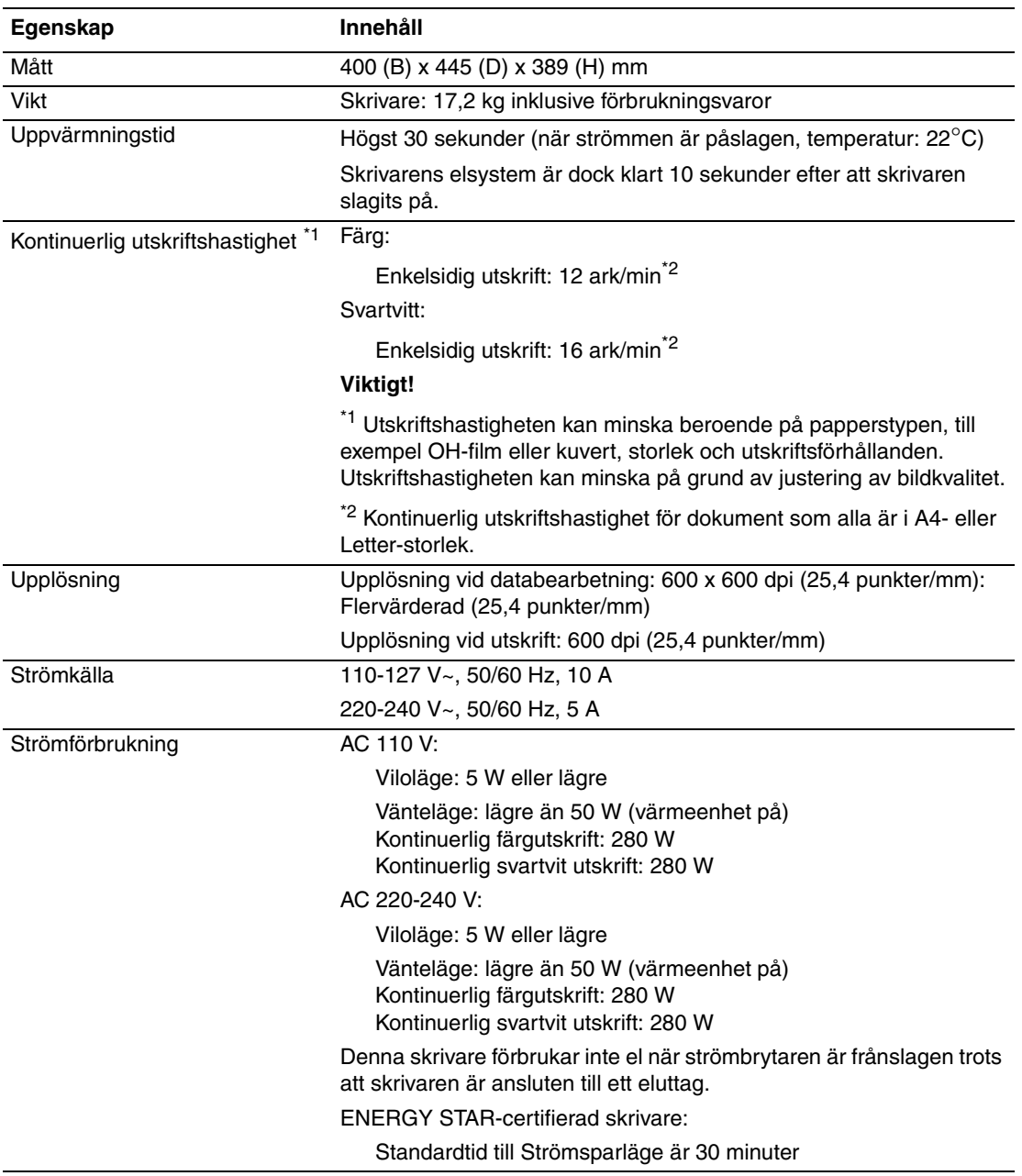

# <span id="page-14-0"></span>**Föreskriftsinformation**

Denna produkt har testats för elektromagnetisk emission och immunitet. Dessa standarder har utformats för att minska orsakade eller mottagna störningar på produkten i normal kontorsmiljö.

#### <span id="page-14-1"></span>**USA (FCC-bestämmelser)**

Utrustningen har testats och befunnits följa gränsvärdena för digitala produkter i klass B, enligt Part 15 i FCC-bestämmelserna. Dessa krav har uppställts för att ge skäligt skydd mot skadliga störningar vid installation i bostadsområden. Utrustningen genererar, använder och kan avge radiofrekvensenergi. Om den ej har installerats och används enligt anvisningarna, förorsakas skadliga störningar i radiokommunikation. Det finns dock ingen garanti för att störningar inte uppstår vid en installation. Om den här utrustningen skulle orsaka störningar på radio- eller TV-mottagning (vilket kan avgöras genom att på- och avslagning av utrustningen) uppmanas användaren att åtgärda störningarna på ett eller fler av följande sätt:

- Omorientera eller flytta mottagaren.
- Öka avståndet mellan utrustningen och mottagaren.
- Anslut utrustningen till ett uttag som har annan strömkrets än det uttag där mottagaren anslutits.
- Kontakta din återförsäljare eller en radio/TV-tekniker för ytterligare hjälp.

Ändringar som inte uttryckligen har godkänts av Xerox kan annullera användarens rätt att använda utrustningen. För att säkerställa överensstämmelse med Part 15 i FCCbestämmelserna bör du använda skärmade gränssnittskablar.

#### <span id="page-14-2"></span>**Kanada (föreskrifter)**

Detta är en produkt i klass B som överensstämmer med ICES-003 i Kanada.

Cet appareil numérique de la classe B est conforme à la norme NMB-003 du Canada.

<span id="page-15-0"></span>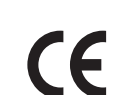

CE-märkningen av den här produkten står för Xerox förklaring om överensstämmelse med följande EU-direktiv fr.o.m. angivna datum:

- 1 januari 1995: Lågspänningsdirektivet 73/23/EEC, ändrat enligt 93/68/EEC
- 1 januari 1996: Direktivet om elektromagnetisk kompatibilitet (EMC-direktivet) 89/336/EEC

Den här produkten utgör ingen fara vare sig för konsumenten eller för miljön, under förutsättning att den används i enlighet med användarinstruktionerna.

För att säkerställa överensstämmelse med EU-föreskrifter bör skärmade gränssnittskablar användas.

En undertecknad kopia av uppfyllelsedeklarationen för den här produkten kan erhållas från Xerox.

# <span id="page-16-0"></span>**Materialsäkerhetsdatablad**

Information om materialsäkerhet för Phaser 6125 Skrivare finns på:

- USA och Kanada: [www.xerox.com/msds](http://www.office.xerox.com/cgi-bin/printer.pl?APP=udpdfs&Page=color&Model=Phaser+6125&PgName=msdsNA&Language=swedish)
- EU: [www.xerox.com/environment\\_europe](http://www.office.xerox.com/cgi-bin/printer.pl?APP=udpdfs&Page=color&Model=Phaser+6125&PgName=msdsEU&Language=swedish)

Telefonnummer till Xerox kundtjänst finns på [www.xerox.com/office/worldcontacts.](http://www.office.xerox.com/cgi-bin/printer.pl?APP=udpdfs&Page=color&Model=Phaser+6125&PgName=customersupport&Language=swedish)

# <span id="page-17-0"></span>**Produktåtervinning och kassering**

#### <span id="page-17-1"></span>**EU**

Viss utrustning kan användas både i hem-/hushållsmiljö och i professionell/kontorsmiljö.

#### **Hem-/hushållsmiljö**

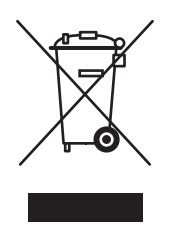

Denna symbol på utrustningen visar att du inte ska kasta utrustningen bland de vanliga hushållssoporna.

Enligt EU:s direktiv ska förbrukad elektrisk och elektronisk utrustning hållas isär från hushållssoporna.

Privata hushåll inom EU:s medlemsländer får lämna begagnad elektrisk och elektronisk utrutning på avsedda uppsamlingsplatser utan kostnad. Kontakta lokala myndigheter för information om deponering.

I vissa medlemsländer måste den lokala återförsäljaren hämta din gamla utrustning utan kostnad när du köper ny utrustning. Kontakta återförsäljaren för information.

#### **Professionell/kontorsmiljö**

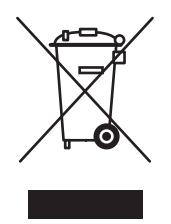

Denna symbol på utrustningen visar att du måste deponera utrustningen enligt överenskomna inhemska regler.

Enligt EU:s direktiv ska förbrukad elektrisk och elektronisk utrustning som ska deponeras hanteras enligt överenskomna bestämmelser.

Före deponering ska du kontakta din lokala återförsäljare eller en Xerox-representant för information om hur förbrukade produkter ska returneras.

#### <span id="page-18-0"></span>**Nordamerika**

Xerox använder sig av ett världsomspännande återanvändningsprogram för sina maskiner. Kontakta din lokala Xerox-försäljare (1-800-ASK-XEROX) om du vill veta om den här produkten från Xerox ingår i programmet. För mer information om Xerox miljöprogram, gå till [www.xerox.com/environment.](http://www.xerox.com/environment)

Om du ska hantera deponering av Xerox-produkten, var då uppmärksam på att produkten kan innehålla bly, kvicksilver, perklorat och andra material som måste tas om hand enligt särskilda miljöföreskrifter. Förekomsten av dessa ämnen uppfyller de internationella lagar som är i kraft vid den tidpunkt då denna produkt lanseras på marknaden. Kontakta lokala myndigheter för information om återvinning och deponering. I USA kan du också gå till Electronic Industries Alliances webbplats på [www.eiae.org.](http://www.eiae.org) Perklorat: Denna produkt kan innehålla en eller flera enheter som innehåller perklorat, till exempel batterier. Särskild hantering kan gälla, se [www.dtsc.ca.gov/hazardouswaste/perchlorate.](http://www.dtsc.ca.gov/hazardouswaste/perchlorate)

### <span id="page-18-1"></span>**Övriga länder**

Kontakta din lokala återvinningsmyndighet och fråga om bestämmelser för deponering.

# <span id="page-19-0"></span>**Skrivarfunktioner**

2

Det här kapitlet innehåller:

- [Huvudkomponenter och deras funktioner på sidan 2-2](#page-20-0)
- [Kontrollpanel på sidan 2-5](#page-23-0)
- [Strömsparläge på sidan 2-7](#page-25-0)
- [Kontrollera status på utskriftsdata på sidan 2-8](#page-26-0)
- [Visa inställningar för konfiguration och pappersfack på sidan 2-9](#page-27-0)
- [Mer information på sidan 2-10](#page-28-0)

### <span id="page-20-0"></span>**Huvudkomponenter och deras funktioner**

Det här avsnittet omfattar:

- [Sett framifrån på sidan 2-2](#page-20-1)
- [Sett bakifrån på sidan 2-3](#page-21-0)
- [Sett inifrån på sidan 2-3](#page-21-1)
- [Skrivarkonfiguration på sidan 2-4](#page-22-0)

#### <span id="page-20-1"></span>**Sett framifrån**

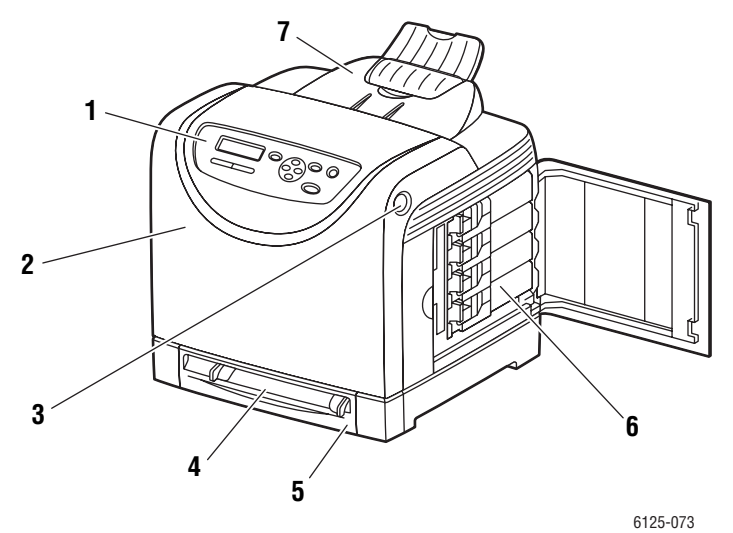

- **1.** Kontrollpanel
- **2.** Främre lucka
- **3.** Knapp för att öppna den främre luckan
- **4.** Manuellt fack
- **5.** Pappersfack
- **6.** Tonerkassetter
- **7.** Utmatningsfack

#### <span id="page-21-0"></span>**Sett bakifrån**

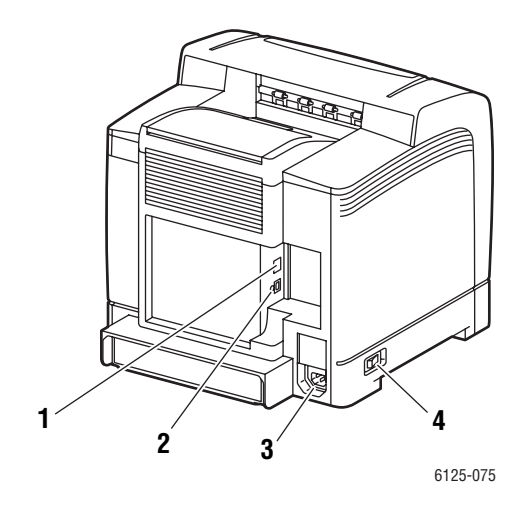

- **1.** Nätverkskontakt
- **2.** USB-port
- **3.** Uttag för nätsladd
- **4.** Strömbrytare

#### <span id="page-21-1"></span>**Sett inifrån**

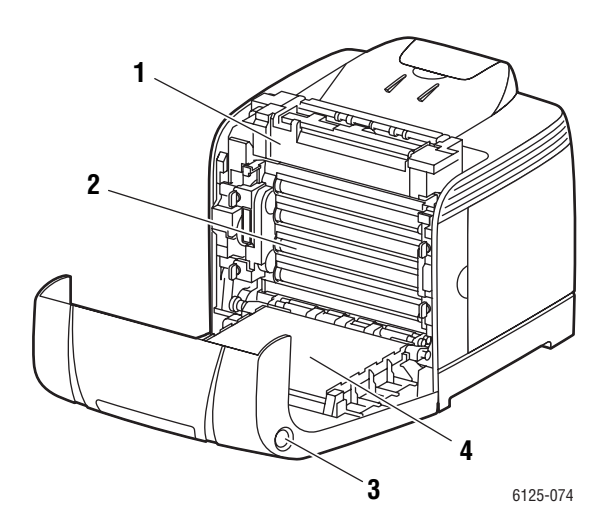

- **1.** Värmeenhet
- **2.** Bildenhet
- **3.** Knapp för att öppna den främre luckan
- **4.** Överföringsenhet

### <span id="page-22-0"></span>**Skrivarkonfiguration**

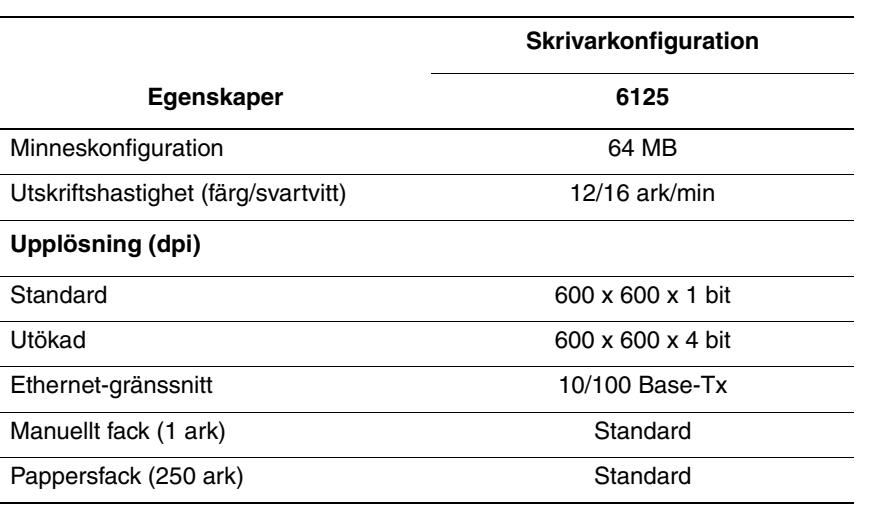

# <span id="page-23-0"></span>**Kontrollpanel**

Det här avsnittet omfattar:

- [Kontrollpanelens layout på sidan 2-5](#page-23-1)
- [Skärmar på sidan 2-5](#page-23-2)
- [Informationssidor på sidan 2-6](#page-24-0)

#### <span id="page-23-1"></span>**Kontrollpanelens layout**

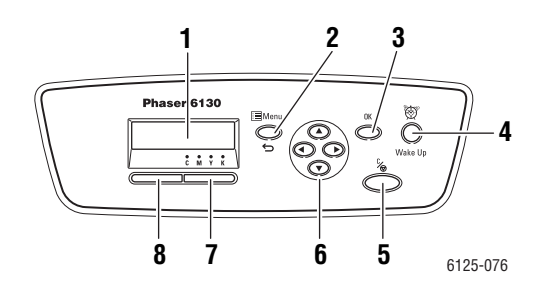

- **1.** Grafisk skärm som visar statusmeddelanden, menyer och tonernivåer.
- **2.** Knappen **Meny**

Rullar till menyfunktionen. Växlar display mellan menyer och utskriftsskärmen.

- **3.** Knappen **OK** Ställer in menyvärden. Skriver också ut rapporter och listor.
- **4.** Knappen **Vakna** Lampan är tänd i strömsparläge. Tryck på knappen för att avsluta strömsparläge.
- **5.** Knappen **Avbryt jobb** Avbryter den pågående utskriften.

**6.** Knappen **Upp-pil**

Bläddrar uppåt genom menyerna.

- Knappen **Ned-pil**
- Bläddrar nedåt genom menyerna.
- Knappen **Bakåtpil**

Rullar bakåt genom menyerna eller visar menyn Walk-Up-funkt.

Knappen **Framåtpil**

Rullar framåt genom menyerna.

**7. Fel**

Den röda lampan visar ett fel.

**8. Klar**

Den gröna lampan visar att skrivaren är klar att ta emot data från datorn. Om lampan blinkar är skrivaren upptagen med att ta emot data.

#### <span id="page-23-2"></span>**Skärmar**

Det finns två typer av skärmar:

- Utskriftsskärm (för att visa skrivarstatus)
- Menyskärm (för att konfigurera inställningar)

#### <span id="page-24-0"></span>**Informationssidor**

Skrivaren har en uppsättning informationssidor som hjälper dig att få bästa resultat med skrivaren. Dessa sidor öppnar du från kontrollpanelen.

#### **Panelinställningar**

På sidan Panelinställningar visas de aktuella inställningarna på kontrollpanelen. Så här skriver du ut panelinställningarna:

- **1.** På kontrollpanelen trycker du på **Meny**, väljer **Informationssid** och trycker på **OK**.
- **2.** Välj **Panelinst.** och tryck sedan på **OK** för att skriva ut.

#### **Skrivarinställningar**

På sidan Skrivarinställningar visas aktuell information om skrivaren. Så här skriver du ut skrivarinställningarna:

- **1.** På kontrollpanelen trycker du på **Meny**, väljer **Informationssid** och trycker på **OK**.
- **2.** Välj **Skrivarinställningar** och tryck sedan på **OK** för att skriva ut.

# <span id="page-25-0"></span>**Strömsparläge**

Skrivaren är utrustad med strömsparläge för att reducera energiförbrukningen när skrivaren lämnas inaktiv.

Skrivaren går in i strömsparläge om inga utskriftsdata tas emot under 30 minuter (standard).

Tidsintervallet som kan anges för att skrivaren ska gå in i strömsparläge är 5 till 60 minuter. Strömförbrukningen i strömsparläge är 5 W eller lägre, och tiden det tar att avsluta strömsparläget och gå in i utskriftsläget är cirka 15 sekunder.

*Se även:* 

[Ändra tid för strömsparläge på sidan 5-3](#page-72-1)

#### <span id="page-25-1"></span>**Avsluta strömsparläget**

Skrivaren avbryter automatiskt strömsparläget när den tar emot data från datorn.

Om du vill avbryta strömsparläget manuellt trycker du på knappen **Vakna**.

# <span id="page-26-0"></span>**Kontrollera status på utskriftsdata**

#### <span id="page-26-1"></span>**Kontrollera i CentreWare Internet Services**

Du kan kontrollera status på utskriften som skickats till skrivaren på fliken **Jobs** (Jobb) i CentreWare Internet Services.

# <span id="page-27-0"></span>**Visa inställningar för konfiguration och pappersfack**

Skriv ut sidan med skrivarinställningar för att läsa aktuell information om skrivaren:

- **1.** På kontrollpanelen trycker du på **Meny**, väljer **Informationssid** och trycker på **OK**.
- **2.** Välj **Skrivarinställningar** och tryck sedan på **OK** för att skriva ut.

# <span id="page-28-0"></span>**Mer information**

Du kan få information om skrivaren och dess möjligheter från följande källor.

#### <span id="page-28-1"></span>**Resurser**

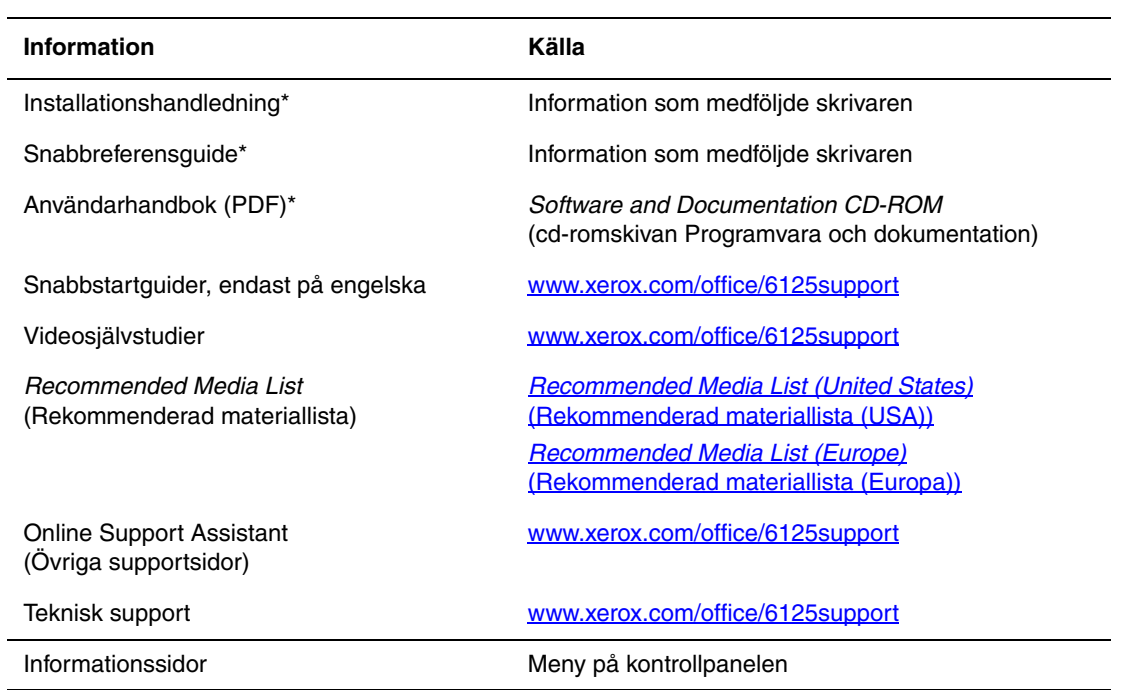

\* Även tillgänglig på webbplatsen för kundtjänst.

# <span id="page-29-0"></span>**Grundläggande om nätverk**

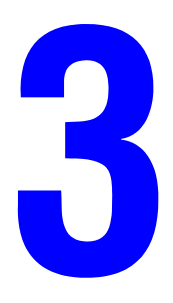

Det här kapitlet innehåller:

- [Översikt över nätverksinstallation och nätverkskonfiguration på sidan 3-2](#page-30-0)
- [Välja anslutningsmetod på sidan 3-3](#page-31-0)
- [Konfigurera nätverksadressen på sidan 3-5](#page-33-0)
- [Installera skrivardrivrutiner på sidan 3-9](#page-37-0)

I det här kapitlet får du grundläggande information om hur du installerar och ansluter skrivaren.

*Se även:* (endast på engelska)

Självstudien *Using CentreWare Internet Services* [www.xerox.com/office/6125support](http://www.office.xerox.com/cgi-bin/printer.pl?APP=udpdfs&Page=color&Model=Phaser+6125&PgName=qstutorial&FileName=qst_usingcwis.htm&Language=english) Självstudien *Using the Windows Printer Driver* [www.xerox.com/office/6125support](http://www.office.xerox.com/cgi-bin/printer.pl?APP=udpdfs&Page=color&Model=Phaser+6125&PgName=qstutorial&FileName=qst_usingdriver.htm&Language=english)

# <span id="page-30-0"></span>**Översikt över nätverksinstallation och nätverkskonfiguration**

Så här installeras och konfigureras nätverket:

- **1.** Anslut skrivaren till nätverket med hjälp av den maskinvara och de kablar som rekommenderas.
- **2.** Slå på skrivaren och datorn.
- **3.** Skriv ut sidan med skrivarinställningar och behåll den som referens för nätverksinställningarna.
- **4.** Installera drivrutinprogrammet på datorn från *Software and Documentation CD-ROM* (cd-romskivan Programvara och dokumentation). Mer information om hur du installerar drivrutiner finns i avsnittet för ditt operativsystem i det här kapitlet.
- **5.** Konfigurera skrivarens TCP/IP-adress, som behövs för att identifiera skrivaren i nätverket. Windows-operativsystem: Kör installationsprogrammet på *Software and Documentation CD-ROM* (cd-romskivan Programvara och dokumentation) för att ställa in skrivarens IP-adress automatiskt, om skrivaren är ansluten till ett befintligt TCP/IP-nätverk. Du kan också ställa in skrivarens IP-adress manuellt på kontrollpanelen.
- **6.** Skriv ut en sida med skrivarinställningar för att kontrollera de nya inställningarna.

**Obs!** Om *Software and Documentation CD-ROM* (cd-romskivan Programvara och dokumentation) inte är tillgänglig kan du hämta den senaste drivrutinen på [www.xerox.com/office/6125drivers](http://www.office.xerox.com/cgi-bin/printer.pl?APP=udpdfs&Page=color&Model=Phaser+6125&PgName=driver&Language=swedish).

# <span id="page-31-0"></span>**Välja anslutningsmetod**

Anslut skrivaren via Ethernet eller USB. En USB-anslutning är en direkt anslutning och används inte i nätverk. Ethernet-anslutningar används i nätverk. Krav på maskinvara och kablar varierar mellan olika anslutningsmetoder. Kablar och maskinvara medföljer i allmänhet inte skrivaren utan måste köpas separat. Det här avsnittet omfattar:

- [Ansluta via Ethernet \(rekommenderas\) på sidan 3-3](#page-31-1)
- [Ansluta via USB på sidan 3-4](#page-32-0)

#### <span id="page-31-1"></span>**Ansluta via Ethernet (rekommenderas)**

Ethernet kan användas för en eller flera datorer. Flera skrivare och system kan kopplas samman i ett Ethernet-nätverk. En Ethernet-anslutning rekommenderas eftersom den är snabbare än en USB-anslutning. Den används även för direktåtkomst till CentreWare Internet Services (IS). CentreWare IS är ett enkelt gränssnitt till den inbyggda webbservern i alla nätverksanslutna Xerox-skrivare. Med detta program kan du hantera, konfigurera och övervaka nätverksanslutna skrivare från skrivbordet.

#### **Nätverksanslutning**

Beroende på din installation behövs följande maskinvara och kablar för Ethernet.

- Om du ansluter till en dator behövs en Eternet RJ-45 korskopplad kabel.
- Om du ansluter till en eller flera datorer med en Ethernet-hubb, kabel eller DSL-router behövs två eller fler partvinnade kablar (kategori 5/RJ-45). (En kabel per enhet.)

Om du ansluter till en eller flera datorer via en hubb måste du ansluta datorn till hubben med en kabel och därefter ansluta skrivaren till hubben med den andra kabeln. Använd vilken port som helst på hubben utom uplink-porten.

*Se även:* 

[Konfigurera nätverksadressen på sidan 3-5](#page-33-0) [Installera skrivardrivrutiner på sidan 3-9](#page-37-0)

#### <span id="page-32-0"></span>**Ansluta via USB**

Om du ansluter till en enda dator får du snabb överföring med en USB-anslutning. En USBanslutning är inte lika snabb som en Ethernet-anslutning. För att det ska gå att använda USB måste datorn ha operativsystemet Microsoft Windows 2000, Windows XP, Windows Server 2003 eller Windows Vista.

#### **USB-anslutning**

En USB-anslutning kräver en A/B USB-kabel av standardmodell. En sådan kabel medföljer inte skrivaren utan måste köpas separat. Kontrollera att du använder rätt USB-kabel för anslutningen (2.0 för bästa resultat).

- **1.** Anslut ena änden av USB-kabeln till skrivaren och slå på den.
- **2.** Anslut den andra änden av USB-kabeln till datorn.

*Se även:* 

[Installera skrivardrivrutiner på sidan 3-9](#page-37-0)

# <span id="page-33-0"></span>**Konfigurera nätverksadressen**

Det här avsnittet omfattar:

- [TCP/IP- och IP-adresser på sidan 3-5](#page-33-1)
- [Ange skrivarens IP-address automatiskt på sidan 3-5](#page-33-2)
- [Dynamiska metoder för att ange skrivarens IP-adress på sidan 3-6](#page-34-0)
- [Ange skrivarens IP-adress manuellt på sidan 3-7](#page-35-0)

#### <span id="page-33-1"></span>**TCP/IP- och IP-adresser**

Om datorn är ansluten till ett stort nätverk tar du kontakt med nätverksadministratören för att få lämpliga TCP/IP-adresser och ytterligare konfigurationsinformation.

Om du skapar ett eget mindre LAN-nätverk (lokalt nätverk) eller ansluter skrivaren direkt till datorn via Ethernet, kan du följa proceduren för att automatiskt ange skrivarens IP-adress.

Datorer och skrivare kommunicerar i första hand över Ethernet-nätverk via TCP/IP-protokoll. Med TCP/IP-protokoll måste varje skrivare och dator ha en unik IP-adress. Det är viktigt att adresserna liknar varandra, men utan att vara identiska. Bara den sista siffran behöver vara annorlunda. Skrivaren kan till exempel ha adressen 192.168.1.2 medan datorn har adressen 192.168.1.3. En annan enhet kan ha adressen 192.168.1.4.

Många nätverk har en DHCP-server (Dynamic Host Configuration Protocol). DHCP-servern programmerar automatiskt en IP-adress för varje dator och skrivare i nätverket som ska använda DHCP. En DHCP-server finns inbyggd i de flesta kabel- och DSL-routrar. Om du använder en kabel- eller DSL-router kan du läsa om IP-adressering i dokumentationen till routern.

*Se även:* 

Online Support Assistant (Övriga supportsidor) på [www.xerox.com/office/6125support](http://www.office.xerox.com/cgi-bin/printer.pl?APP=udpdfs&Page=color&Model=Phaser+6125&PgName=knowledgebase&Language=swedish)

#### <span id="page-33-2"></span>**Ange skrivarens IP-address automatiskt**

Om skrivaren är ansluten till ett litet etablerat TCP/IP-nätverk utan DHCP-server, kan du identifiera eller tilldela en IP-adress till skrivaren med hjälp av installationsprogrammet på *Software and Documentation CD-ROM* (cd-romskivan Programvara och dokumentation). För mer information, sätt in *Software and Documentation CD-ROM* (cd-romskivan Programvara och dokumentation) i datorns cdrom-enhet. Följ anvisningarna på skärmen när Xerox installationsprogram har startat.

**Obs!** För att det automatiska installationsprogrammet ska fungera måste skrivaren vara ansluten till ett TCP/IP-nätverk.

#### <span id="page-34-0"></span>**Dynamiska metoder för att ange skrivarens IP-adress**

Det finns två tillgängliga protokoll för att dynamiskt ställa in skrivarens IP-adress:

- DHCP (aktiveras som standard på alla Phaser-skrivare)
- AutoIP

Du kan aktivera/inaktivera båda protokollen genom att använda kontrollpanelen eller använda CentreWare IS för att aktivera/inaktivera DHCP.

#### **Via kontrollpanelen**

Så här aktiveras/inaktiveras protokollet DHCP eller AutoIP:

- **1.** Välj knappen **Meny** på kontrollpanelen.
- **2.** Välj menyn **Admin** och tryck sedan på **OK**.
- **3.** Välj menyn **Nätverksinst.** och tryck sedan på **OK**.
- **4.** Välj menyn **TCP/IP** och tryck sedan på **OK**.
- **5.** Välj **Hämta IP-adress** och tryck sedan på **OK**.

#### **Via CentreWare IS**

Så här aktiveras/inaktiveras protokollet DHCP:

- **1.** Starta webbläsaren.
- **2.** Ange skrivarens IP-adress i fältet **Adress**.
- **3.** Välj **Properties** (Egenskaper).
- **4.** Välj mappen **Protocols** (Protokoll) på den vänstra navigationspanelen.
- **5.** Välj **TCP/IP**.
- **6.** I fältet **Get IP Address** (Hämta IP-adress) väljer du alternativet **DHCP/Autonet**.
- **7.** Klicka på **Save Changes** (Spara ändringar).

#### <span id="page-35-0"></span>**Ange skrivarens IP-adress manuellt**

**Obs!** Se till att datorn har en korrekt konfigurerad IP-adress för nätverket. Kontakta nätadministratören om du behöver mer information.

Om du arbetar i ett nätverk utan en DHCP-server, eller i en miljö där nätverksadministratören tilldelar IP-adresser till skrivare, kan du använda den här metoden för att ange IP-adressen manuellt. Om du ställer in IP-adressen manuellt gäller inte DHCP och AutoIP. Du kan också ställa in IP-adressen manuellt om du befinner dig i en mindre kontorsmiljö med en enda dator och använder en uppringd modemanslutning.

#### **Information som krävs för manuell IP-adressering**

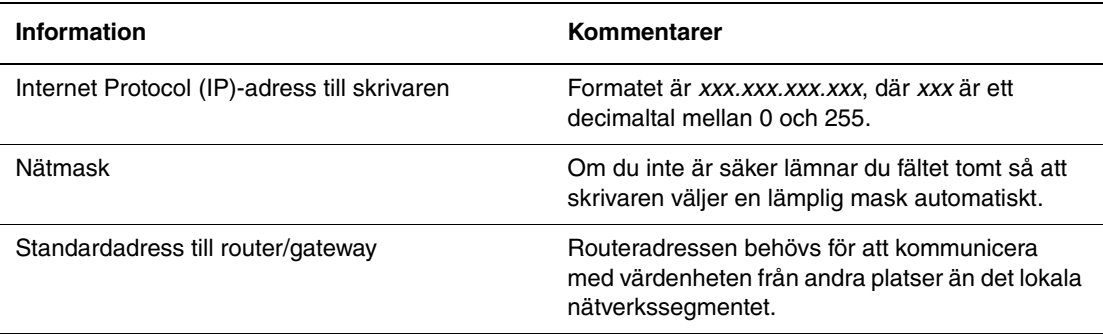

#### **Via kontrollpanelen**

Så här ställer du in IP-adressen automatiskt:

- **1.** Välj knappen **Meny** på kontrollpanelen.
- **2.** Välj menyn **Admin** och tryck sedan på **OK**.
- **3.** Välj menyn **Nätverksinst.** och tryck sedan på **OK**.
- **4.** Välj menyn **TCP/IP** och tryck sedan på **OK**.
- **5.** Välj **Hämta IP-adress** och tryck sedan på **OK**.
- **6.** Välj **Panel** och tryck sedan på **OK**.
- **7.** Välj **IP-adress** på menyn **TCP/IP** och konfigurera IP-värdena med pilarna. Tryck sedan på **OK**.
#### **Ändra IP-adressen med CentreWare IS**

CentreWare IS är ett enkelt gränssnitt till den inbyggda webbservern i alla nätverksanslutna Xerox-skrivare. Med detta program kan du hantera, konfigurera och övervaka nätverksanslutna skrivare från skrivbordet. För mer information om CentreWare IS, klicka på **Help** (Hjälp) i CentreWare IS för att gå till *CentreWare IS direkthjälp*.

Efter att du har ställt in skrivarens IP-adress kan du modifiera TCP/IP-inställningarna via CentreWare IS.

- **1.** Starta webbläsaren.
- **2.** Ange skrivarens IP-adress i fältet **Adress**.
- **3.** Klicka på **Properties** (Egenskaper).
- **4.** Välj mappen **Protocols** (Protokoll) till vänster.
- **5.** Välj **TCP/IP**.
- **6.** Ange dina inställningar och klicka på **Save Changes** (Spara ändringar) nederst på sidan.

## **Installera skrivardrivrutiner**

### **Windows 2000 och senare**

Om du vill installera skrivardrivrutinen från *Software and Documentation CD-ROM* (cd-romskivan Programvara och dokumentation).

- **1.** Sätt in cdrom-skivan i datorns cdrom-enhet. Om installationsprogrammet inte startar gör du på följande sätt:
	- **a.** Klicka på **Start** och därefter på **Kör**.
	- **b.** I fönstret **Kör** skriver du: **<cd-enhet>:\INSTALL.EXE**.
- **2.** Välj önskat språk i listan.
- **3.** Välj **Installera skrivardrivrutin**.
- **4.** Välj installationsmetod och följ sedan anvisningarna på skärmen.

#### *Se även:*

Online Support Assistant (Övriga supportsidor) på [www.xerox.com/office/6125support](http://www.office.xerox.com/cgi-bin/printer.pl?APP=udpdfs&Page=color&Model=Phaser+6125&PgName=knowledgebase&Language=swedish)

# **Grundläggande information om utskrift**

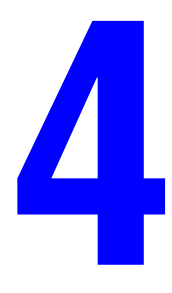

Det här kapitlet innehåller:

- [Papper och material som stöds på sidan 4-2](#page-39-0)
- [Om papper på sidan 4-5](#page-42-0)
- [Ställa in papperstyper och storlekar på sidan 4-7](#page-44-0)
- [Fylla på papper på sidan 4-8](#page-45-0)
- [Välja utskriftsalternativ på sidan 4-14](#page-51-0)
- [Skriva ut på specialmaterial på sidan 4-17](#page-54-0)
- [Skriva ut på papper med användardefinierad storlek på sidan 4-31](#page-68-0)

## <span id="page-39-0"></span>**Papper och material som stöds**

Det här avsnittet omfattar:

- [Anvisningar för pappersanvändning på sidan 4-3](#page-40-0)
- [Papper som kan skada skrivaren på sidan 4-4](#page-41-0)
- [Anvisningar för pappersförvaring på sidan 4-4](#page-41-1)

Skrivaren har konstruerats för att kunna användas med olika typer av papper. Följ anvisningarna i det här avsnittet så får du bästa utskriftskvalitet samtidigt som du undviker pappersstopp.

Bästa resultat får du om du använder Xerox-material som specificeras för Phaser 6125 Skrivare. Det ger garanterat utmärkt resultat med skrivaren.

Om du vill beställa papper eller annat specialmaterial kontaktar du din lokala återförsäljare eller går till [www.xerox.com/office/6125supplies](http://www.office.xerox.com/cgi-bin/printer.pl?APP=udpdfs&Page=color&Model=Phaser+6125&PgName=order&Language=swedish).

**Försiktighet!** Skada som orsakas av olämpligt papper eller annat specialmaterial omfattas inte av Xerox-garantin, serviceavtalet eller Total Satisfaction Guarantee (Garanti för fullständig belåtenhet). Total Satisfaction Guarantee (Garanti för fullständig belåtenhet) finns i USA och Kanada. Omfattningen kan variera utanför dessa länder. Kontakta din lokala återförsäljare för mer information.

*Se även:* 

*[Recommended Media List \(United States\)](http://www.office.xerox.com/cgi-bin/printer.pl?APP=udpdfs&Page=color&Model=Phaser+6125&PgName=rmlNA&Language=swedish)* (Rekommenderad materiallista (USA)) *[Recommended Media List \(Europe\)](http://www.office.xerox.com/cgi-bin/printer.pl?APP=udpdfs&Page=color&Model=Phaser+6125&PgName=rmlEU&Language=swedish)* (Rekommenderad materiallista (Europa))

## <span id="page-40-0"></span>**Anvisningar för pappersanvändning**

Skrivarfacken kan hantera de flesta pappersstorlekar och -typer och annat specialmaterial. Följ dessa riktlinjer när du fyller på papper och material i facken:

- Bläddra igenom papper och annat specialmaterial innan det läggs i pappersfacket.
- Skriv inte ut på etikettark med en eller flera borttagna etiketter.
- Använd endast papperskuvert. Använd inte kuvert med fönster, metallspännen eller självhäftande etiketter.
- Utskrift får endast ske på ena sidan av kuvert.
- Vid utskrift på kuvert kan dessa bli något skrynkliga och buktande.
- Lägg inte i för mycket i pappersfacken. Fyll inte på papper ovanför maxstrecket på styrskenans insida.
- Justera styrskenorna så att de passar pappersstorleken. Styrskenorna klickar på plats när de är rätt inställda.
- Om det inträffar stora pappersstopp bör du prova med papper eller annat material från en ny förpackning.

*Se även:* 

[Skriva ut på kuvert på sidan 4-17](#page-54-1) [Skriva ut på etiketter på sidan 4-21](#page-58-0) [Skriva ut på glättat papper på sidan 4-26](#page-63-0) [Skriva ut på papper med användardefinierad storlek på sidan 4-31](#page-68-0)

## <span id="page-41-0"></span>**Papper som kan skada skrivaren**

Skrivaren har konstruerats för att kunna använda olika materialtyper för utskrifter. Vissa materialtyper kan emellertid orsaka sämre utskriftskvalitet, fler pappersstopp eller skador på skrivaren.

Olämpligt material inkluderar:

- Ojämna eller porösa material
- Papper som har vikts eller skrynklats
- Papper med klamrar
- Kuvert med fönster eller metallspännen
- Vadderade kuvert
- Glättat eller bestruket papper som inte är avsett för laserskrivare
- Hålslaget material

### <span id="page-41-1"></span>**Anvisningar för pappersförvaring**

Bästa utskriftskvalitet får du om du förvarar papper och annat material på lämplig plats.

- Förvara papperet mörkt, svalt och relativt torrt. De flesta pappersvaror tar lätt skada av ultraviolett ljus (UV) och synligt ljus. UV-strålning, som avges från solen och lysrör, är särskilt skadlig för pappersvaror. Reducera i möjligaste mån pappersvarornas exponering för synligt ljus.
- Behåll konstant temperatur och relativ luftfuktighet.
- Undvik vindsutrymmen, kök, garage och källare som förvaringsutrymme för papper. Innerväggar är torrare än ytterväggar, vilka kan dra till sig fukt.
- Förvara papper plant. Papper ska förvaras på pallar eller hyllor, i kartonger eller skåp.
- Undvik mat och dryck i närheten av den plats där papper förvaras eller hanteras.
- Öppna inte förslutna pappersförpackningar förrän de ska laddas i skrivaren. Låt papper vara kvar i originalförpackningen. De flesta färdigskurna papperstyper på marknaden har ett omslag vars invändiga yta hindrar att papperet torkar ut eller absorberar fukt.
- Låt materialet vara kvar i påsen tills det ska användas. Lägg tillbaka material som inte används i påsen och återförslut den som skydd. Vissa typer av specialmaterial är förpackade i återförslutningsbara plastpåsar.

## <span id="page-42-0"></span>**Om papper**

Om du använder olämpligt papper kan det inträffa pappersstopp, dålig utskriftskvalitet och skador på skrivaren. Använd det papper som föreslås här för att använda funktionerna i skrivaren på ett effektivt sätt.

#### **Papper som kan användas**

Följande typer av papper kan användas med denna skrivare:

#### **Manuellt fack**

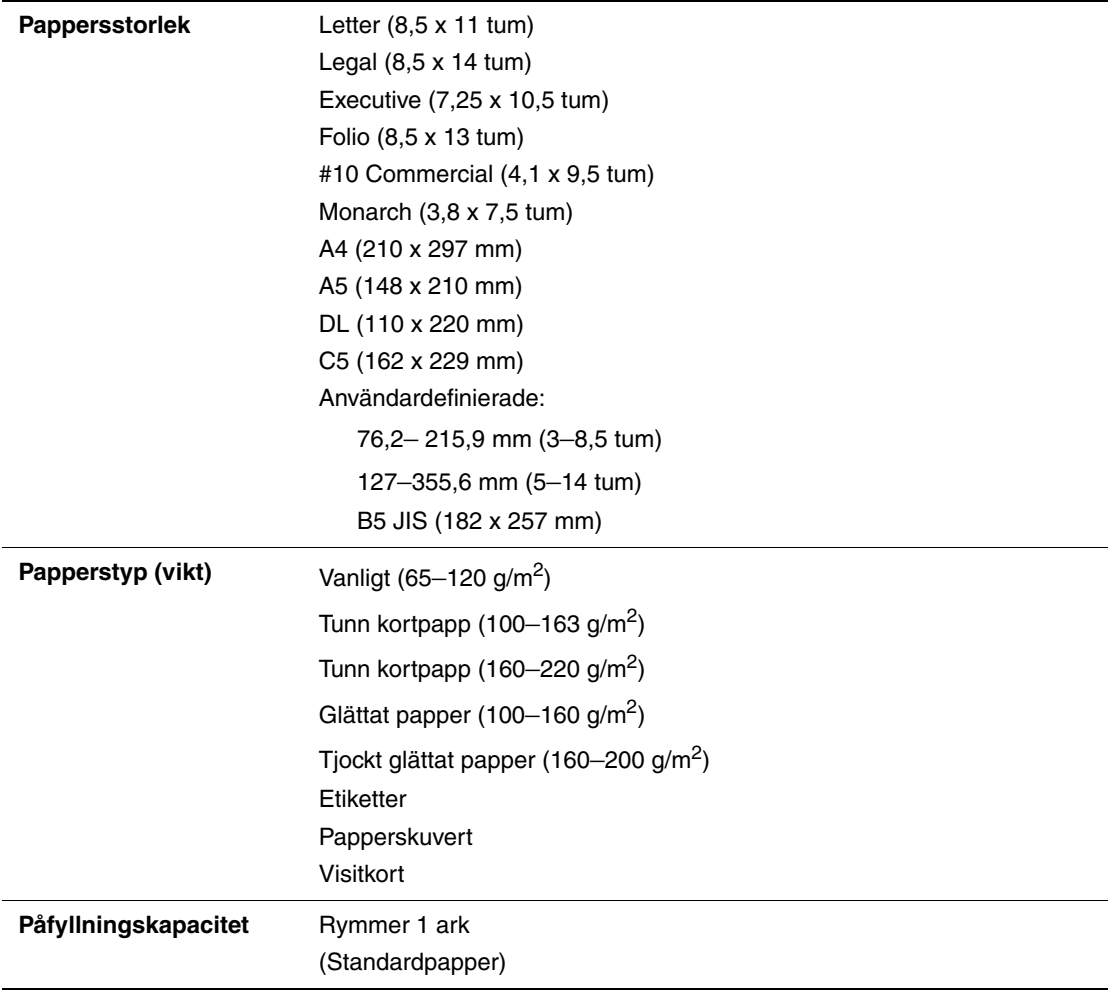

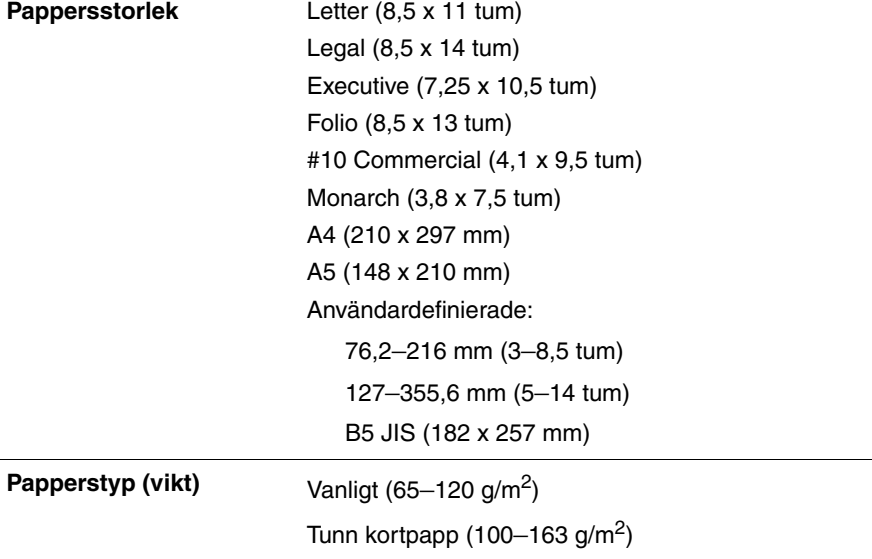

Tunn kortpapp  $(160-220 \text{ g/m}^2)$ Glättat papper (100–160 g/m2)

Etiketter Papperskuvert Visitkort

**Påfyllningskapacitet** Facket rymmer 250 ark.

Tjockt glättat papper (160–200 g/m2)

Utskrift på papper som har andra inställningar än pappersstorleken eller papperstypen som valts i skrivardrivrutinen, eller påfyllning av papper i ett olämpligt pappersfack för utskrift, kan orsaka pappersstopp. För att säkerställa att utskrift sker korrekt, välj rätt pappersstorlek, papperstyp och pappersfack.

Den utskrivna bilden kan blekna på grund av fukt, till exempel vatten, regn eller ånga. Kontakta din återförsäljare för information.

*Se även:* 

**Pappersfack**

*[Recommended Media List \(United States\)](http://www.office.xerox.com/cgi-bin/printer.pl?APP=udpdfs&Page=color&Model=Phaser+6125&PgName=rmlNA&Language=swedish)* (Rekommenderad materiallista (USA)) *[Recommended Media List \(Europe\)](http://www.office.xerox.com/cgi-bin/printer.pl?APP=udpdfs&Page=color&Model=Phaser+6125&PgName=rmlEU&Language=swedish)* (Rekommenderad materiallista (Europa))

## <span id="page-44-0"></span>**Ställa in papperstyper och storlekar**

## **Ställa in pappersfacket**

När papper fylls på i pappersfacket ska pappersstorleken och -typen anges på kontrollpanelen inför utskrift.

**Obs!** Om du väljer **Ingen** i listrutan **Papperstyp** i drivrutinen, kommer inställningarna i kontrollpanelen att användas. Utskrift sker bara om inställningarna för pappersstorlek och typ i skrivardrivrutinen överensstämmer med inställningarna på kontrollpanelen. Följ anvisningarna på kontrollpanelen när inställningarna i skrivardrivrutinen och på kontrollpanelen inte överensstämmer.

*Se även:* 

[Beskrivning av menyfunktioner på sidan 5-4](#page-73-0)

## **Ställa in papperstyper**

**Försiktighet!** Inställningarna för papperstyp måste överensstämma med papperet som fyllts på i facken. Annars kan det inträffa problem med utskriftskvaliteten.

- **1.** Tryck på knappen **Meny** för att visa menyskärmen.
- **2.** Välj **Inst. för fack** och tryck sedan på **OK**.
- **3.** Välj **Fack** och tryck sedan på **OK**.
- **4.** Välj **Papperstyp** och tryck sedan på **OK**.
- **5.** Välj korrekt papperstyp för papperet som fyllts på och tryck sedan på **OK**.
- **6.** Tryck på **Meny**.

### **Ställa in pappersstorlekar**

- **1.** Tryck på knappen **Meny** för att visa menyskärmen.
- **2.** Välj **Inst. för fack** och tryck sedan på **OK**.
- **3.** Välj **Fack** och tryck sedan på **OK**.
- **4.** Välj **Pappersstorlek** och tryck på **OK**.
- **5.** Välj korrekt pappersstorlek för papperet som fyllts på och tryck sedan på **OK**.
- **6.** Tryck på **Meny**.

## <span id="page-45-0"></span>**Fylla på papper**

Det här avsnittet omfattar:

- [Fylla på papper i pappersfacket på sidan 4-8](#page-45-1)
- [Lägga i papper i det manuella facket på sidan 4-12](#page-49-0)

## <span id="page-45-1"></span>**Fylla på papper i pappersfacket**

Använd pappersfacket om du vill använda olika sorters material, inklusive:

- Vanligt papper
- Kortpapp
- Etiketter
- Glättat papper
- Specialmaterial inklusive visitkort, vykort, trebladiga broschyrer och väderbeständigt papper
- Förtryckt papper (papper med tryck på ena sidan)
- Papper med användardefinierad storlek
- Kuvert

*Se även:* 

[Om papper på sidan 4-5](#page-42-0)

#### **Fylla på papper i pappersfacket**

Förutom för vanligt papper kan pappersfacket användas för olika storlekar och typer av utskriftsmaterial, till exempel kuvert.

Kontrollera följande när du fyller på papper i pappersfacket.

Du kan fylla på upp till 250 ark eller en pappersbunt (65–220 g/m<sup>2</sup>) som är högst 15 mm hög. Storleken kan vara minst 3 x 5 tum.

- Pappersfacket kan användas för utskriftsmaterial med följande mått:
	- Bredd: 76,2–216,0 mm (3–8,5 tum)
	- Längd: 127,0–355,6 mm (5–14 tum)

Kontrollera följande för att undvika problem vid utskrift:

- Fyll inte på olika typer av papper samtidigt.
- Använd papper med hög kvalitet för laserutskrift med hög kvalitet. Se Om papper på sidan  $4-\overline{5}$ .
- Ta inte bort eller lägg i papper i facket under utskrift eller om det fortfarande finns papper i facket. Om du gör det kan det inträffa pappersstopp.
- Lägg inte i något annat än papper i facket. Tryck eller tvinga inte ned facket.
- Fyll alltid på papper med kortsidan först.

Så här fyller du på papper i pappersfacket:

**1.** Öppna försiktigt luckan till facket.

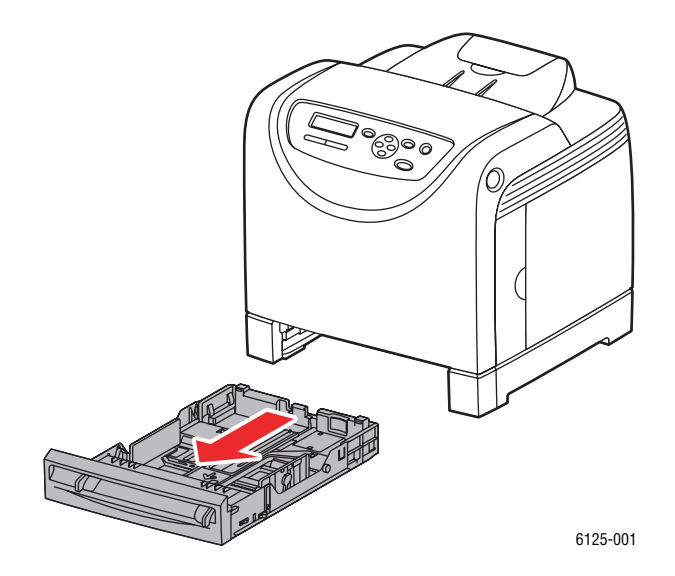

**2.** Öppna utmatningsfacket.

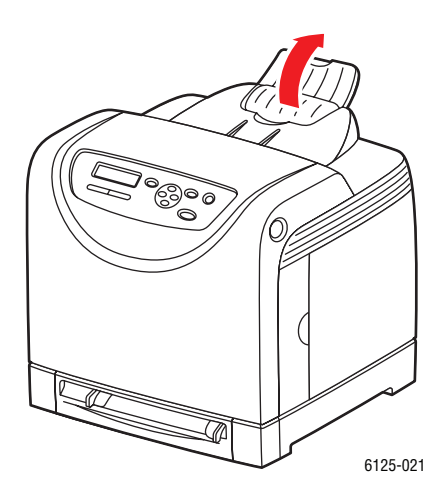

*Phaser® 6125 Färglaserskrivare 4-9*

**3.** För breddstyrskenorna till kanten av facket. Styrskenorna ska vara helt utdragna.

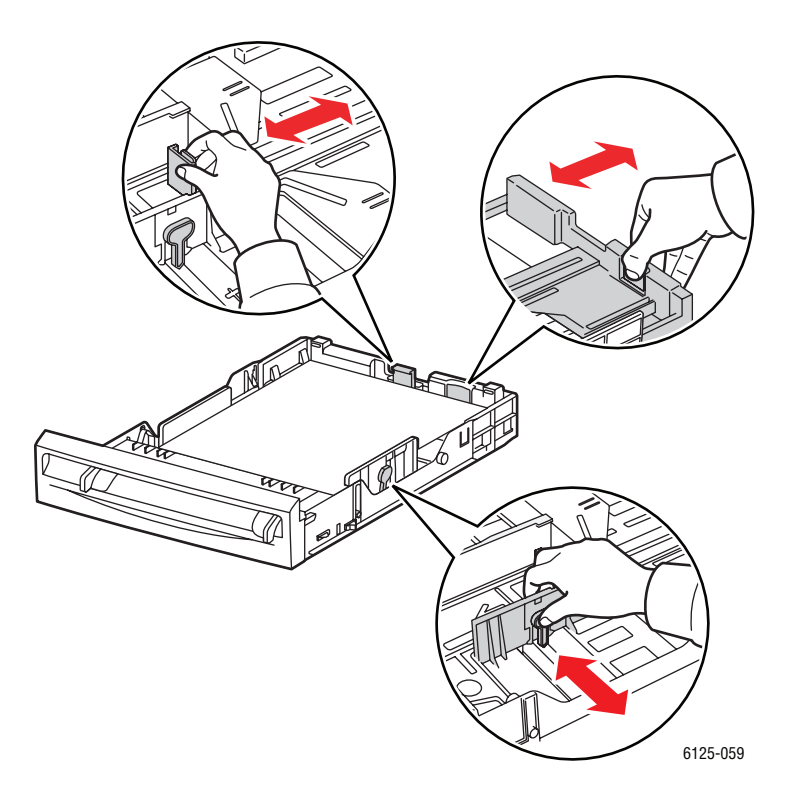

**4.** Lägg i allt material med **framsidan upp** och överkanten inåt i pappersfacket.

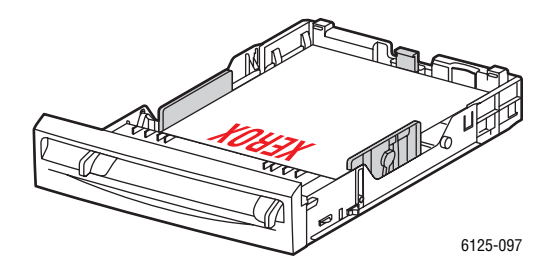

**Obs!** Tryck inte ned papperet med kraft.

**5.** För breddstyrskenorna tills de vilar lätt mot kanten av pappersbunten.

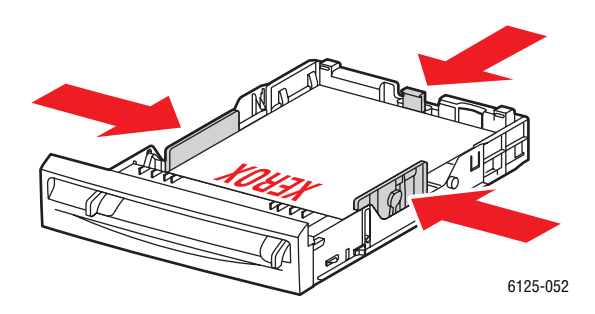

**Obs!** Var försiktig så att papperet inte böjs.

När **Fel storlek** är inställd på **Använd skrivarinställningar** i drivrutinen, måste du i förväg ställa in papperstypen och pappersstorleken för facket på kontrollpanelen.

*Se även:* 

[Ställa in papperstyper och storlekar på sidan 4-7](#page-44-0)

*Fylla på papper*

### <span id="page-49-0"></span>**Lägga i papper i det manuella facket**

Använd det manuella facket om du vill använda olika sorters material, inklusive:

- Vanligt papper
- Tunn kortpapp
- Glättat papper
- **Etiketter**
- Kuvert

*Se även:* 

[Skriva ut på specialmaterial på sidan 4-17](#page-54-0)

#### **Lägga i papper i det manuella facket**

I detta avsnitt beskrivs hur du matar in papper i det manuella facket.

Kontrollera följande för att undvika problem vid utskrift:

- Använd flera pappersark när du ställer in breddstyrskenorna.
- Håll i båda sidorna av papperet och mata in det långsamt och jämnt i skrivaren.
- Om papperet matas in snett ska du ta ut det försiktigt och lägga tillbaka det. Tryck sedan på **OK** eller vänta tills den automatiska kalibreringen startar.
- **1.** Anpassa styrskenorna i det manuella facket till bredden på materialet.

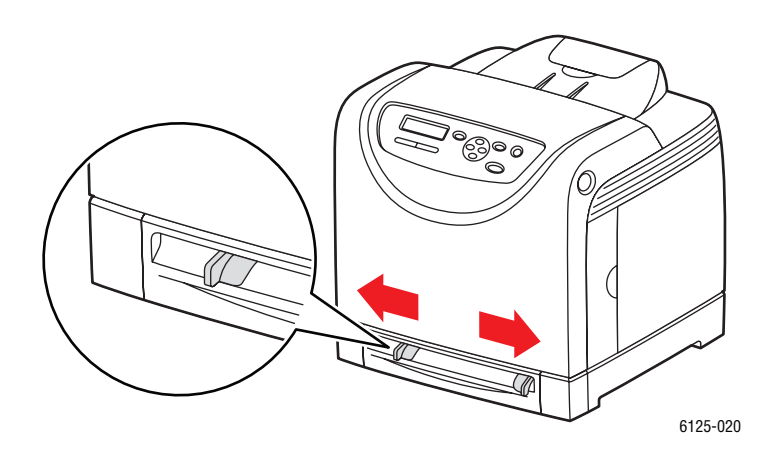

*Fylla på papper*

**2.** Öppna utmatningsfacket.

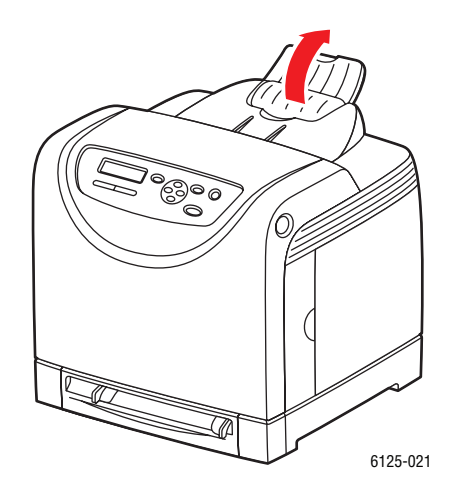

**3.** Placera utskriftssidan i facket med utskriftssidan **nedåt** så att sidans överkant matas in i skrivaren först.

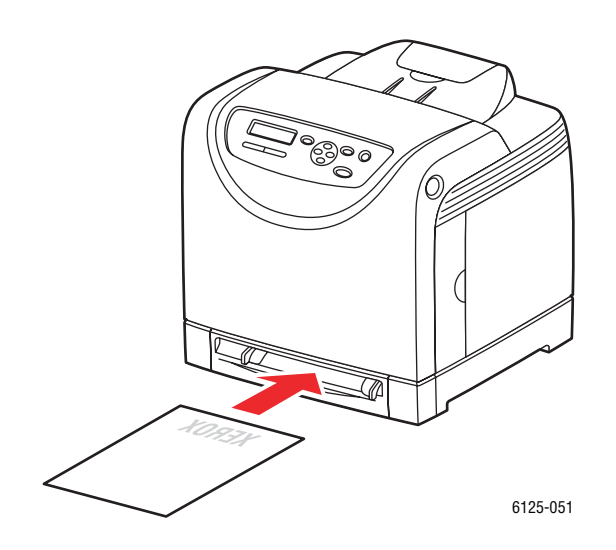

## <span id="page-51-0"></span>**Välja utskriftsalternativ**

Det här avsnittet omfattar:

- [Välja utskriftsinställningar \(Windows\) på sidan 4-14](#page-51-1)
- [Välja alternativ för en enstaka utskrift \(Windows\) på sidan 4-15](#page-52-0)

## <span id="page-51-1"></span>**Välja utskriftsinställningar (Windows)**

Skrivarinställningarna gäller alla utskrifter, om du inte anger speciella inställningar för ett visst jobb.

Så här väljer du skrivarinställningar:

- **1.** Välj ett av följande alternativ:
	- **Windows 2000, Windows Server 2003** och **Windows Vista**: Klicka på **Start**, välj **Inställningar** och klicka sedan på **Skrivare**.
	- **Windows XP**: Klicka på **Start**, **Inställningar** och välj sedan **Skrivare och fax**.
- **2.** I mappen **Skrivare** högerklickar du på symbolen för skrivaren.
- **3.** Välj **Utskriftsinställningar** eller **Egenskaper** på popup-menyn.
- **4.** Välj fliken **Avancerat** och klicka sedan på knappen **Standardvärden**.
- **5.** Välj alternativ på drivrutinsflikarna och klicka sedan på **OK** för att spara inställningarna.

**Obs!** Mer information om alternativ för Windows-skrivardrivrutiner visas i direkthjälpen om du klickar på **Hjälp** på fliken i skrivardrivrutinen.

### <span id="page-52-0"></span>**Välja alternativ för en enstaka utskrift (Windows)**

Om du vill använda speciella skrivarinställningar för en enstaka utskrift ändrar du inställningarna i drivrutinen innan du skickar utskriften till skrivaren. Om du till exempel vill använda utskriftskvalitetsläget Förbättrad för en viss bild väljer du den inställningen i drivrutinen innan du skriver ut bilden.

- **1.** Öppna dokumentet eller bilden i programmet och öppna dialogrutan **Skriv ut**.
- **2.** Välj Phaser 6125 Skrivare och klicka på **Egenskaper** för att öppna skrivardrivrutinen.
- **3.** Gör önskade val på drivrutinens flikar. Se tabellen nedan för specifika utskriftsalternativ.
- **4.** Klicka på **OK** för att spara dina val.
- **5.** Skriv ut utskriften.

Se tabellen nedan för specifika utskriftsalternativ.

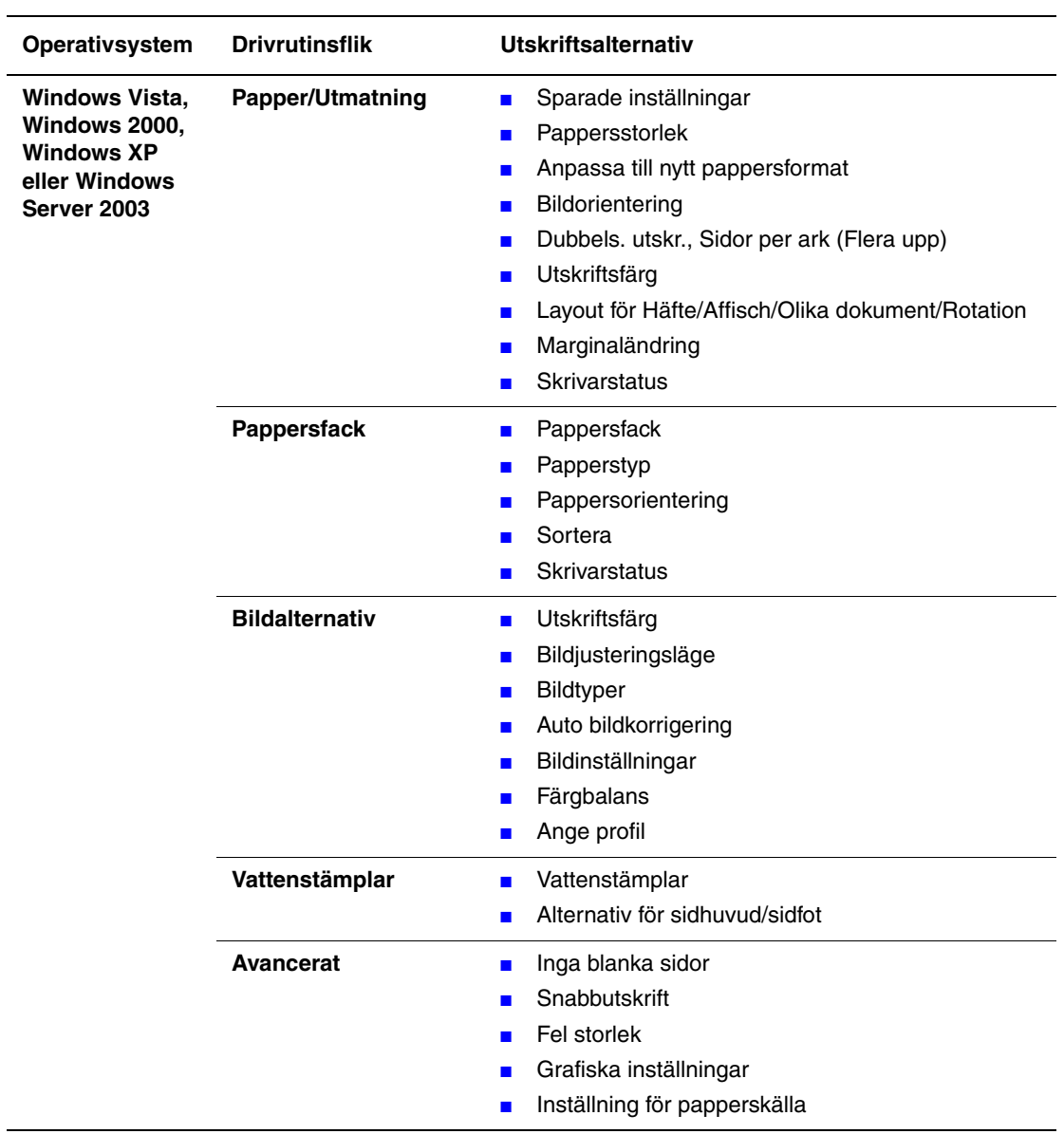

#### **GDI-utskriftsalternativ för Windows-operativsystem**

## <span id="page-54-0"></span>**Skriva ut på specialmaterial**

Det här avsnittet omfattar:

- [Skriva ut på kuvert på sidan 4-17](#page-54-1)
- [Skriva ut på etiketter på sidan 4-21](#page-58-0)
- [Skriva ut på glättat papper på sidan 4-26](#page-63-0)
- [Skriva ut på papper med användardefinierad storlek på sidan 4-31](#page-68-0)

### <span id="page-54-1"></span>**Skriva ut på kuvert**

#### **Anvisningar**

- Använd endast papperskuvert som finns med i tabellen Pappersstorlek och vikter som stöds. Utskriftsresultatet avgörs av kuvertets kvalitet och konstruktion. Använd kuvert som är särskilt avsedda för laserskrivare.
- Det rekommenderas att temperatur och relativ fuktighet är konstant.
- Förvara oanvända kuvert i förpackningen för att undvika fukt och uttorkning som kan försämra utskriftskvaliteten och orsaka att papperet skrynklar sig. Fukt kan göra att kuverten försluts före eller under utskrift.
- Undvik vadderade kuvert. Använd kuvert med jämna kanter.
- Avlägsna luftbubblor från kuverten genom att lägga en tung bok på dem innan de läggs i facket.
- Om papperet blir skrynkligt eller buktande bör du välja ett annat kuvertfabrikat som är utformat särskilt för laserskrivare.

**Försiktighet!** Använd aldrig fönsterkuvert eller kuvert med metallspännen eftersom de kan skada skrivaren. Skador som orsakas av icke tillåtet utskriftsmaterial omfattas inte av Xerox garanti, serviceavtal eller Total Satisfaction Guarantee (Garanti för fullständig belåtenhet). Total Satisfaction Guarantee (Garanti för fullständig belåtenhet) finns i USA och Kanada. Omfattningen kan variera utanför dessa områden. Kontakta din lokala återförsäljare för mer information.

#### **Skriva ut kuvert från pappersfacket**

**1.** Dra försiktigt ut pappersfacket och öppna styrskenorna.

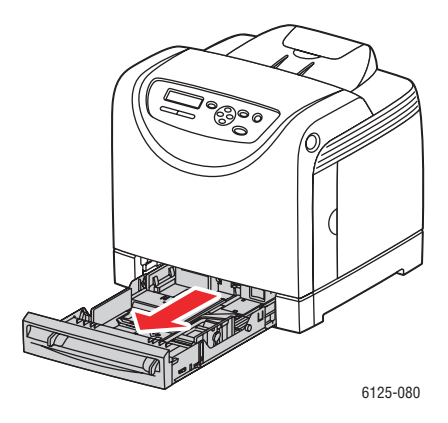

**2.** Öppna utmatningsfacket.

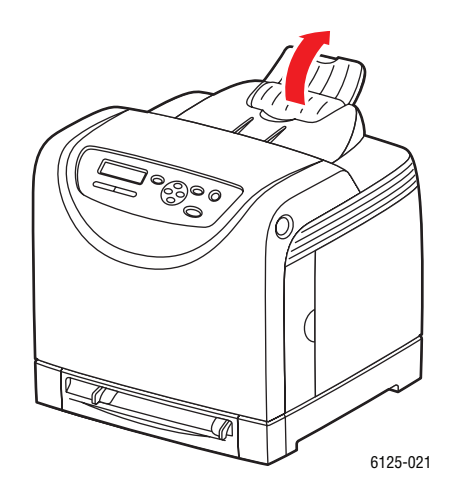

**3.** Bläddra igenom kuverten så att ark som eventuellt fastnat i varandra lossnar.

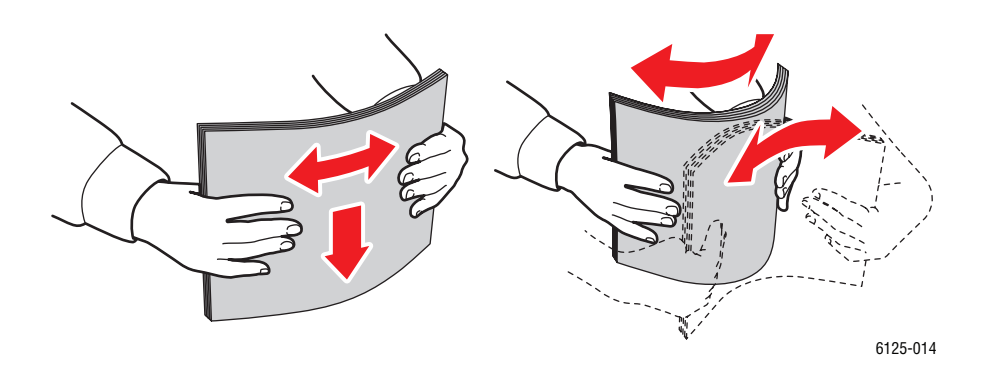

*Phaser® 6125 Färglaserskrivare 4-18*

- **4.** Lägg i kuverten i facket och justera styrskenorna så att de passar arken.
	- Lägg sidan som ska skrivas ut **uppåt** så att överkanten på arken matas in först.
	- För styrskenorna så att de passar kuvertens storlek.

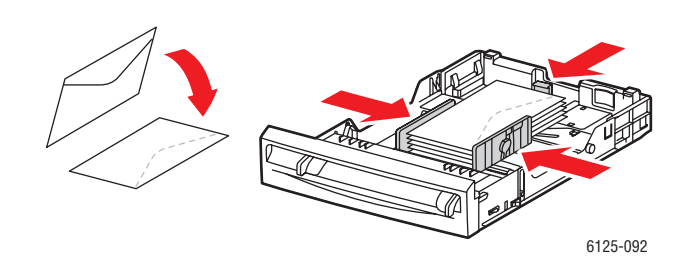

**5.** I skrivardrivrutinen väljer du antingen **Kuvert** som papperstyp eller **Fack** som papperskälla.

#### **Skriva ut kuvert från det manuella facket**

**1.** Om Monarch används, lägg i kuverten med utskriftssidan **nedåt**.

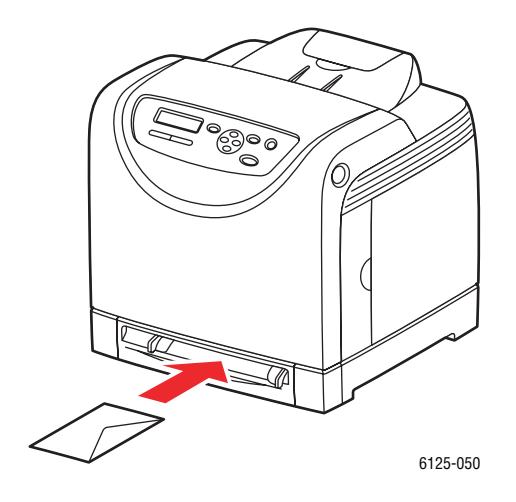

- **2.** För styrskenorna så att de passar kuvertens storlek.
- **3.** Justera styrskenorna så att de ligger an mot kuvertet.

#### **Skriva ut på kuvert**

När **Fel storlek** är inställd på **Använd skrivarinställningar** i drivrutinen, måste du i förväg ställa in papperstypen och pappersstorleken för facket på kontrollpanelen. Se [Ställa in](#page-44-0)  [papperstyper och storlekar på sidan 4-7.](#page-44-0)

Dialogrutan **Egenskaper** för skrivaren öppnas på olika sätt beroende på vilket program som används. Se handboken till respektive program.

#### **Via kontrollpanelen**

Så här skriver du ut på kuvert via kontrollpanelen:

- **1.** Välj papperstyp på kontrollpanelen:
	- **a.** Tryck på **Meny**.
	- **b.** Välj **Inst. för fack** och tryck sedan på **OK**.
	- **c.** Välj **Fack** och tryck sedan på **OK**.
	- **d.** Välj **Papperstyp** och tryck sedan på **OK**.
	- **e.** Välj **Kuvert** och tryck sedan på **OK**.

#### **Via drivrutinen**

Så här skriver du ut på kuvert via skrivardrivrutinen:

- **1.** På menyn **Arkiv** väljer du **Skriv ut**.
- **2.** Markera den här skrivaren och klicka på **Egenskaper** så att dialogrutan öppnas.
- **3.** Välj fliken **Pappersfack**.
- **4.** Välj **Kuvert** under **Papperstyp**.
- **5.** Välj lämpligt pappersfack i **Pappersfack**.
- **6.** Välj fliken **Papper/Utmatning**.
- **7.** Välj storlek på originaldokumentet under **Pappersstorlek**.
- **8.** Klicka på **OK**.

## <span id="page-58-0"></span>**Skriva ut på etiketter**

Etiketter kan skrivas ut från alla fack.

Om du vill beställa papper, OH-film eller annat specialmaterial kontaktar du din lokala återförsäljare eller går till [www.xerox.com/office/6125supplies.](http://www.office.xerox.com/cgi-bin/printer.pl?APP=udpdfs&Page=color&Model=Phaser+6125&PgName=order&Language=swedish)

*Se även:* 

[Om papper på sidan 4-5](#page-42-0)

#### **Anvisningar**

- Använd inte vinyletiketter.
- Skriv endast ut på ena sidan av etiketterna.
- Använd inte ark där vissa etiketter redan har tagits bort de kan skada skrivaren.
- Förvara oanvända etiketter i sin originalförpackning. Låt arken vara kvar i originalförpackningen tills de ska användas. Lägg tillbaka alla ark som inte används i originalförpackningen och förslut den.
- Förvara inte etiketter i extremt torra eller fuktiga miljöer eller i extrem värme eller kyla. Om de förvaras under extrema förhållanden kan det orsaka dålig utskriftskvalitet eller att de fastnar i skrivaren.
- Byt ut lagret ofta. Om etiketterna förvaras för länge i extrema förhållanden kan de bli skrynkliga och orsaka stopp i skrivaren.

#### **Skriva ut etiketter från pappersfacket**

**1.** Dra försiktigt ut pappersfacket och öppna styrskenorna.

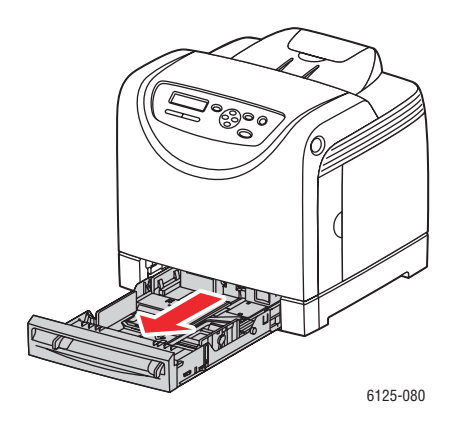

**2.** Öppna utmatningsfacket.

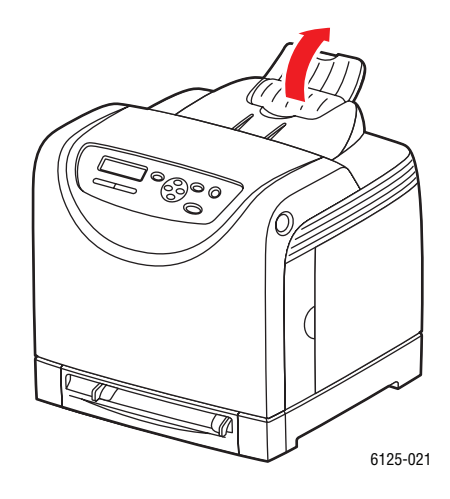

**3.** Bläddra igenom etiketterna så att ark som eventuellt fastnat i varandra lossnar.

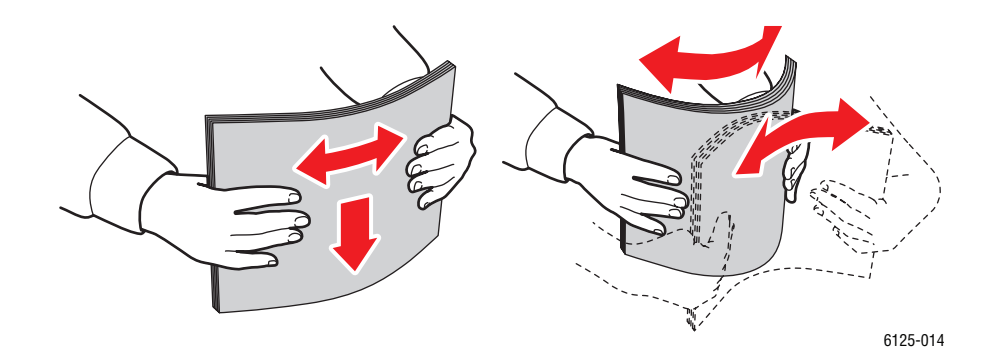

- **4.** Lägg i etiketterna i facket och justera styrskenorna så att de passar arken.
	- Lägg sidan som ska skrivas ut **uppåt** så att överkanten på arken matas in först.
	- Fyll inte på mer än 25 ark.

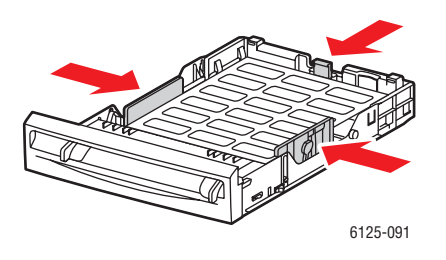

**5.** I skrivardrivrutinen väljer du antingen **Etiketter** som papperstyp eller **Fack** som papperskälla.

#### **Skriva ut etiketter från det manuella facket**

**1.** Anpassa styrskenorna i det manuella facket till bredden på materialet.

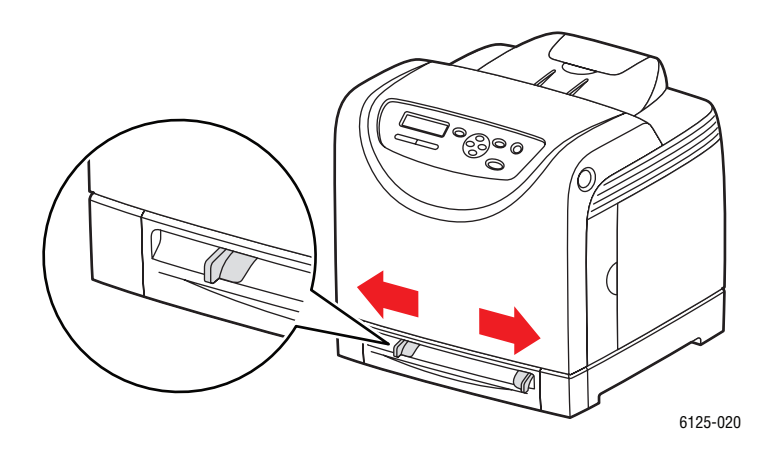

**2.** Öppna utmatningsfacket.

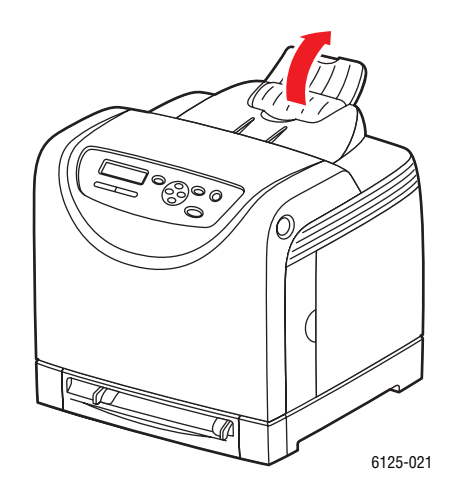

**3.** Lägg etikettarken i det manuella facket. Lägg sidan som ska skrivas ut med **framsidan nedåt** och sidans framkant inåt mot skrivaren.

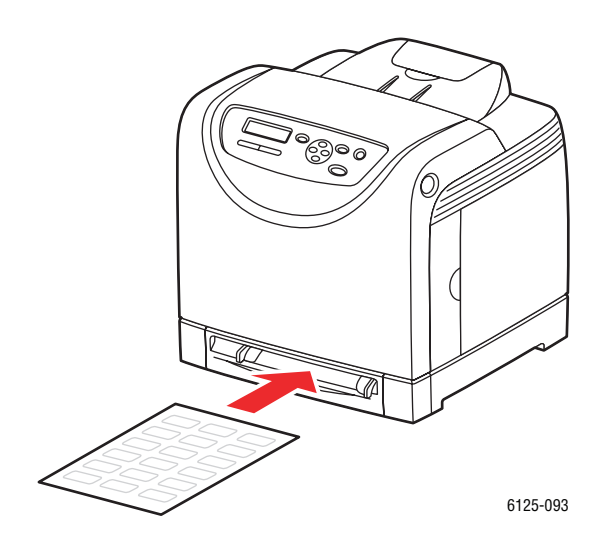

**4.** Skjut in styrskenorna så att de ligger an mot arken.

#### **Skriva ut på etiketter**

#### **Via kontrollpanelen**

Så här skriver du ut på etiketter via kontrollpanelen:

- **1.** Välj papperstyp på kontrollpanelen:
	- **a.** Tryck på **Meny**.
	- **b.** Välj **Inst. för fack** och tryck sedan på **OK**.
	- **c.** Välj **Fack** och tryck sedan på **OK**.
	- **d.** Välj **Papperstyp** och tryck sedan på **OK**.
	- **e.** Välj **Etiketter** och tryck sedan på **OK**.

#### **Via drivrutinen**

Så här skriver du ut på etiketter via skrivardrivrutinen:

- **1.** På menyn **Arkiv** väljer du **Skriv ut**.
- **2.** Markera den här skrivaren och klicka på **Egenskaper** så att dialogrutan öppnas.
- **3.** Välj fliken **Pappersfack**.
- **4.** Välj **Etiketter** under **Papperstyp**.
- **5.** Välj lämpligt pappersfack i **Pappersfack**.
- **6.** Välj fliken **Papper/Utmatning**.
- **7.** Välj storlek på originaldokumentet under **Pappersstorlek**.
- **8.** Klicka på **OK**.

## <span id="page-63-0"></span>**Skriva ut på glättat papper**

Glättat papper kan skrivas ut från valfritt fack. Det kan skrivas ut på bägge sidorna.

Om du vill beställa papper, OH-film eller annat specialmaterial kontaktar du din lokala återförsäljare eller går till [www.xerox.com/office/6125supplies.](http://www.office.xerox.com/cgi-bin/printer.pl?APP=udpdfs&Page=color&Model=Phaser+6125&PgName=order&Language=swedish)

#### **Anvisningar**

- Öppna inte förslutna paket med glättat papper förrän de ska laddas i skrivaren.
- Lämna glättat papper i originalförpackningen och låt förpackningen ligga i leveranskartongen tills den ska användas.
- Ta ut alla andra papper ur facket innan du lägger i glättat papper.
- Ladda bara den mängd glättat papper du tänker använda. Lämna inte kvar glättat papper i facket när du är klar med utskriften. Lägg tillbaka oanvänt papper i originalförpackningen och förslut den.
- Byt ut lagret ofta. Om glättat papper förvaras för länge i extrema förhållanden kan de bli skrynkliga och orsaka stopp i skrivaren.

#### **Skriva ut på glättat papper från pappersfacket**

**1.** Dra försiktigt ut pappersfacket och öppna styrskenorna.

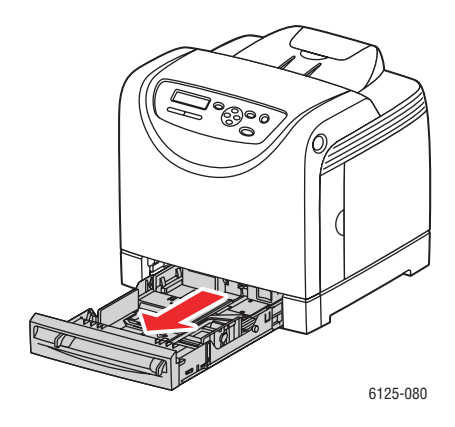

**2.** Öppna utmatningsfacket.

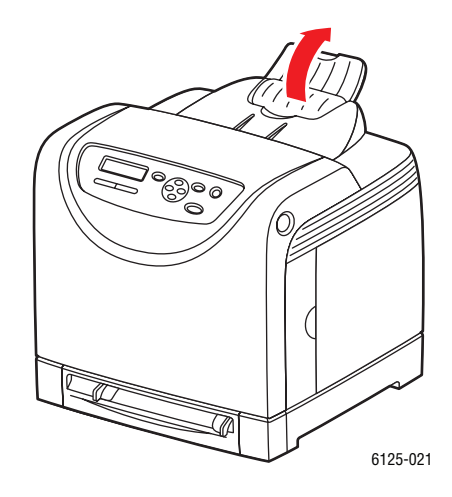

**3.** Bläddra igenom det glättade papperet så att ark som eventuellt fastnat i varandra lossnar.

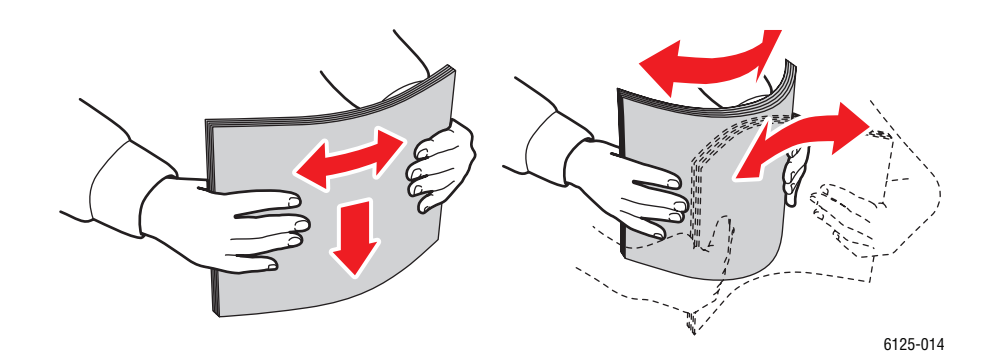

- **4.** Lägg det glättade papperet i pappersfacket och justera styrskenorna så att de ligger an mot papperet.
	- Lägg den sida som ska skrivas ut **uppåt**.
	- Fyll inte på mer än 25 ark.

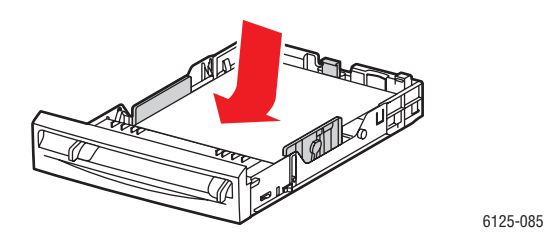

**5.** I skrivardrivrutinen väljer du antingen **Glättat papper** som papperstyp eller **Fack** som papperskälla.

#### **Skriva ut på glättat papper från det manuella facket**

**1.** Anpassa styrskenorna i det manuella facket till bredden på materialet.

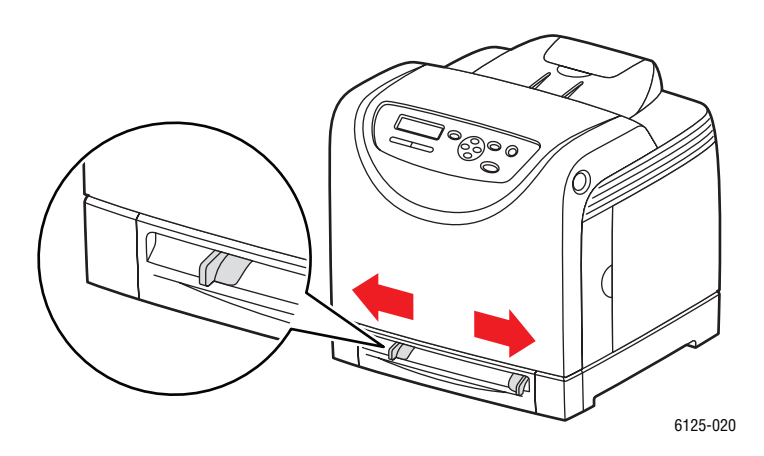

**2.** Öppna utmatningsfacket.

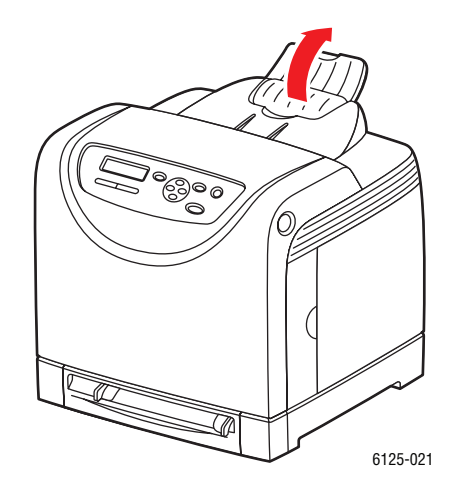

**3.** Lägg i papperet i facket. Lägg sidan som ska skrivas ut med **framsidan nedåt** och sidans framkant inåt mot skrivaren.

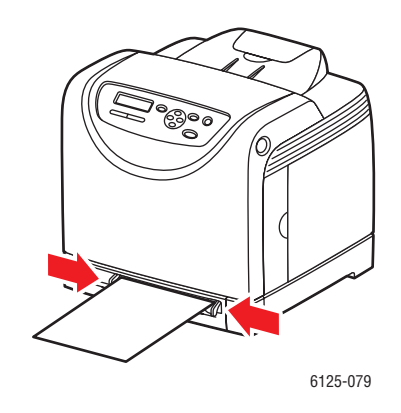

**4.** Justera styrskenorna så att de ligger an mot papperet.

#### **Skriva ut på glättat papper**

#### **Via kontrollpanelen**

Så här skriver du ut på glättat papper via kontrollpanelen:

- **1.** Välj papperstyp på kontrollpanelen:
	- **a.** Tryck på **Meny**.
	- **b.** Välj **Inst. för fack** och tryck sedan på **OK**.
	- **c.** Välj **Fack** och tryck sedan på **OK**.
	- **d.** Välj **Papperstyp** och tryck sedan på **OK**.
	- **e.** Välj **Glättat papper** och tryck på **OK**.

#### **Via drivrutinen**

Så här skriver du ut på glättat papper via skrivardrivrutinen:

- **1.** På menyn **Arkiv** väljer du **Skriv ut**.
- **2.** Markera den här skrivaren och klicka på **Egenskaper** så att dialogrutan öppnas.
- **3.** Välj fliken **Pappersfack**.
- **4.** Välj **Glättat papper** som **Papperstyp**.
- **5.** Välj lämpligt pappersfack i **Pappersfack**.
- **6.** Välj fliken **Papper/Utmatning**.
- **7.** Välj storlek på originaldokumentet under **Pappersstorlek**.
- **8.** Klicka på **OK**.

## <span id="page-68-0"></span>**Skriva ut på papper med användardefinierad storlek**

I detta avsnitt beskrivs hur du skriver ut på papper med användardefinierad storlek, till exempel långt papper, genom att använda skrivardrivrutinen.

Papper med användardefinierad storlek kan fyllas på i olika fack. Papper med användardefinierad storlek fylls på i pappersfacket på samma sätt som papper med standardstorlek.

*Se även:* 

[Lägga i papper i det manuella facket på sidan 4-12](#page-49-0) [Fylla på papper i pappersfacket på sidan 4-8](#page-45-1) [Ställa in papperstyper och storlekar på sidan 4-7](#page-44-0)

### **Definiera användardefinierade pappersstorlekar**

Ställ in den användardefinierade storleken i skrivardrivrutinen före utskrift.

**Obs!** När pappersstorleken ställs in i skrivardrivrutinen och på kontrollpanelen, se till att ange storleken på papperet som verkligen används. Om du ställer in fel storlek kan skrivaren skadas. Detta gäller särskilt om du ställer in en större storlek när du använder smalare papper.

#### **Via drivrutinen**

I skrivardrivrutinen ställer du in den användardefinierade storleken i dialogrutan **Anpassad pappersstorlek**. I detta avsnitt beskrivs proceduren med Windows XP som exempel.

I Windows 2000 och senare är det möjligt att ange ett administratörslösenord så att endast användare med administratörsbehörighet kan ändra inställningarna. Användare som inte har administratörsbehörighet kan endast läsa inställningarna.

Inställningar i dialogrutan **Eget pappersformat** i Windows 2000 och senare påverkar även inställningarna för andra skrivare på datorn, eftersom datorns formulärdatabas används av en lokal skrivare. För delade skrivare på nätverket påverkas även inställningarna för andra delade skrivare i samma nätverk på en annan dator, eftersom formulärdatabasen på servern med den befintliga utskriftskön används.

- **1.** På **Start**-menyn klickar du på **Skrivare och fax** och visar sedan egenskaperna för skrivaren som ska användas.
- **2.** Välj fliken **Konfiguration**.
- **3.** Klicka på **Anpassad pappersstorlek**.
- **4.** Använd listrutan **Information** för att välja de anpassade inställningar som du vill definiera.
- **5.** Ange längden på kortsidan och långsidan under **Inställning för**. Du kan ange värden antingen genom att skriva dem direkt eller genom att använda **Upp-pil** och **Ned-pil**. Kortsidan får inte vara längre än långsidan, även om den är inom angivet intervall. Långsidan får inte vara kortare än kortsidan, även om den är inom angivet intervall.
- **6.** Om du vill tilldela ett pappersnamn markerar du kryssrutan **Pappersnamn** och skriver sedan namnet i **Pappersnamn**. Upp till 14 tecken kan användas till pappersnamn.
- **7.** Upprepa steg 4 till 6 vid behov för att ange en annan användardefinierad storlek.
- **8.** Klicka på **OK** två gånger.

### **Skriva ut på papper med användardefinierad storlek**

Följ stegen nedan för att skriva ut via skrivardrivrutinen.

#### **Via drivrutinen**

Så här skriver du ut på papper med användardefinierad storlek genom att använda skrivardrivrutinen.

**Obs!** Dialogrutan **Egenskaper** för skrivaren öppnas på olika sätt beroende på vilket program som används. Se handboken till respektive program.

- **1.** På menyn **Arkiv** väljer du **Skriv ut**.
- **2.** Markera den här skrivaren och klicka på **Egenskaper**.
- **3.** Välj fliken **Pappersfack**.
- **4.** Välj lämpligt pappersfack i **Pappersfack**.
- **5.** Välj lämplig papperstyp i **Papperstyp**.
- **6.** Välj fliken **Papper/Utmatning**.
- **7.** Välj storlek på originaldokumentet under **Pappersstorlek**.
- **8. Samma som pappersstorlek** visas som grundinställning i **Anpassa till ny pappersstorlek**.
- **9.** Klicka på **OK**.
- **10.** Klicka på **Skriv ut** i dialogrutan **Skriv ut** för att börja skriva ut.

## 5 **Använda menyer på kontrollpanelen**

Det här kapitlet innehåller:

- [Menyer på kontrollpanelen på sidan 5-2](#page-71-0)
- [Beskrivning av menyfunktioner på sidan 5-4](#page-73-1)
- [Menykarta på sidan 5-11](#page-80-0)

*Menyer på kontrollpanelen*

## <span id="page-71-0"></span>**Menyer på kontrollpanelen**

Det här avsnittet omfattar:

- [Konfiguration av menyer på sidan 5-2](#page-71-1)
- [Ändra menyinställningar på sidan 5-3](#page-72-0)

## <span id="page-71-1"></span>**Konfiguration av menyer**

Följande menyer kan nås från kontrollpanelen:

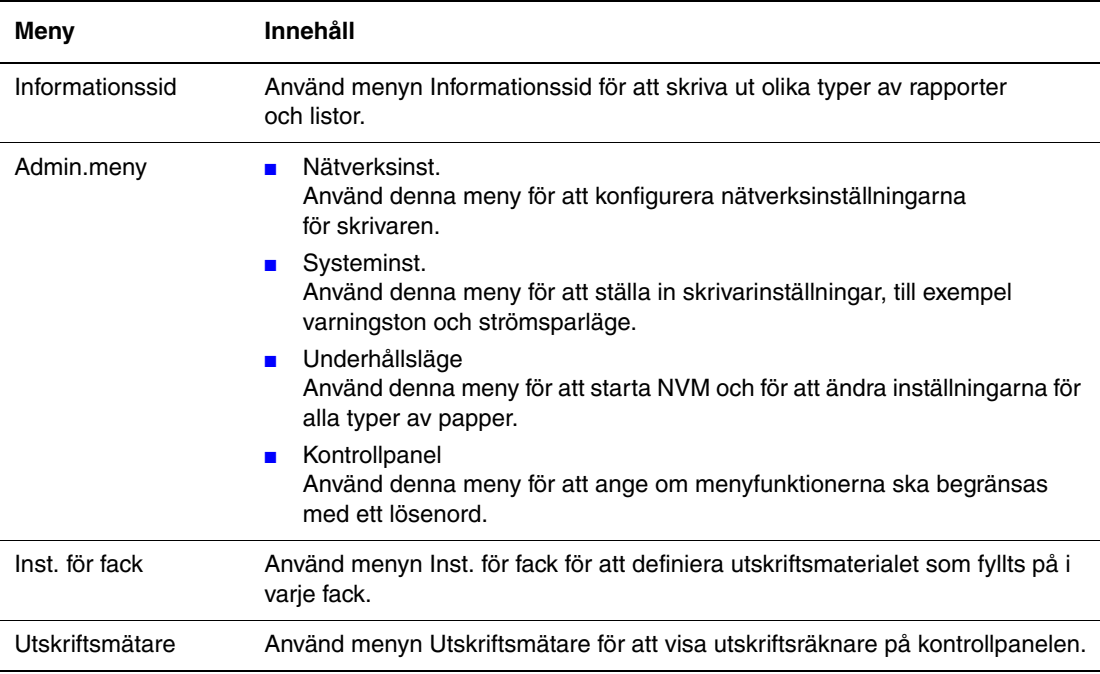

Varje meny består av olika nivåer. Ange skrivarinställningarna genom att välja menyernas och kommandonas nivå.

*Se även:* 

[Beskrivning av menyfunktioner på sidan 5-4](#page-73-1)
# **Ändra menyinställningar**

#### **Ändra tid för strömsparläge**

I detta exempel ska du ställa in övergångstiden till strömsparläge.

- **1.** Om du vill visa menyskärmen trycker du på **Meny** på utskriftsskärmen.
- **2.** Tryck på **Upp-pil** eller **Ned-pil** tills **Admin.meny** visas och tryck sedan på **Framåtpil** eller **OK**.
- **3.** Tryck på **Upp-pil** eller **Ned-pil** tills **Systeminst.** visas och tryck sedan på **Framåtpil** eller **OK**.
- **4.** Tryck på **Upp-pil** eller **Ned-pil** tills **Tid för strömsparläge** visas och tryck sedan på **Framåtpil** eller **OK**.
- **5.** Tryck på **Upp-pil** eller **Ned-pil** för att ändra antalet minuter skrivaren ska vänta innan den går in i strömsparläge.
- **6.** Tryck på **OK** för att bekräfta inställningarna. Inställningarna som har bekräftats visas med "\*".
- **7.** Tryck på **Meny** för att avsluta menyfunktionen och återgå till utskriftsskärmen.
- **8.** Du kan nu skriva ut.

**Obs!** Om du vill ändra värden efter att de har bekräftats med **OK** måste du ställa in dem från början igen.

#### **Nollställa inställda värden**

Visa inställningen som du vill nollställa och tryck sedan på **Upp-pil** och **Ned-pil** samtidigt.

När ändringen är slutförd visas fabriksinställningarna. Tryck på **OK** för att bekräfta värdet.

# <span id="page-73-1"></span>**Beskrivning av menyfunktioner**

Det här avsnittet omfattar:

- [Inst. för fack på sidan 5-4](#page-73-0)
- [Informationssid på sidan 5-5](#page-74-0)
- [Utskriftsmätare på sidan 5-6](#page-75-0)
- [Admin.meny på sidan 5-6](#page-75-1)

# <span id="page-73-0"></span>**Inst. för fack**

Det finns en undermeny under menyn Inst. för fack: Fack. Du kan ställa in pappersstorlek, papperstyp eller Visa popup för detta fack.

#### **Gemensamma inställningar för pappersfack**

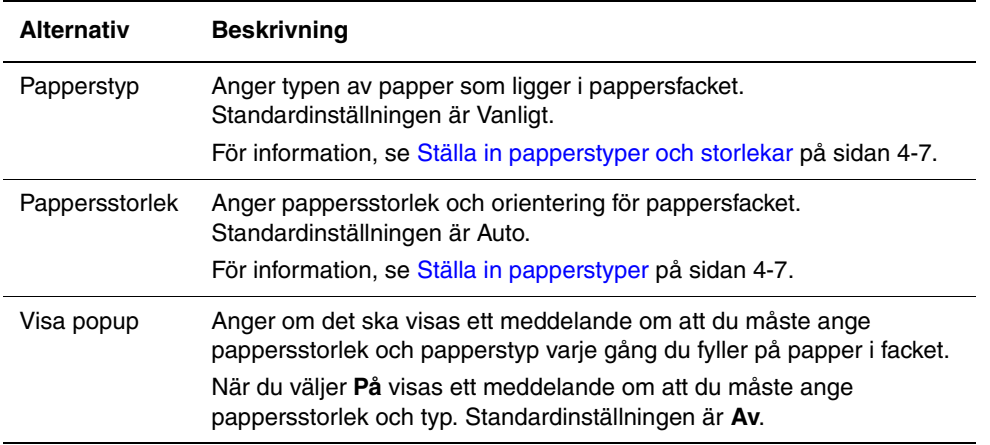

Om storleken eller papperstypen som fyllts på skiljer sig från inställningen, kan utskriftskvaliteten försämras eller så kan det inträffa pappersstopp. Ange rätt papperstyp och storlek.

När pappersstorleken och typinställningen för varje fack är densamma, fortsätter utskriften genom att byta till ett annat arkmatarfack om papperet i det angivna facket har tagit slut.

# <span id="page-74-0"></span>**Informationssid**

Skriver ut olika typer av rapporter och listor.

- Informationssidorna skrivs ut på A4-papper. Fyll på A4-papper i varje fack.
- För proceduren att skriva ut informationssidor, se [Skriva ut informationssidor på sidan 5-5.](#page-74-1)

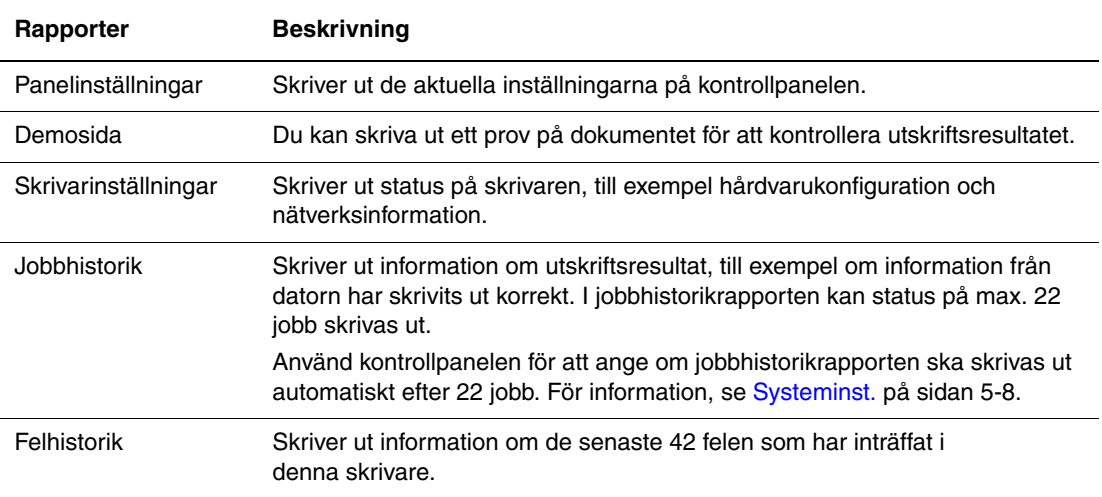

#### <span id="page-74-1"></span>**Skriva ut informationssidor**

Informationssidor skrivs ut från kontrollpanelen.

- **1.** Tryck på knappen **Meny** för att visa menyskärmen.
- **2.** Tryck på **Upp-pil** eller **Ned-pil** tills **Informationssid** visas och tryck sedan på **Framåtpil** eller **OK**.
- **3.** Tryck på **Upp-pil** eller **Ned-pil** tills önskad rapport/lista visas och tryck sedan på **OK**. Den markerade informationssidan skrivs ut.

# <span id="page-75-0"></span>**Utskriftsmätare**

Visar antalet bearbetade utskrifter på kontrollpanelen. Mätaren är uppdelad efter färglägen.

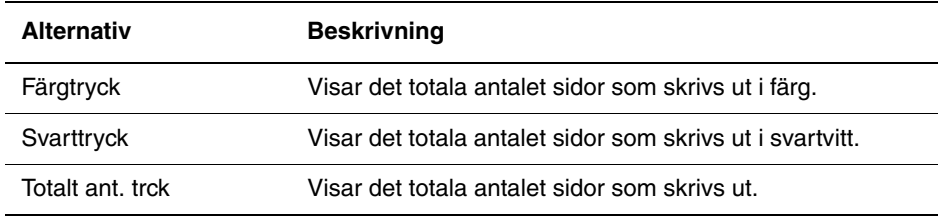

*Se även:* 

[Kontrollera sidantal på sidan 8-9](#page-112-0)

# <span id="page-75-1"></span>**Admin.meny**

Denna meny innehåller fyra undermenyer:

- Nätverksinst.
- Systeminst.
- Underhållsläge
- Kontrollpanel

#### **Nätverksinst.**

Anger skrivarinställningar som påverkar jobb som skickas till skrivaren genom en nätverksport.

- Inställningarna på menyn Nätverksinst. kan inte anges när menyn aktiveras vid utskrift.
- Du måste starta om skrivaren för att aktivera de nya inställningarna. När du har gjort inställningarna stänger du av skrivaren och slår sedan på den igen.

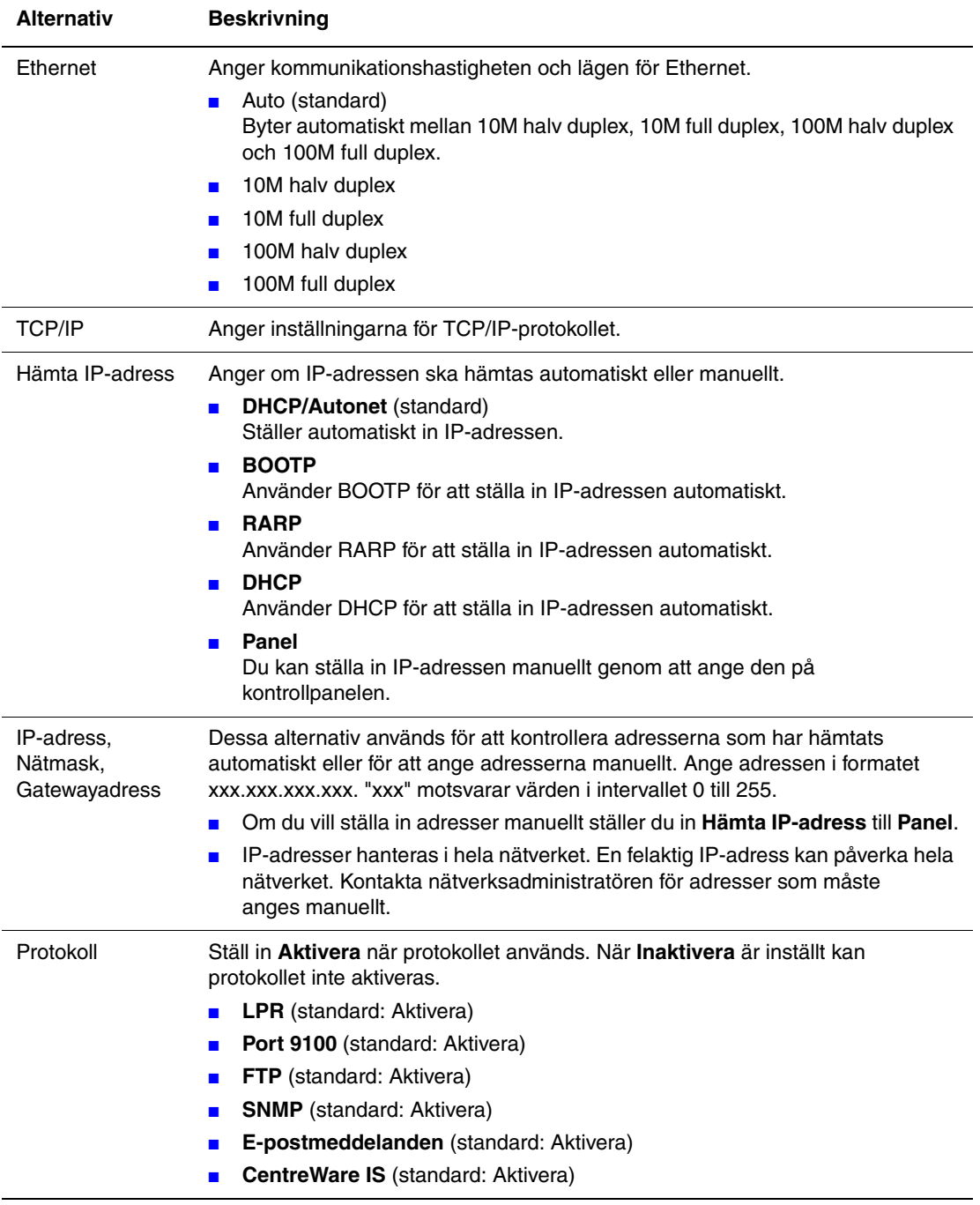

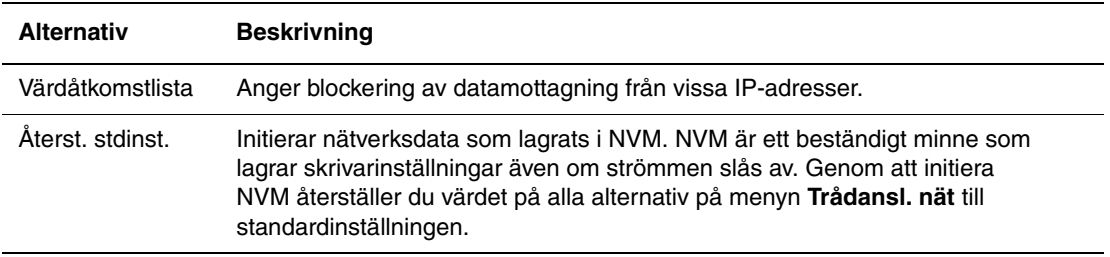

#### <span id="page-77-0"></span>**Systeminst.**

Använd menyn Systeminst. för att ställa in skrivarinställningar, till exempel varningston och strömsparläge.

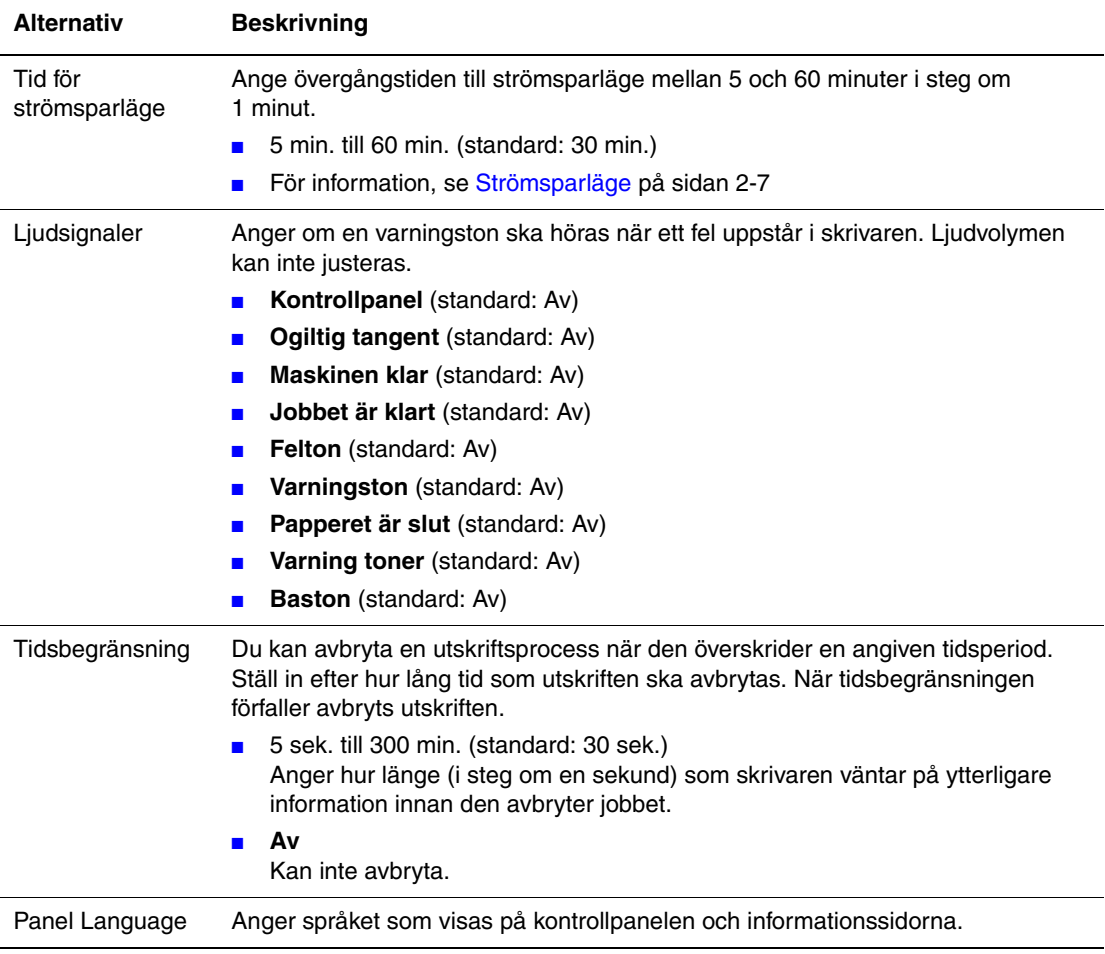

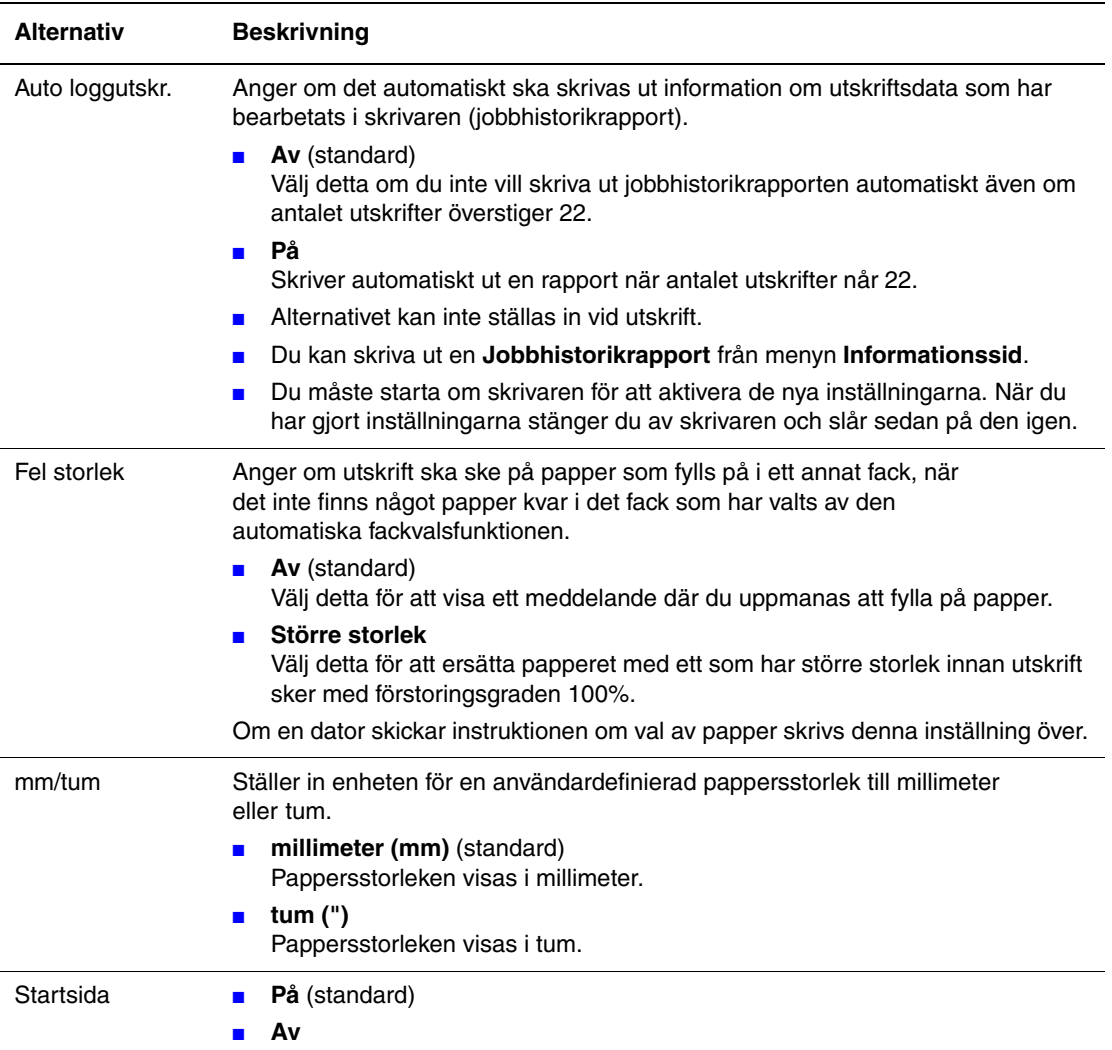

#### **Underhållsläge**

Använd denna meny för att initiera NVM och för att ändra inställningarna för alla typer av papper.

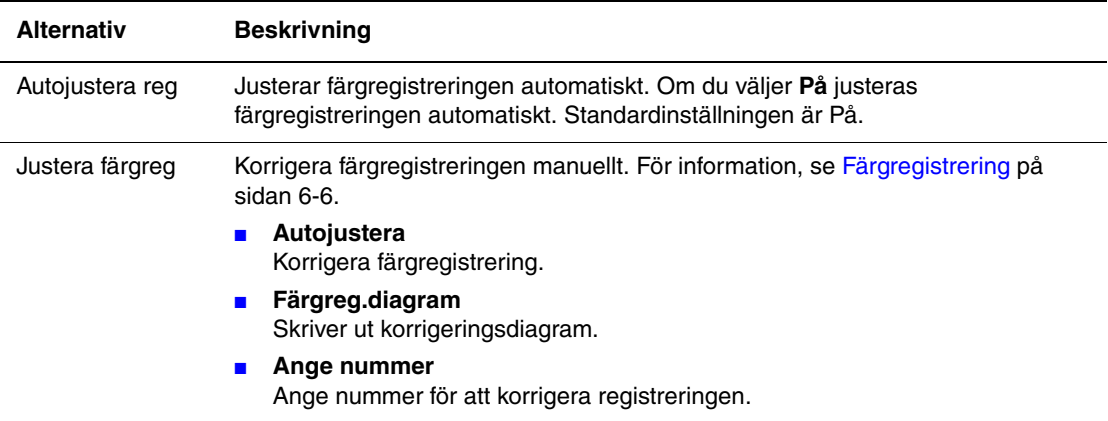

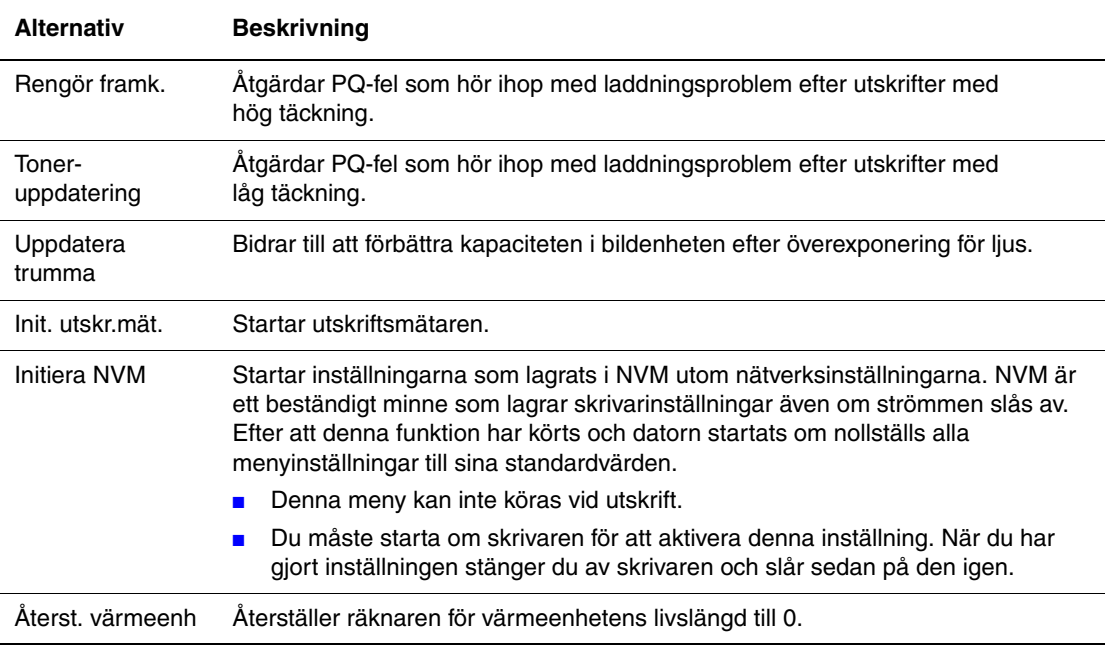

#### **Kontrollpanel**

Anger om menyfunktionerna ska begränsas med ett lösenord så att skrivarens inställningar inte kan ändras av misstag.

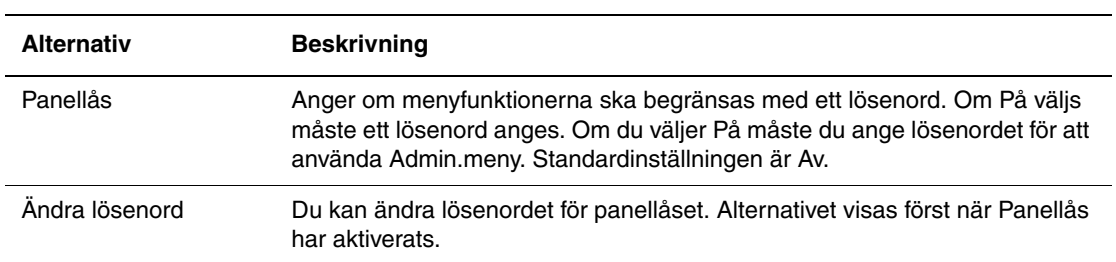

# **Menykarta**

Panelinställningar visar inställningarna på kontrollpanelen. Så här skriver du ut panelinställningarna:

- **1.** Välj **Meny**, välj **Informationssid** och tryck sedan på **OK** på kontrollpanelen.
- **2.** Välj **Panelinst.** och tryck sedan på **OK** för att skriva ut.

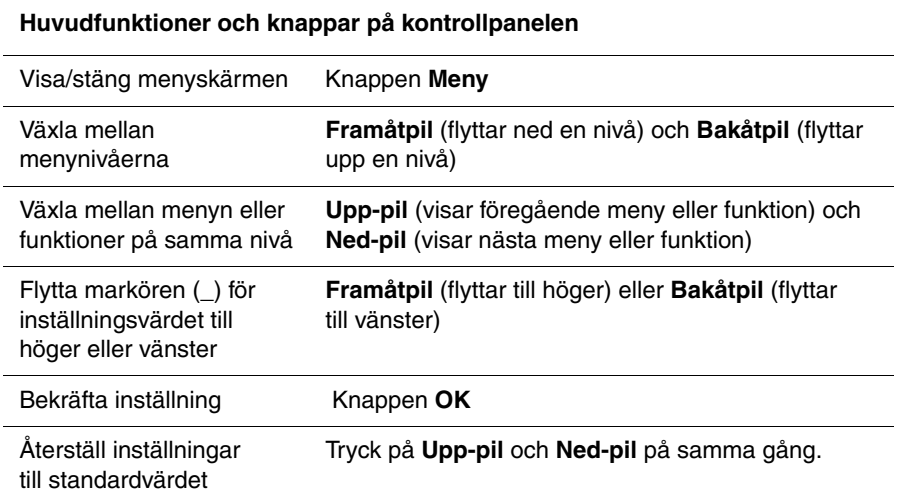

*Se även:* 

[Beskrivning av menyfunktioner på sidan 5-4](#page-73-1)

# **Utskriftskvalitet**

6

Det här kapitlet innehåller:

- [Problem med utskriftskvaliteten på sidan 6-2](#page-82-0)
- [Färgregistrering på sidan 6-6](#page-86-1)

# <span id="page-82-1"></span><span id="page-82-0"></span>**Problem med utskriftskvaliteten**

När utskriftskvaliteten är dålig, välj närmaste symptom från följande tabell för att åtgärda problemet.

Om utskriftskvaliteten inte förbättras efter att lämplig åtgärd har vidtagits bör du kontakta Xerox Kundtjänst eller din återförsäljare.

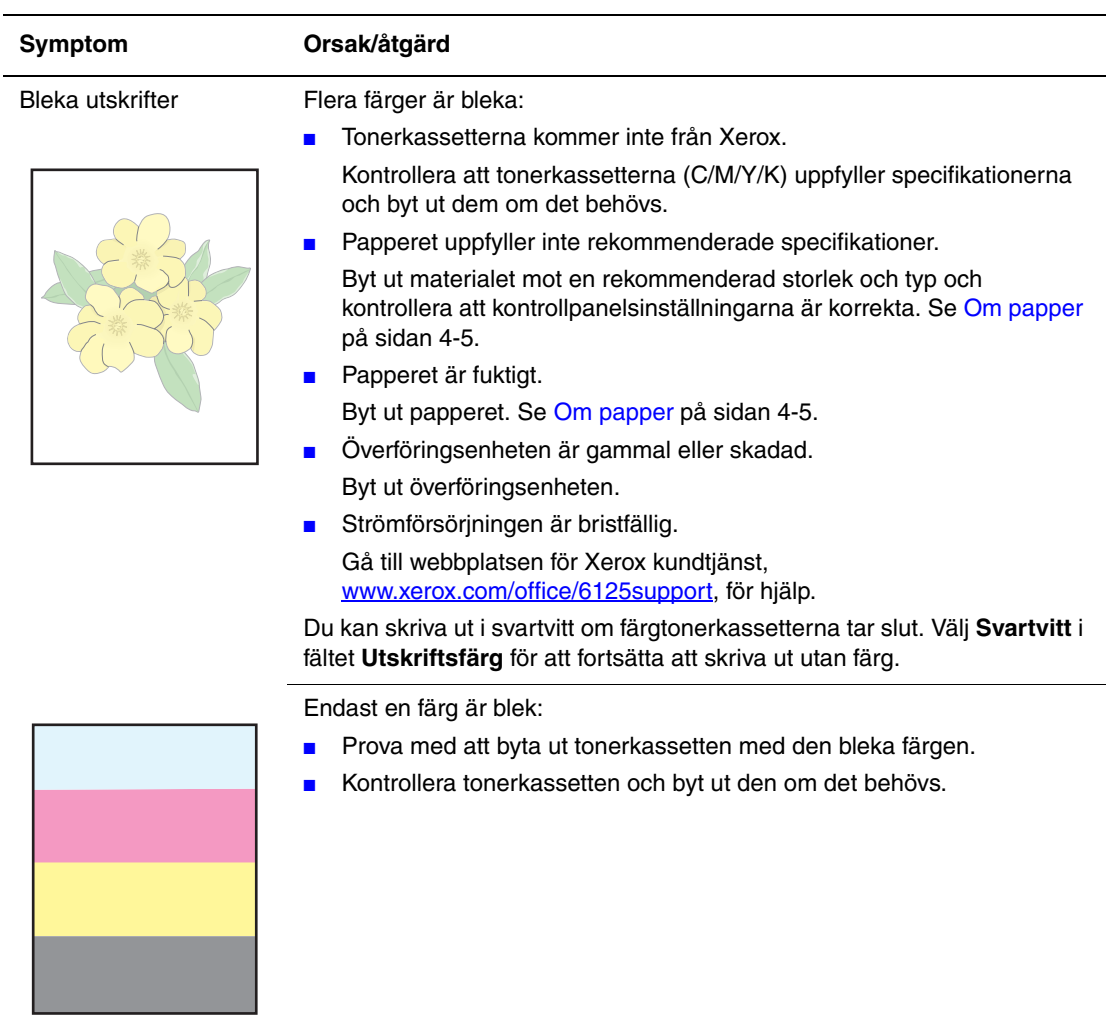

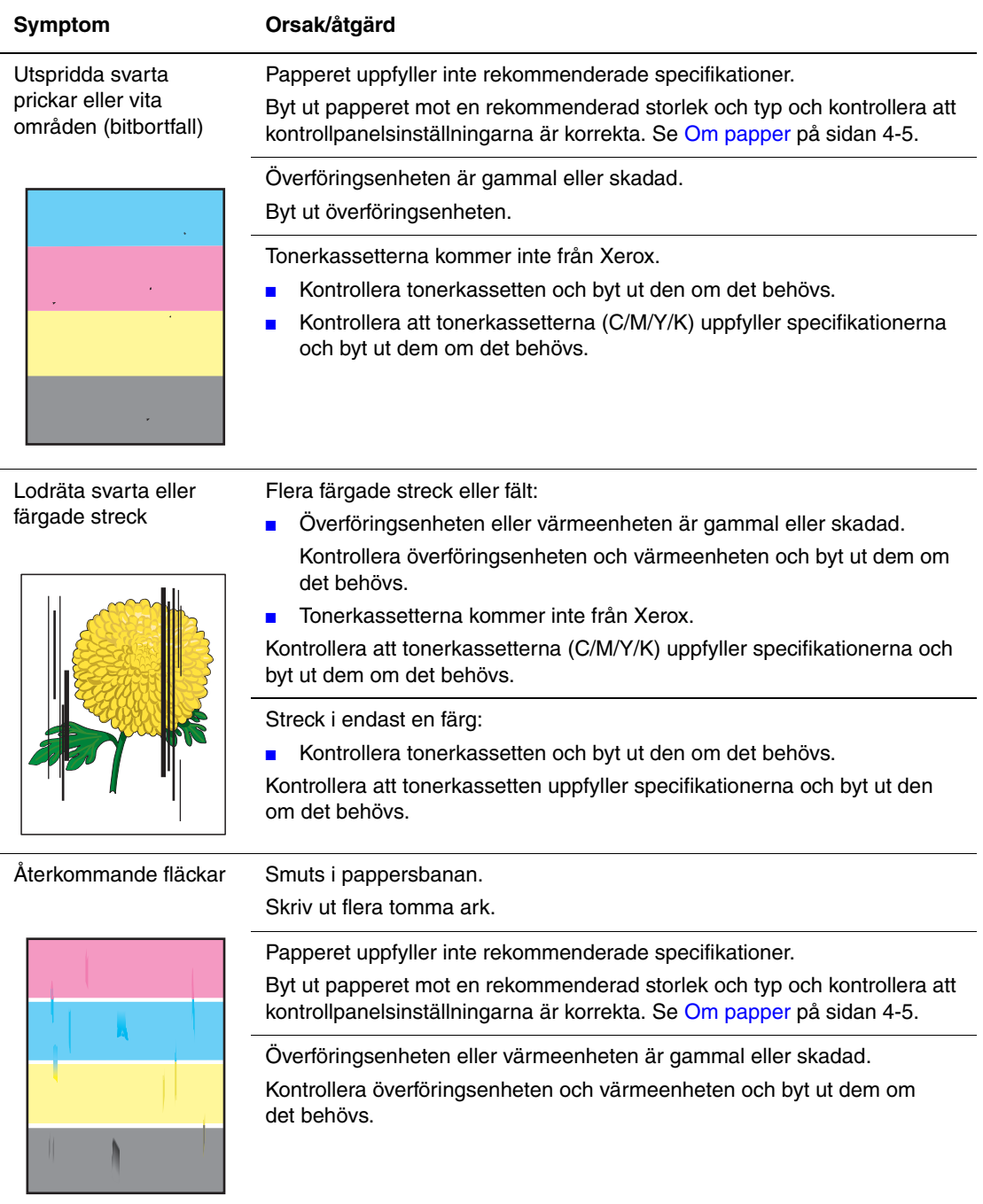

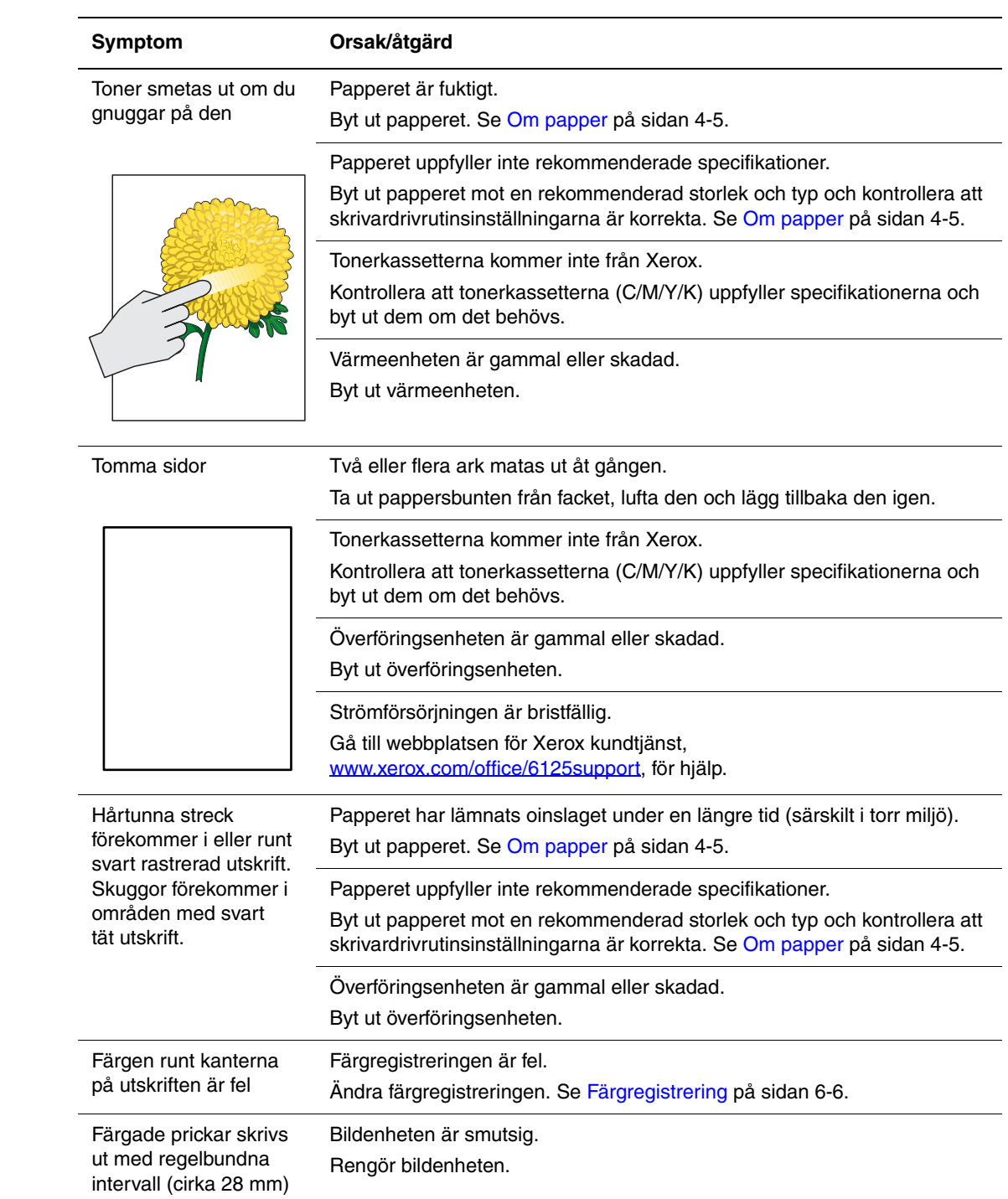

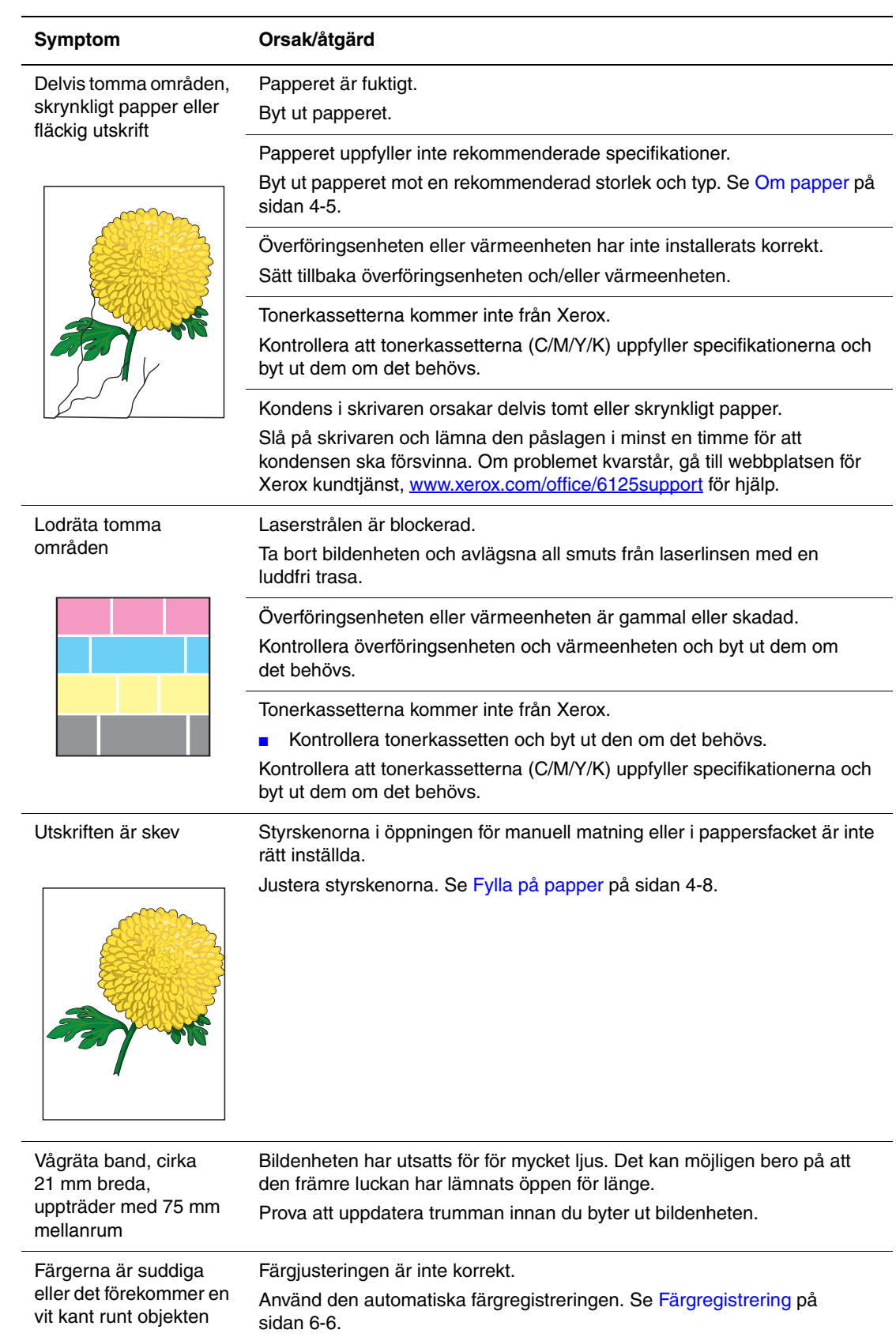

# <span id="page-86-1"></span><span id="page-86-0"></span>**Färgregistrering**

Färgregistreringen kan ändras automatiskt av skrivaren eller så kan du ändra den manuellt. Du måste ställa in färgregistreringen när skrivaren flyttas.

### **Automatisk justering av färgregistrering**

Använd följande procedur för att automatiskt justera färgregistreringen.

- **1.** Tryck på knappen **Meny** för att visa **Meny**-skärmen.
- **2.** Tryck på **Upp-pil** eller **Ned-pil** tills **Admin.meny** visas och tryck sedan på **Framåtpil** eller **OK**.
- **3.** Tryck på **Upp-pil** eller **Ned-pil** tills **Underhållsläge** visas och tryck sedan på **Framåtpil** eller **OK**.
- **4.** Tryck på **Upp-pil** eller **Ned-pil** tills **Justera färgreg** visas och tryck sedan på **Framåtpil** eller **OK**.
- **5.** Tryck på **Upp-pil** eller **Nedpil** tills **Autojustera** visas och tryck sedan på **Framåtpil** eller **OK**.
- **6.** Tryck på **OK** när **Är du säker?** visas.

Justeringen är klar när det står **Klar** på kontrollpanelen.

## **Manuell justering av färgregistrering**

Du kan finjustera färgregistreringen manuellt.

#### **Skriva ut korrigeringsdiagrammet för färgregistrering**

- **1.** Tryck på knappen **Meny** för att visa **Meny**-skärmen.
- **2.** Tryck på **Upp-pil** eller **Ned-pil** tills **Admin.meny** visas och tryck sedan på **Framåtpil** eller **OK**.
- **3.** Tryck på **Upp-pil** eller **Ned-pil** tills **Underhållsläge** visas och tryck sedan på **Framåtpil** eller **OK**.
- **4.** Tryck på **Upp-pil** eller **Ned-pil** tills **Justera färgreg** visas och tryck sedan på **Framåtpil** eller **OK**.
- **5.** Tryck på **Upp-pil** eller **Ned-pil** tills **Färgreg.diagram** visas och tryck sedan på **OK**. Korrigeringsdiagrammet för färgregistrering skrivs ut. När utskriften är klar visas utskriftsskärmen igen.

#### **Fastställa värden**

Hitta värden för de rakaste linjerna till höger om mönstret Y (gul), M (magenta) och C (cyan).

När värdet närmast den rakaste linjen är "0" behöver du inte justera färgregistreringen. När värdet inte är "0", följer du proceduren i "Ange värden".

**Obs!** Du kan också hitta de rakaste linjerna med hjälp av de tätaste färgerna i rutnätet. Färgerna som skrivs ut med högst täthet motsvarar färgerna vid de rakaste linjerna.

#### **Ange värden**

Använd kontrollpanelen för att ange värden från korrigeringsdiagrammet för att göra justeringar.

- **1.** Tryck på knappen **Meny** för att visa **Meny**-skärmen.
- **2.** Tryck på **Upp-pil** eller **Ned-pil** tills **Admin.meny** visas och tryck sedan på **Framåtpil** eller **OK**.
- **3.** Tryck på **Upp-pil** eller **Ned-pil** tills **Underhållsläge** visas och tryck sedan på **Framåtpil** eller **OK**.
- **4.** Tryck på **Upp-pil** eller **Ned-pil** tills **Justera färgreg** visas och tryck sedan på **Framåtpil** eller **OK**.
- **5.** Tryck på **Upp-pil** eller **Ned-pil** tills **Ange nummer** visas och tryck sedan på **Framåtpil** eller **OK**.
- <span id="page-87-0"></span>**6.** Tryck på **Upp-pil** eller **Ned-pil** tills du hittar värdet som visas i diagrammet.
- <span id="page-87-1"></span>**7.** Tryck på **Framåtpil** en gång och flytta markören till nästa värde.
- **8.** Upprepa steg [6](#page-87-0) och [7](#page-87-1) för att fortsätta justera färgregistreringen.
- **9.** Tryck på **OK** två gånger. Korrigeringsdiagrammet för färgregistrering skrivs ut med nya värden. När utskriften är klar visas utskriftsskärmen igen.
- **10.** Justeringen av färgregistreringen är klar när de rakaste linjerna för Y (gul), M (magenta) och C (cyan) förekommer bredvid linjen "0".

Om "0" inte förekommer bredvid de rakaste linjerna, måste du fastställa värdena och justera igen.

**Obs!** Efter utskrift av korrigeringsdiagrammet för färgregistrering, stäng inte av skrivaren förrän motorn har stannat.

## **Aktivera/inaktivera automatisk färgregistrering**

Använd följande procedur för att aktivera/inaktivera automatisk färgregistrering när en ny tonerkassett har installerats.

- **1.** Tryck på knappen **Meny** för att visa **Meny**-skärmen.
- **2.** Tryck på **Upp-pil** eller **Ned-pil** tills **Admin.meny** visas och tryck sedan på **Framåtpil** eller **OK**.
- **3.** Tryck på **Upp-pil** eller **Ned-pil** tills **Underhållsläge** visas och tryck sedan på **Framåtpil** eller **OK**.
- **4.** Tryck på **Upp-pil** eller **Ned-pil** tills **Autojustera reg** visas och tryck sedan på **Framåtpil** eller **OK**.
- **5.** Tryck på **Upp-pil** eller **Ned-pil** för att **Aktivera** eller **Inaktivera** automatisk färgregistrering.

# **Felsökning**

# 

Det här kapitlet innehåller:

- [Pappersstopp på sidan 7-2](#page-90-0)
- [Problem med skrivaren på sidan 7-8](#page-96-0)
- [Felmeddelanden på kontrollpanelen på sidan 7-11](#page-99-0)
- [Få hjälp på sidan 7-14](#page-102-0)

*Se även:* 

Självstudier för felsökning på [www.xerox.com/office/6125support](http://www.office.xerox.com/cgi-bin/printer.pl?APP=udpdfs&Page=color&Model=Phaser+6125&PgName=userdocvideos&FileName=troubleshooting.html&Language=swedish) [Problem med utskriftskvaliteten på sidan 6-2](#page-82-1)

# <span id="page-90-0"></span>**Pappersstopp**

Det här avsnittet omfattar:

- [Förhindra och rensa pappersstopp på sidan 7-2](#page-90-1)
- [Pappersstopp i pappersfacket på sidan 7-3](#page-91-0)
- [Pappersstopp vid värmeenheten på sidan 7-6](#page-94-0)

*Se även:* 

[Användarsäkerhet på sidan 1-2](#page-7-0)

#### <span id="page-90-1"></span>**Förhindra och rensa pappersstopp**

Om du vill minska förekomsten av pappersstopp, följ riktlinjerna och anvisningarna i [Grundläggande information om utskrift på sidan 4-1.](#page-38-0) Där finns information om tillåtet papper och material, bruksanvisningar och instruktioner om hur du fyller på papper i facken på ett korrekt sätt.

**Försiktighet!** När du tar bort papper som har fastnat, se till att det inte finns några pappersbitar kvar i skrivaren. Försök inte att på egen hand ta bort papper som har fastnat runt värmeenheten, eller papper som har fastnat och som är svårt eller omöjligt att se. Stäng genast av skrivaren och gå till webbplatsen för Xerox kundtjänst, [www.xerox.com/office/6125support](http://www.office.xerox.com/cgi-bin/printer.pl?APP=udpdfs&Page=color&Model=Phaser+6125&PgName=tech&Language=swedish).

**Varning!** Värmeenheten och områdena kring denna är heta och kan orsaka brännskador.

*Pappersstopp*

# <span id="page-91-0"></span>**Pappersstopp i pappersfacket**

Följ denna procedur för att ta bort papper som har fastnat i facket.

**1.** Dra ut papper som har fastnat från pappersfacket och ta bort eventuellt återstående papper från facket.

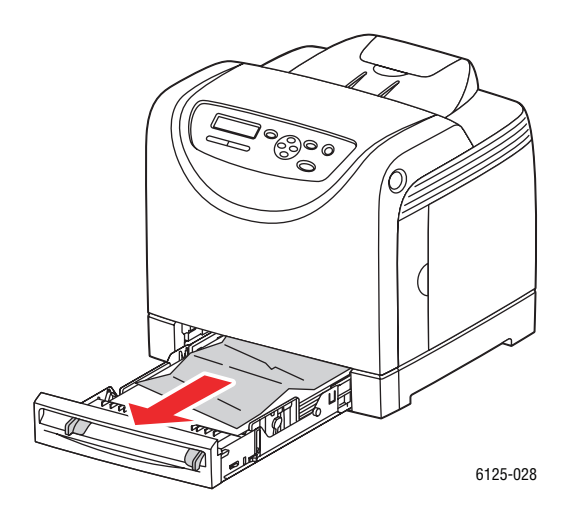

- **2.** Skjut in pappersfacket.
- **3.** Tryck på knappen och öppna den främre luckan.

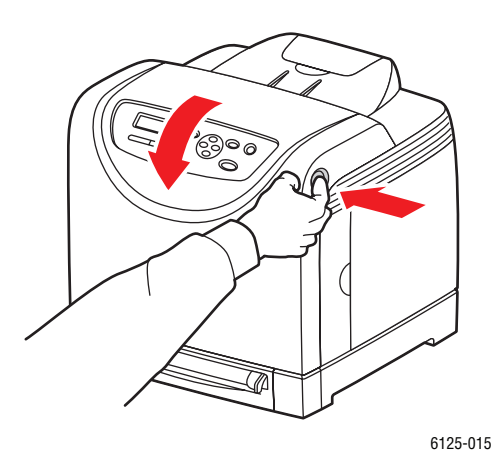

**Varning!** Vissa komponenter inuti skrivaren, till exempel värmeenheten och områdena kring denna, är heta och kan orsaka brännskador.

**4.** Ta försiktigt bort papper som har fastnat inuti skrivaren. Kontrollera att det inte finns några pappersbitar kvar inuti.

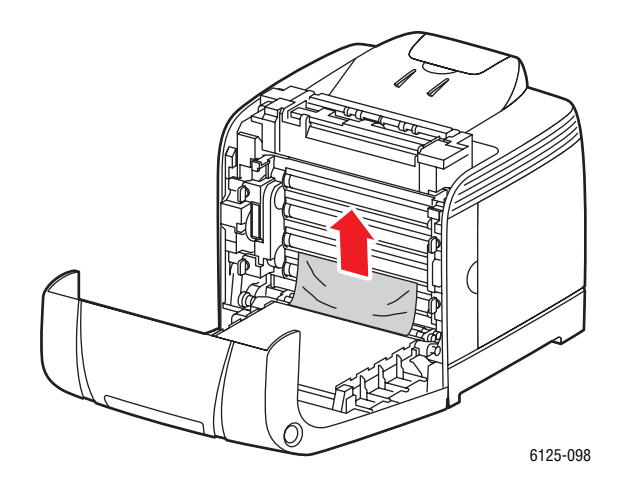

**Försiktighet!** Lång exponering för ljus kan skada bildenheten.

**5.** Stäng den främre luckan.

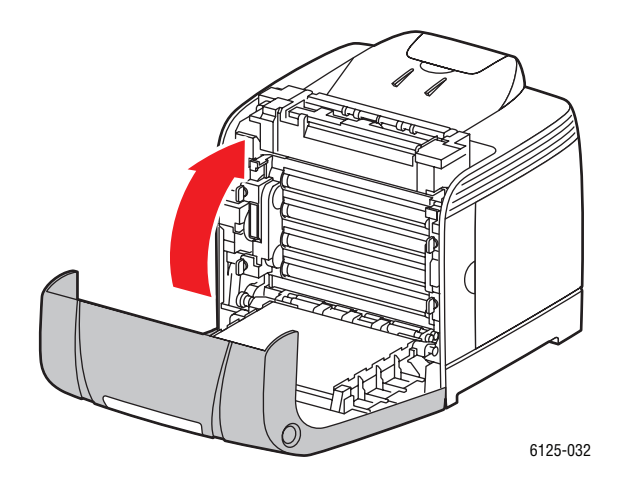

**6.** Dra ut facket ur skrivaren och ta sedan försiktigt bort eventuellt återstående papper i skrivaren.

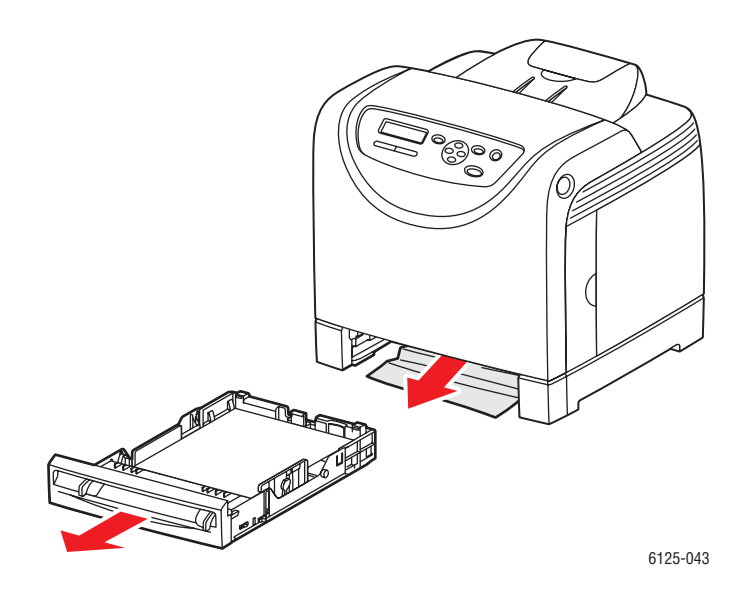

**7.** För in facket i skrivaren och tryck in det så långt det går.

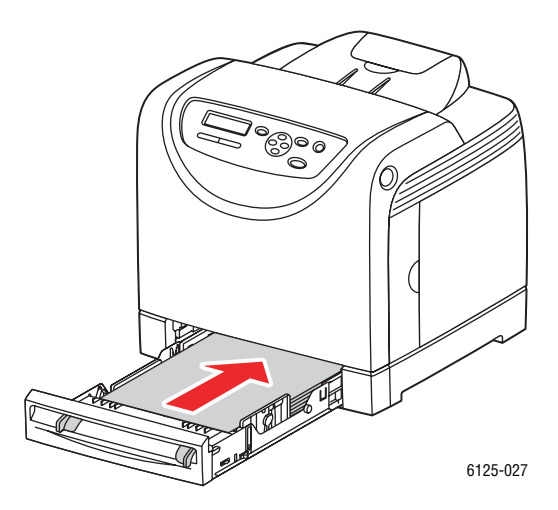

**Försiktighet!** Var inte för hårdhänt med facket. Detta kan skada facket eller insidan av skrivaren.

## <span id="page-94-0"></span>**Pappersstopp vid värmeenheten**

**1.** Tryck på knappen och öppna den främre luckan.

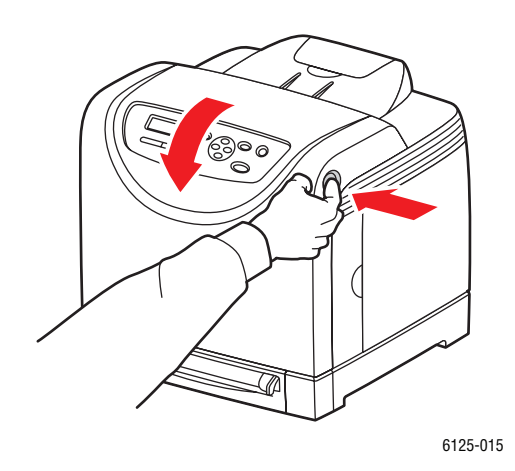

**2.** Lyft på spakarna vid båda ändarna av värmeenheten och ta bort papperet som har fastnat. Om papperet har gått sönder måste du ta bort alla pappersbitar som finns inuti skrivaren.

**Varning!** Vissa komponenter inuti skrivaren, till exempel värmeenheten och områdena kring denna, är heta och kan orsaka brännskador.

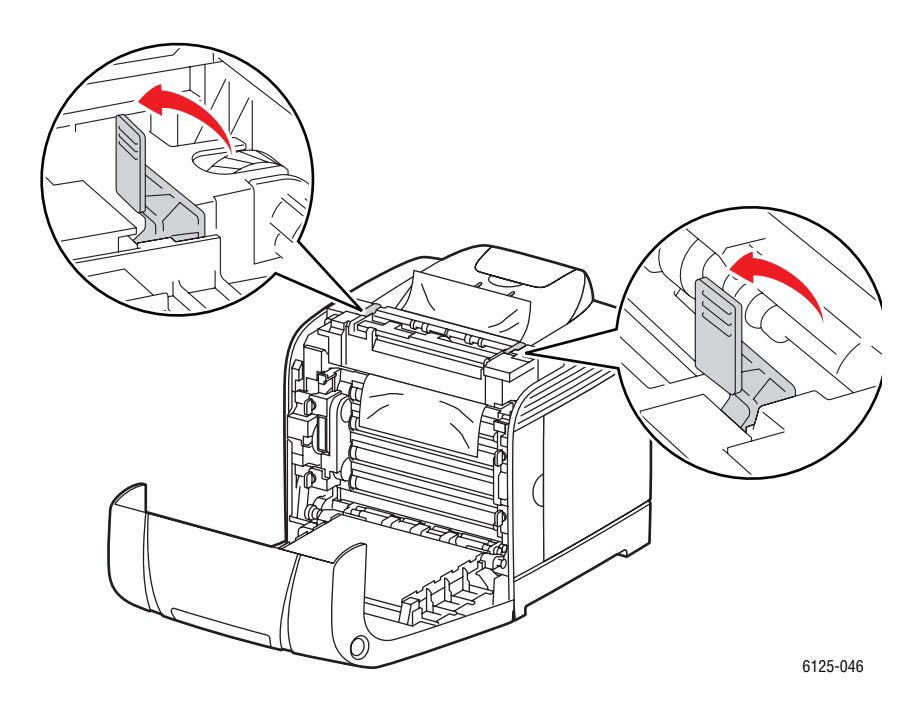

**Försiktighet!** Lång exponering för ljus kan skada bildenheten.

*Phaser® 6125 Färglaserskrivare 7-6*

**3.** Öppna luckan till värmeenheten och ta bort papperet som har fastnat.

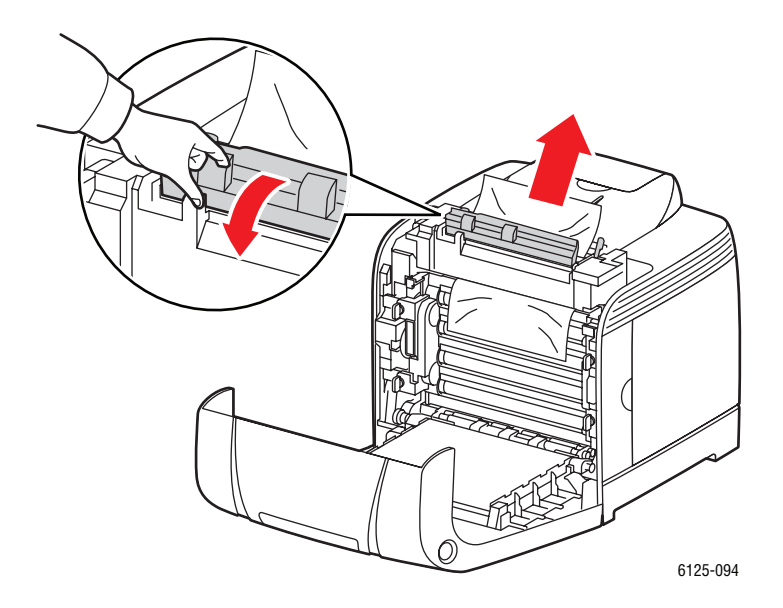

**4.** Stäng den främre luckan.

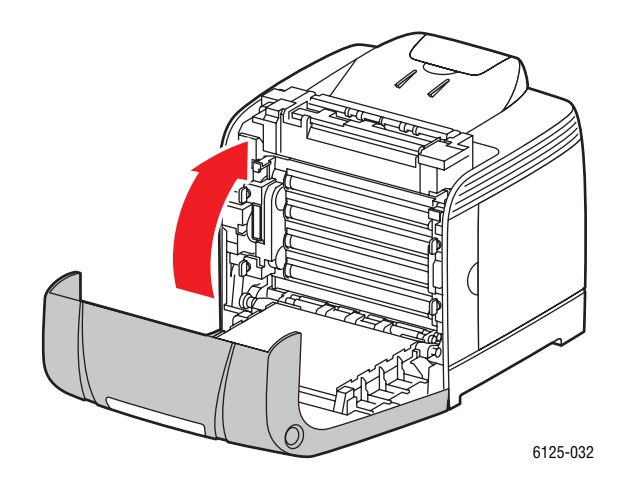

# <span id="page-96-0"></span>**Problem med skrivaren**

Om du stöter på ett problem med skrivaren, använd följande tabell för att felsöka och åtgärda problemet. För mer felsökningsinformation, se [Få hjälp på sidan 7-14.](#page-102-0)

**Varning!** Öppna aldrig och ta aldrig bort skrivarluckor som sitter fast med skruvar, om det inte specifikt står så i handboken. Högspänningskomponenter kan orsaka elektriska stötar. Ändra inte skrivarkonfigurationen eller eventuella delar. Obehöriga modifieringar kan orsaka brand eller rök.

**Försiktighet!** Möjliga orsaker till problem är att skrivaren, datorn, servern eller annan maskinvara inte har anpassats korrekt för nätverksmiljön eller att skrivarens begränsningar har överskridits.

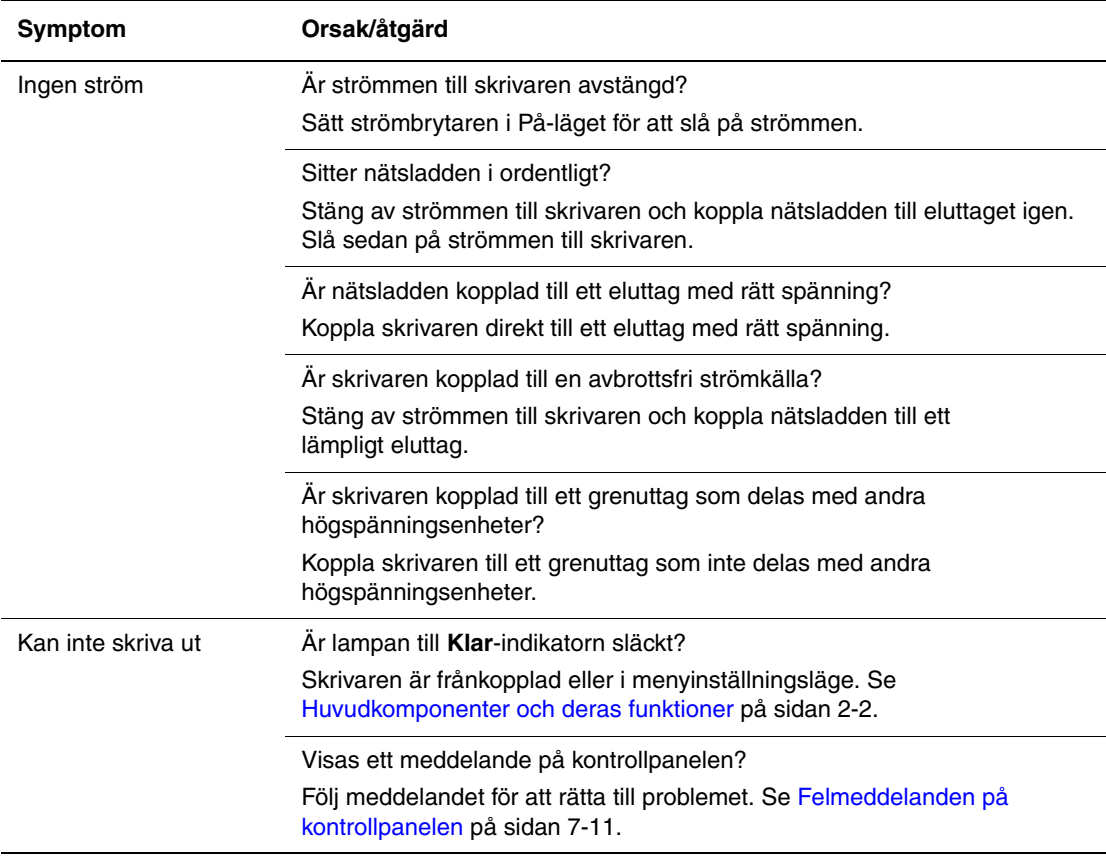

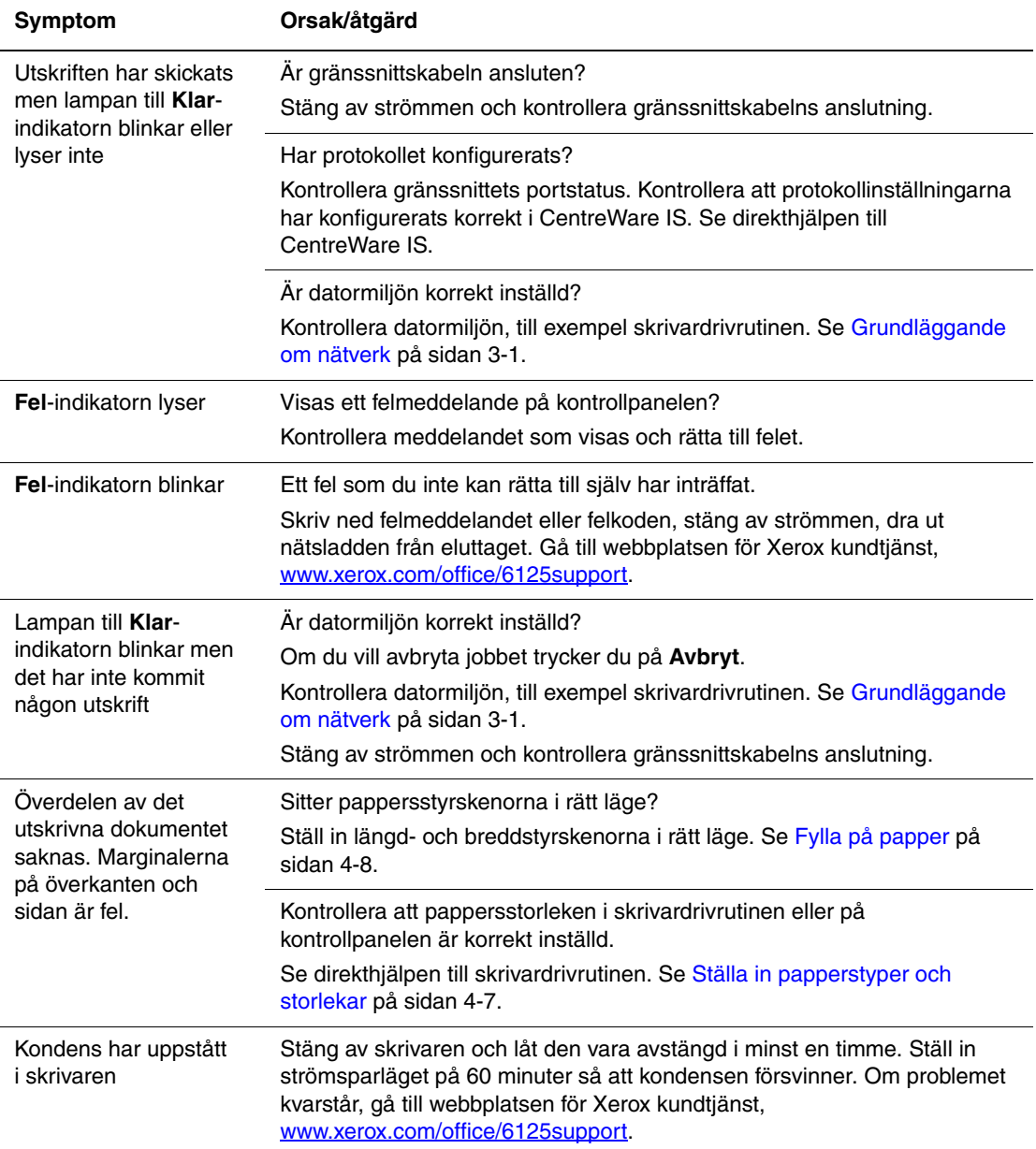

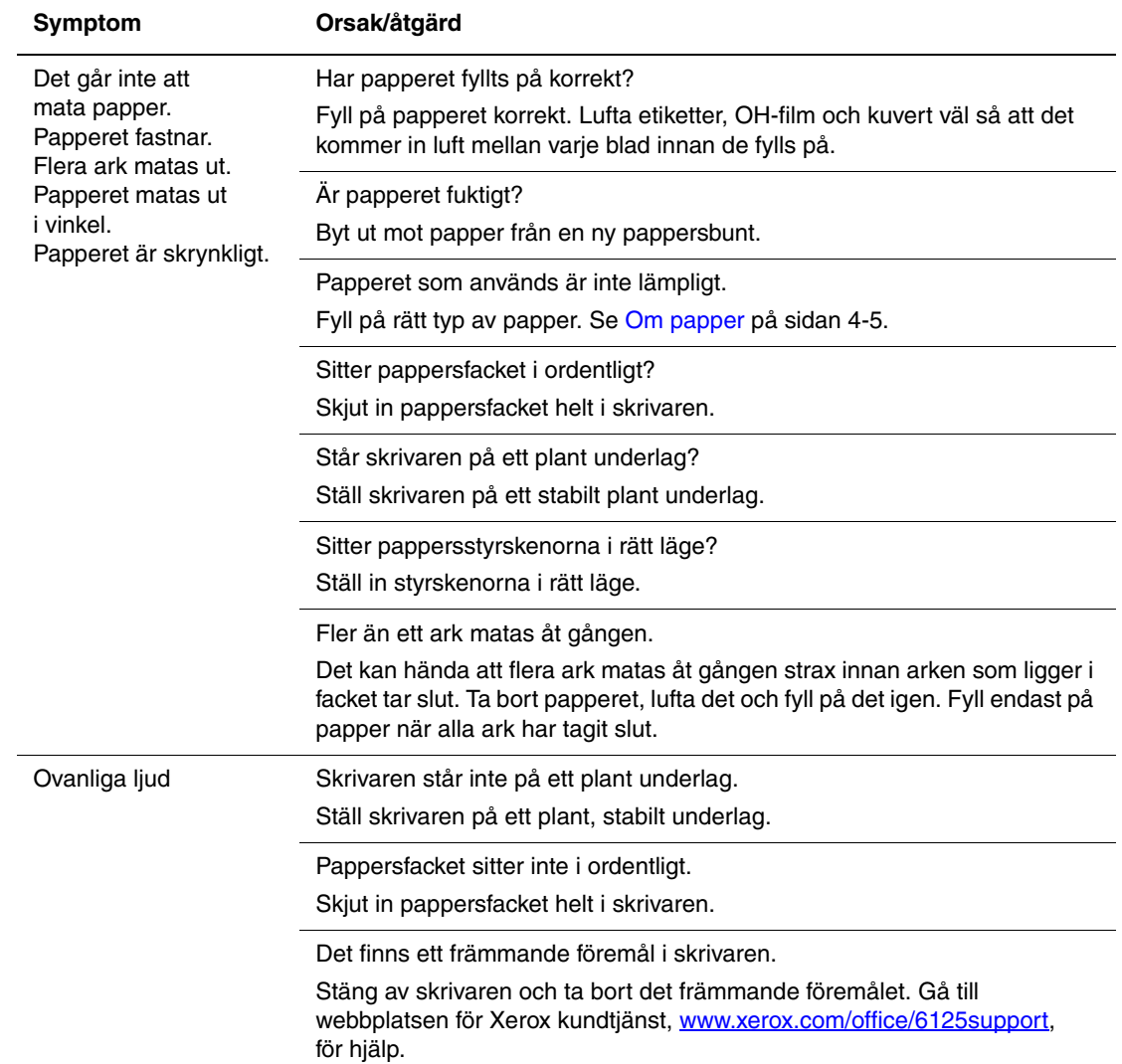

# <span id="page-99-0"></span>**Felmeddelanden på kontrollpanelen**

I detta avsnitt beskrivs de meddelanden som visas på kontrollpanelen.

# **Meddelanden om tillbehör**

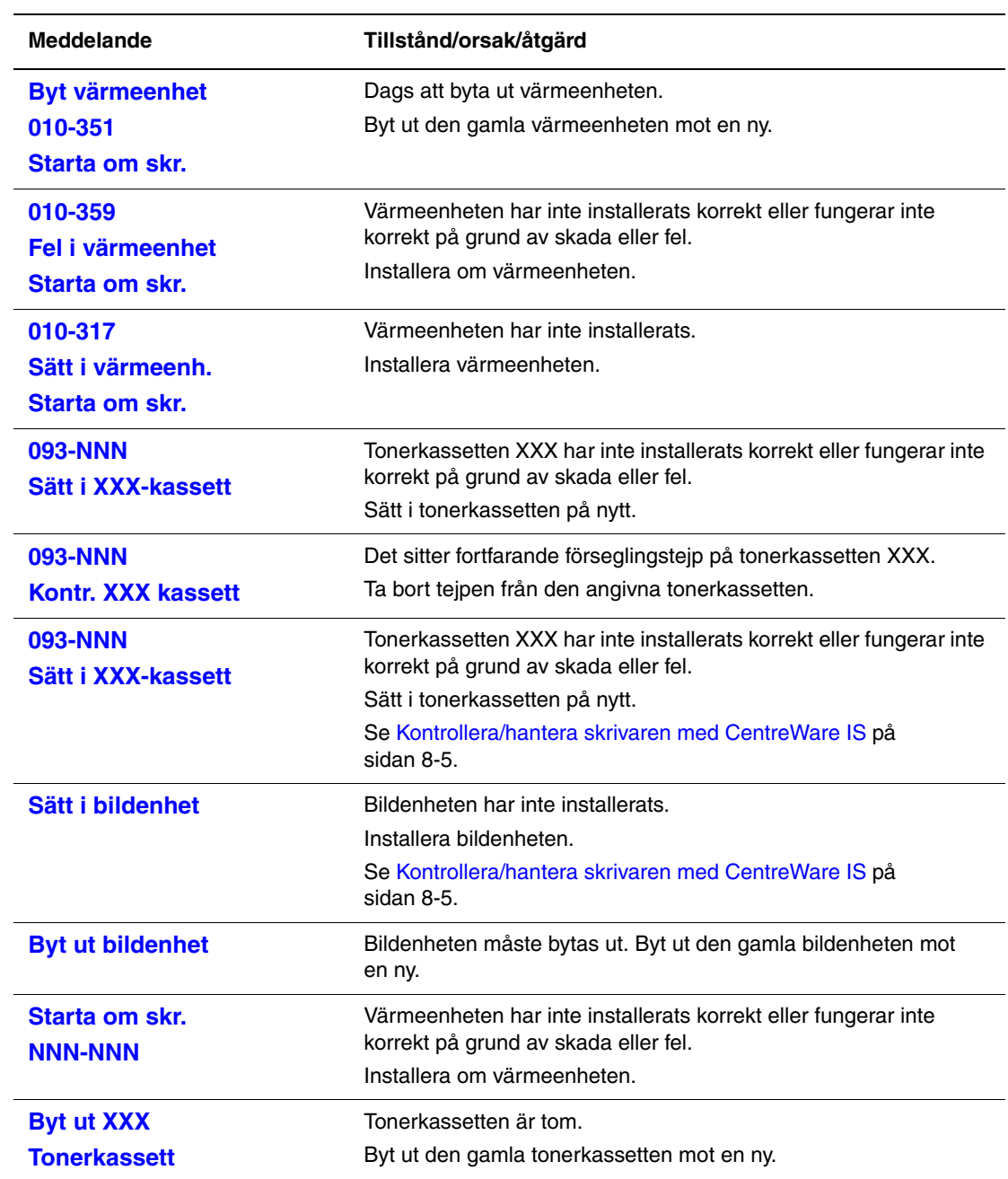

XXX motsvarar något av följande: gul toner (Y), cyan toner (C), magenta toner (M), svart toner (K) eller värmeenhet.

NNN motsvarar ett numeriskt värde.

# **Meddelanden om skrivaren och andra funktioner**

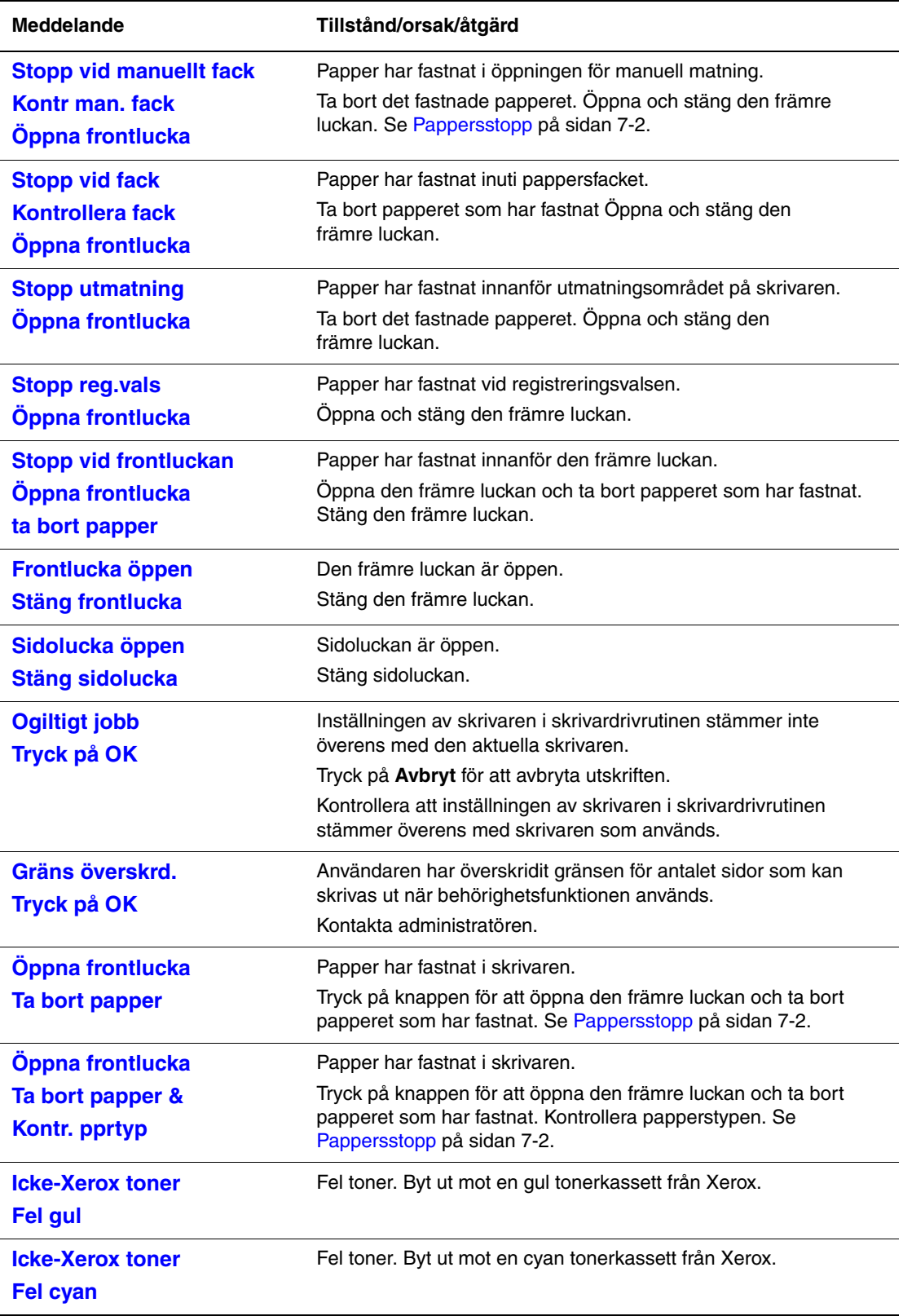

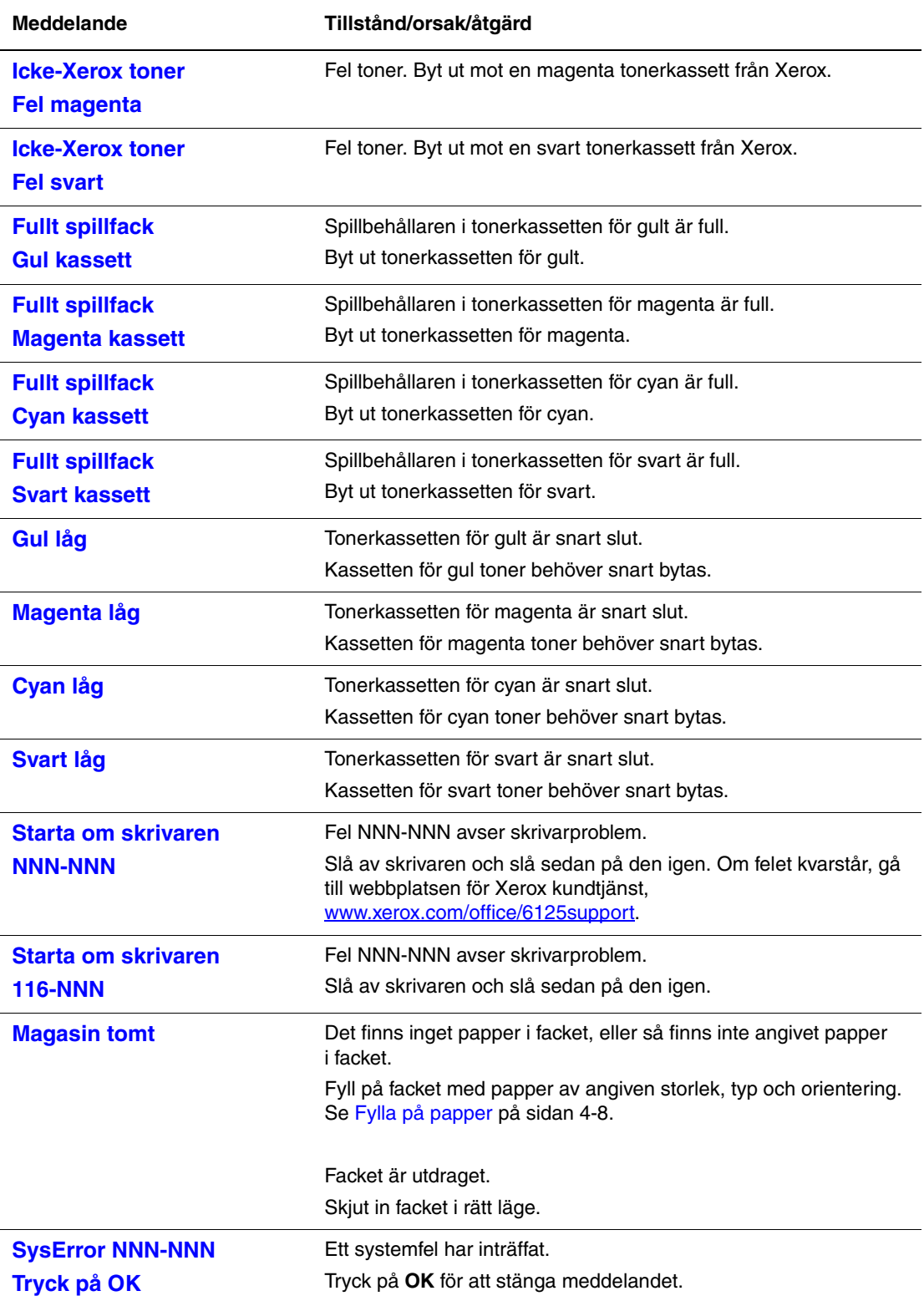

NNN motsvarar ett numeriskt värde.

# <span id="page-102-0"></span>**Få hjälp**

Det här avsnittet omfattar:

- [Meddelanden på kontrollpanelen på sidan 7-14](#page-102-1)
- [Online Support Assistant \(Övriga supportsidor\) på sidan 7-14](#page-102-2)
- [Webblänkar på sidan 7-15](#page-103-0)

Xerox erbjuder flera automatiska diagnosverktyg för att hjälpa dig uppnå hög utskriftskvalitet och bibehålla den.

# <span id="page-102-1"></span>**Meddelanden på kontrollpanelen**

Kontrollpanelen visar information och felsökningshjälp. När ett fel eller varningstillstånd inträffar visas information om problemet på kontrollpanelen.

# <span id="page-102-2"></span>**Online Support Assistant (Övriga supportsidor)**

I Online Support Assistant (Övriga supportsidor) finns en kunskapsdatabas med anvisningar och felsökning vid skrivarproblem. Där hittar du lösningar på problem med utskriftskvalitet, pappersstopp, programinstallation och mycket annat.

För att komma till Online Support Assistant (Övriga supportsidor), gå till [www.xerox.com/office/6125support](http://www.office.xerox.com/cgi-bin/printer.pl?APP=udpdfs&Page=color&Model=Phaser+6125&PgName=knowledgebase&Language=swedish).

# <span id="page-103-0"></span>**Webblänkar**

Xerox erbjuder flera webbplatser med ytterligare hjälp för Phaser 6125-skrivaren. En uppsättning Xerox-länkar installeras i mappen **Favoriter** i webbläsaren när du installerar skrivarens drivrutiner på datorn.

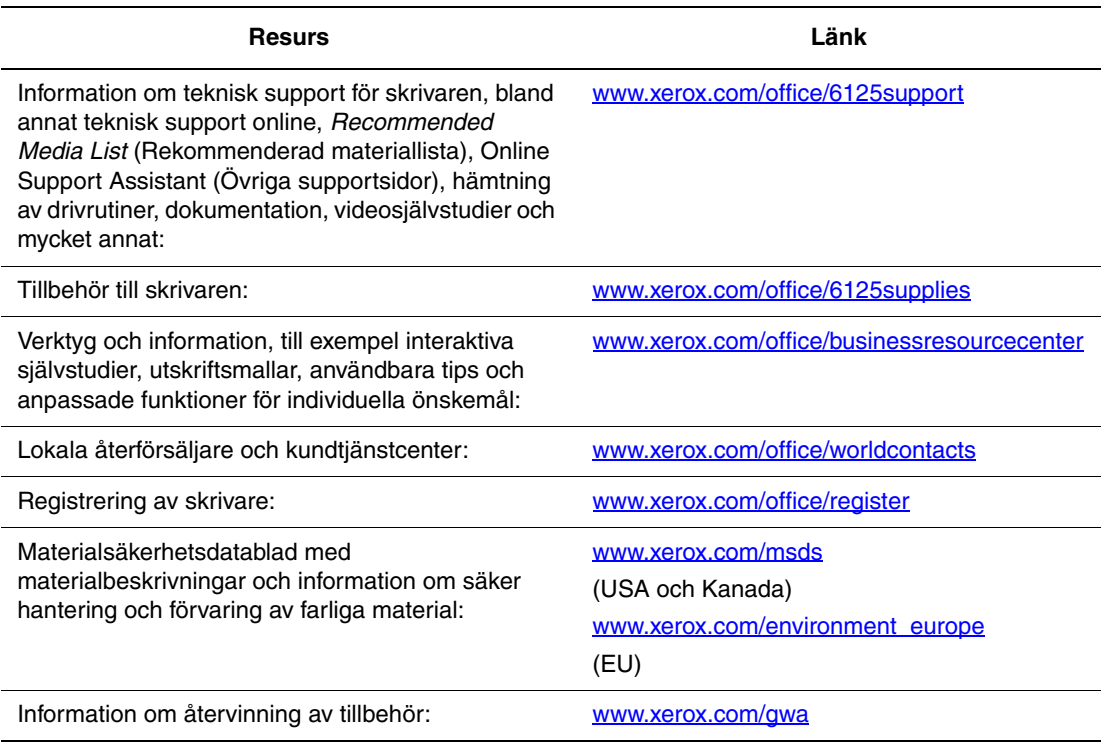

# **Underhåll**

# 8

Det här kapitlet innehåller:

- [Rengöra skrivaren på sidan 8-2](#page-105-0)
- [Beställa tillbehör på sidan 8-3](#page-106-0)
- [Hantera skrivaren på sidan 8-5](#page-108-1)
- [Kontrollera sidantal på sidan 8-9](#page-112-1)
- [Flytta skrivaren på sidan 8-10](#page-113-0)

*Se även:* 

Videosjälvstudier om underhåll på [www.xerox.com/office/6125support](http://www.office.xerox.com/cgi-bin/printer.pl?APP=udpdfs&Page=color&Model=Phaser+6125&PgName=userdocvideos&FileName=maintenance.html&Language=swedish) Videosjälvstudier om att byta ut tillbehör på [www.xerox.com/office/6125support](http://www.office.xerox.com/cgi-bin/printer.pl?APP=udpdfs&Page=color&Model=Phaser+6125&PgName=userdocvideos&FileName=supplies.html&Language=swedish)

# <span id="page-105-0"></span>**Rengöra skrivaren**

I detta avsnitt beskrivs hur det går till att rengöra skrivaren så att den hålls i gott skick och hela tiden skriver ut rena utskrifter.

**Varning!** Se till att stänga av skrivaren och dra ur kontakten innan du rengör, underhåller eller åtgärdar fel. Om du åtgärdar fel i skrivaren utan att slå från strömmen kan det orsaka elektriska stötar.

# **Rengöra utsidan**

Rengör utsidan på skrivaren ungefär en gång i månaden. Torka av delarna med en fuktig mjuk trasa. Torka sedan med torrduk. Vid svåra fläckar använder du en liten mängd rengöringsmedel och torkar försiktigt bort fläcken.

**Obs!** Spruta inte rengöringsmedel direkt på skrivaren. Rengöringsmedel kan komma in i skrivaren genom ett hål och orsaka problem. Använd aldrig andra rengöringsmedel än vatten eller ett neutralt medel.

# **Rengöra insidan**

Efter att du har åtgärdat ett pappersstopp eller bytt ut tonerkassetten bör du kontrollera skrivarens insida innan du stänger skrivarens luckor.

**Varning!** Vidrör aldrig områden som är märkta med en etikett eller områden kring värmerullen i värmeenheten. Du kan bränna dig. Om ett pappersark har fastnat runt värmeenheten, undvik brännskador genom att inte försöka ta bort det på egen hand. Stäng omedelbart av skrivaren. Gå till webbplatsen för Xerox kundtjänst, [www.xerox.com/office/6125support](http://www.office.xerox.com/cgi-bin/printer.pl?APP=udpdfs&Page=color&Model=Phaser+6125&PgName=tech&Language=swedish).

- Ta bort eventuellt papper som finns kvar.
- Rengör damm eller fläckar med en torr ren trasa.

# <span id="page-106-0"></span>**Beställa tillbehör**

Det här avsnittet omfattar:

- [Förbrukningsvaror på sidan 8-3](#page-106-1)
- [Artiklar som kräver regelbundet underhåll på sidan 8-3](#page-106-2)
- [När det är dags att beställa tillbehör på sidan 8-3](#page-106-3)
- [Återvinning av tillbehör på sidan 8-4](#page-107-0)

Vissa förbrukningsvaror och artiklar som kräver regelbundet underhåll måste beställas då och då. I varje leverans medföljer installationsanvisningar.

### <span id="page-106-1"></span>**Förbrukningsvaror**

Äkta Xerox tonerkassetter (cyan, magenta, gul och svart)

**Obs!** Till varje tonerkassett finns installationsanvisning i förpackningen.

# <span id="page-106-2"></span>**Artiklar som kräver regelbundet underhåll**

Artiklar som kräver regelbundet underhåll är sådana skrivardelar som har en begränsad livslängd och som regelbundet måste bytas ut. Utbytesmaterialet kan utgöras av delar eller satser. Artiklar som kräver regelbundet underhåll byts normalt ut av kunden.

- Värmeenhet
- Sats med matarrulle
- **Bildenhet**

# <span id="page-106-3"></span>**När det är dags att beställa tillbehör**

Kontrollpanelen visar en varning när tillbehören behöver bytas ut. Se till att du har utbytbara enheter tillgängliga. Det är viktigt att du beställer dessa tillbehör när meddelandet visas första gången, för att undvika avbrott i utskriftsarbetet. Kontrollpanelen visar ett felmeddelade när tillbehören behöver bytas ut.

Om du vill beställa tillbehör kontaktar du den lokala återförsäljaren eller går till webbsidan Xerox Supplies på [www.xerox.com/office/6125supplies](http://www.office.xerox.com/cgi-bin/printer.pl?APP=udpdfs&Page=color&Model=Phaser+6125&PgName=order&Language=swedish).

**Försiktighet!** Användning av tillbehör från andra tillverkare än Xerox rekommenderas inte. Xerox garanti, serviceavtal och Total Satisfaction Guarantee (Garanti för fullständig belåtenhet) omfattar inte skador, fel eller försämrade prestanda som orsakats av användning av tillbehör som inte kommer från Xerox, eller användning av tillbehör från Xerox som inte är avsedda för denna skrivare. Total Satisfaction Guarantee (Garanti för fullständig belåtenhet) finns i USA och Kanada. Omfattningen kan variera utanför dessa länder. Kontakta din lokala återförsäljare för mer information.

# <span id="page-107-0"></span>**Återvinning av tillbehör**

Information om Xerox återvinningsprogram för tillbehör finns på [www.xerox.com/gwa.](http://www.xerox.com/gwa)
# <span id="page-108-5"></span>**Hantera skrivaren**

Det här avsnittet omfattar:

- [Kontrollera/hantera skrivaren med CentreWare IS på sidan 8-5](#page-108-0)
- [Kontrollera skrivarstatus via e-post på sidan 8-5](#page-108-1)

#### <span id="page-108-3"></span><span id="page-108-0"></span>**Kontrollera/hantera skrivaren med CentreWare IS**

När skrivaren installeras i en TCP/IP-miljö kan du kontrollera skrivarstatus och konfigurera inställningar med hjälp av en webbläsare på en nätverksansluten dator. Du kan också använda CentreWare IS för att kontrollera återstående mängd förbrukningsvaror och papper som fyllts på i skrivaren.

**Obs!** När skrivaren används som en lokal skrivare kan CentreWare IS inte användas.

Följande webbläsare kan användas med CentreWare IS:

- Netscape 7 och senare
- Internet Explorer version 5 och senare

#### <span id="page-108-4"></span>**Starta CentreWare IS**

Använd följande procedur för att starta CentreWare IS.

- **1.** Starta webbläsaren.
- **2.** Ange skrivarens IP-adress i fältet **Adress**. Skärmen CentreWare IS visas.

#### <span id="page-108-2"></span>**Använda direkthjälp**

För information om funktionerna på de olika skärmarna i CentreWare IS, klicka på **Help** (Hjälp).

**Obs!** Om du klickar på **Help** (Hjälp) visas onlinehandboken på Xerox webbplats.

#### <span id="page-108-6"></span><span id="page-108-1"></span>**Kontrollera skrivarstatus via e-post**

Om du är ansluten i en nätverksmiljö där det går att skicka och ta emot e-post, kan skrivaren skicka en e-postrapport med följande information till en angiven e-postadress:

- Nätverksinställningar och skrivarens status
- Fel som har inträffat i skrivaren

#### <span id="page-109-0"></span>**Ställa in e-postmiljön**

Starta CentreWare IS. På fliken **Properties** (Egenskaper) konfigurerar du följande inställningar enligt e-postmiljön. När du har konfigurerat inställningarna på skärmarna, klicka alltid på **Apply** (Tillämpa) och stäng av/slå på skrivaren för att starta om den. För information om varje funktion, se direkthjälpen för CentreWare IS.

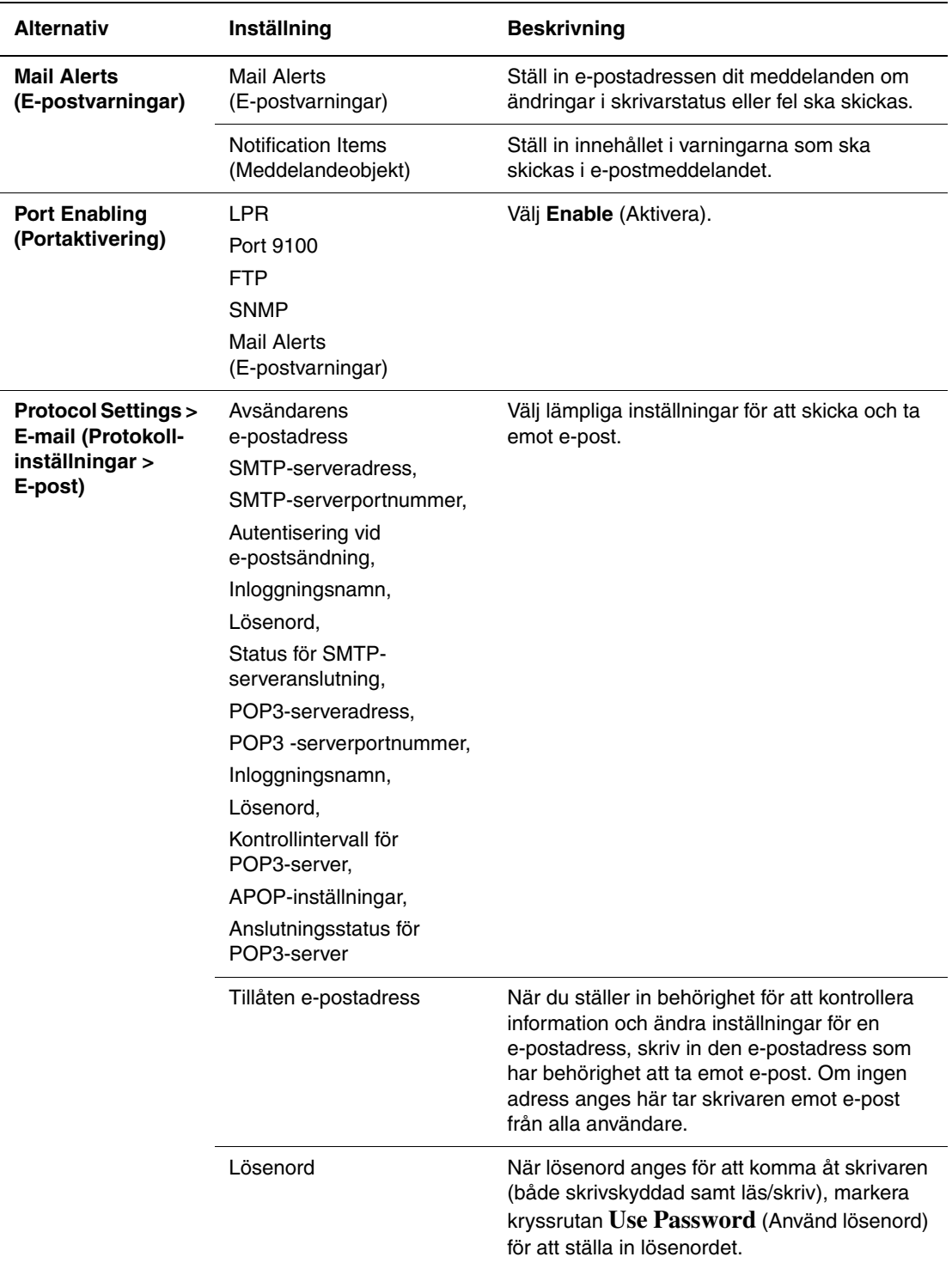

#### <span id="page-110-0"></span>**Kontrollera skrivarstatus via e-post**

I detta avsnitt beskrivs vad du ska tänka på när du skickar e-post till skrivaren för att kontrollera skrivarstatus.

- Du kan ange en rubrik för e-postmeddelandet när du kontrollerar skrivarstatus eller ändrar skrivarinställningarna.
- Använd de kommandon som beskrivs i nästa avsnitt för att skriva innehållet i e-postmeddelandet.

#### <span id="page-111-0"></span>**Kommandon som kan användas i e-posttext**

Använd kommandona enligt följande regler.

- Förse alla kommandon med prefixet "#" och ange kommandot #Password högst upp i e-postmeddelandet.
- Kommandorader utan "#" ignoreras.
- Skriv ett kommando på varje rad och avgränsa varje kommando och parameter med ett blanksteg eller en tabb.

När samma kommando skrivs två eller fler gånger i ett e-postmeddelande ignoreras det andra och efterföljande kommandon.

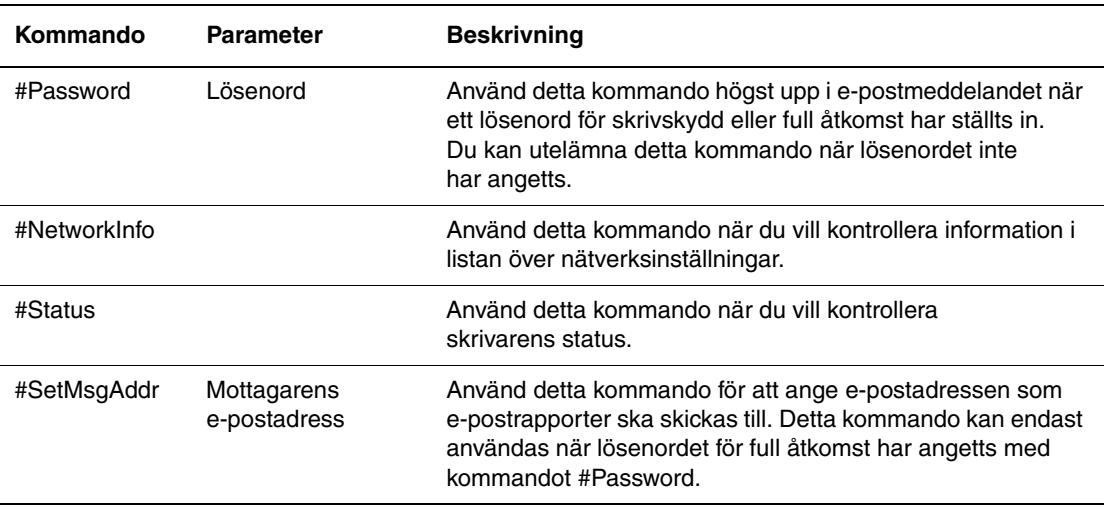

#### **Exempel på kommandon**

**1.** När det skrivskyddade lösenordet är "ronly" och du vill kontrollera skrivarens status:

#Password ronly

#Status

**2.** När lösenordet för full åtkomst är "admin" och du vill ange mottagarens e-postadress till "service@xerox.com":

#Password admin

#SetMsgAddr service@xerox.com

**3.** När lösenordet för full åtkomst är "admin" och du vill ange mottagarens e-postadress till "service@xerox.com", ska inställningen i listan över nätverksinställningar vara:

#Password admin

#SetMsgAddr service@xerox.com

#NetworkInfo

**Obs!** Beskriv kommandot "#SetMsgAddr" före kommandot "#NetworkInfo". Om kommandona skrivs i omvänd ordning kan informationen som hämtas med kommandot "#NetworkInfo" och resultatet av kommandot "#SetMsgAddr" vara olika.

# <span id="page-112-0"></span>**Kontrollera sidantal**

Det totala antalet utskrivna sidor kan kontrolleras på kontrollpanelen. Det finns tre tillgängliga mätare: Totalt antal tryck, Färgtryck samt Svarttryck.

Debiteringsmätaren räknar antalet sidor som skrivs ut korrekt. Enkelsidig utskrift (inklusive Flera upp) räknas som en utskrift.

Vid utskrift av färginformation som har konverterats med ICC-profilen i ett program med inställningen Färg (Auto), skrivs utskriftsinformationen ut i färg även om den ser svartvit ut på bildskärmen. I det fallet räknas antalet Färgtryck upp.

<span id="page-112-1"></span>Använd följande procedur för att avläsa en mätare:

- **1.** Tryck på **Meny**.
- **2.** Tryck på **Upp-pil** eller **Ned-pil** tills **Debit.mätare** visas och tryck sedan på **Framåtpil** eller **OK**.
- **3.** Tryck på **Upp-pil** eller **Ned-pil** tills önskad mätare visas.
- **4.** När du har avläst mätaren trycker du på **Meny**.

# <span id="page-113-0"></span>**Flytta skrivaren**

Flytta skrivaren så här.

För föreskrifter och anvisningar om hur du flyttar skrivaren på ett säkert sätt, se [Användarsäkerhet på sidan 1-2](#page-7-0).

Skrivaren, konfigurerad med tillbehör, förbrukningsvaror och papper, väger 17,2 kg.

Observera följande punkter när du lyfter i skrivaren. Om du inte gör det kan skrivaren välta och orsaka skador.

Ta ett stadigt tag på båda sidorna nedtill på skrivaren. Försök aldrig att lyfta skrivaren genom att ta tag i några andra områden.

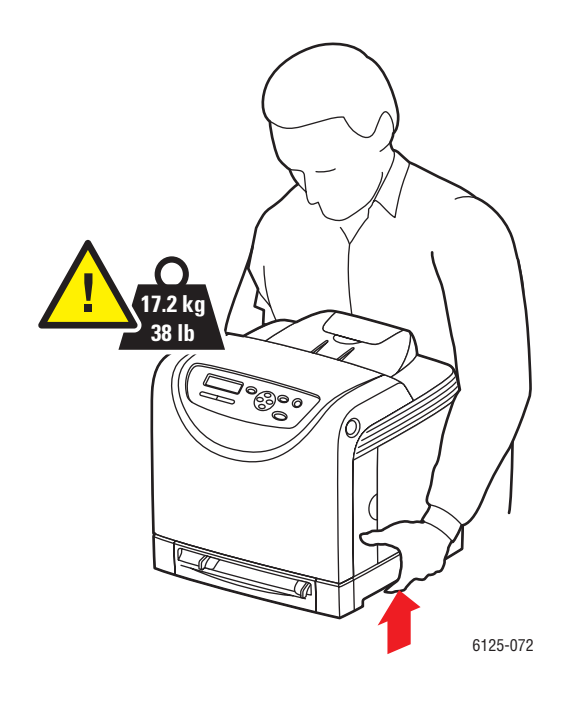

**1.** Stäng av skrivaren.

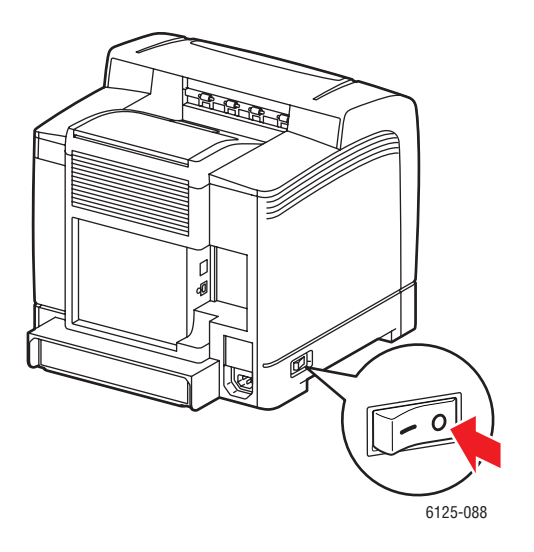

**2.** Koppla från nätsladden, gränssnittssladden och alla andra sladdar.

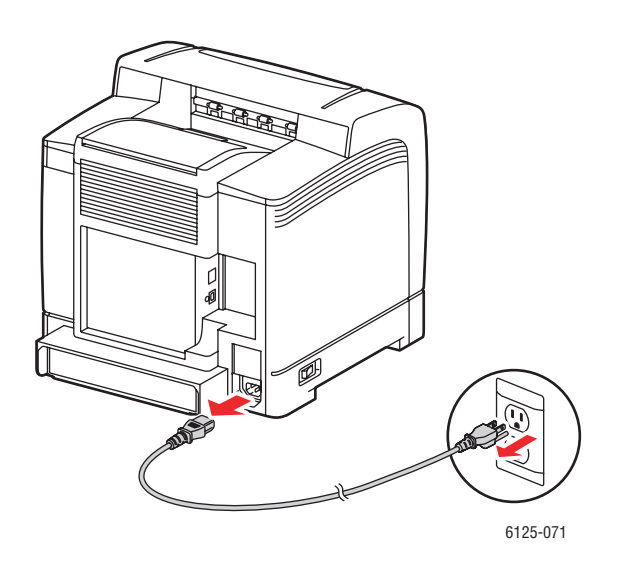

**Varning!** Undvik elektriska stötar genom att aldrig vidröra elkontakten med våta händer. När du drar ur nätsladden, se till att du håller i kontakten och inte i sladden. Om du drar i sladden kan den skadas, vilket kan leda till brand eller elektriska stötar.

**3.** Ta bort allt papper från utmatningsfacket och för tillbaka pappersstoppet till ursprungsläget.

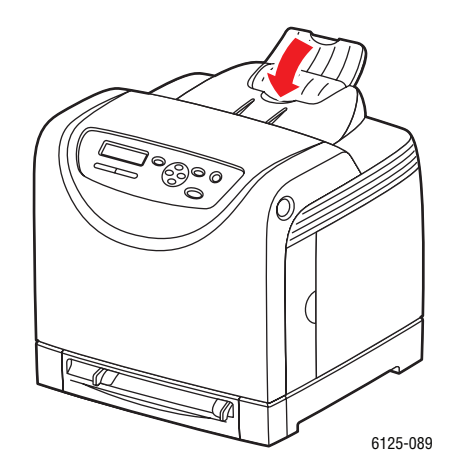

**4.** Dra ut pappersfacket från skrivaren och ta bort allt papper i facket. Sätt sedan tillbaka facket. Lägg papperet i omslaget och håll det borta från fukt och smuts.

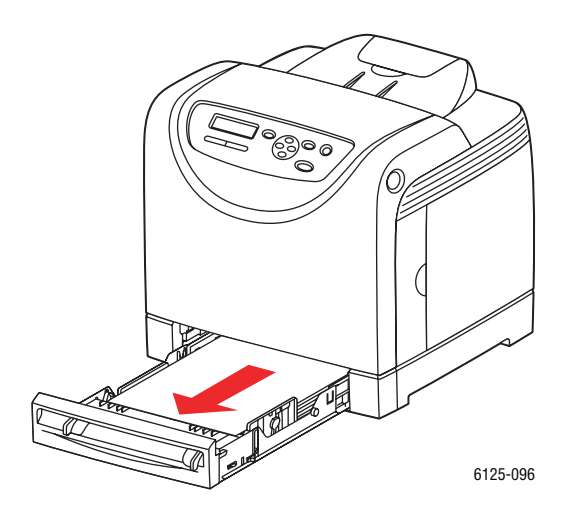

**5.** Lyft på skrivaren och flytta den försiktigt.

**Obs!** Om skrivaren ska flyttas en längre sträcka bör tonerkassetterna tas bort så att tonern inte läcker ut. Skrivaren bör också placeras i en låda.

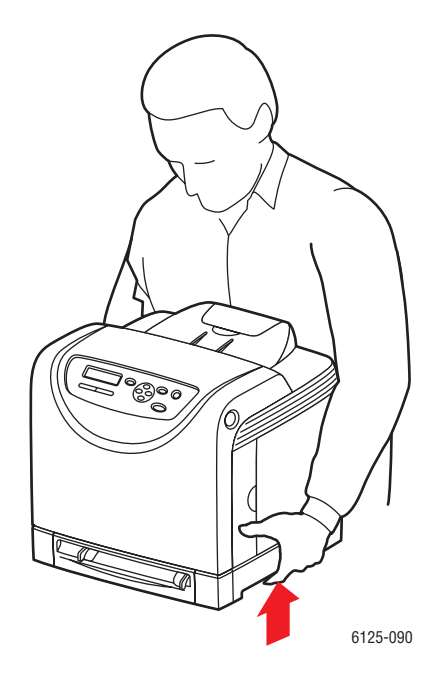

**6.** När du har flyttat skrivaren bör du justera färgregistreringen innan du använder den.

*Se även:* 

[Färgregistrering på sidan 6-6](#page-86-0)

# **Index**

## **A**

[aktivera AutoIP i skrivaren, 3-6](#page-34-0) [aktivera DHCP i skrivaren, 3-6](#page-34-0) alternativ [utskrift, 4-14](#page-51-0) anslutning [Ethernet, 3-3](#page-31-0) [USB, 3-4](#page-32-0) anvisningar [drift, 1-4](#page-9-0) [etiketter, 4-21](#page-58-0) [glättat papper, 4-26](#page-63-0) [kuvert, 4-17](#page-54-0) [pappersanvändning, 4-3](#page-40-0) [pappersförvaring, 4-4](#page-41-0) [utskriftssäkerhet, 1-5](#page-10-0) anvisningar för användning [papper, 4-3](#page-40-0) [anvisningar om handhavande, 1-4](#page-9-0) [användardefinierad pappersstorlek, 4-31](#page-68-0) [skriva ut från pappersfacket, 4-32](#page-69-0) [stöds för pappersfacket, 4-31](#page-68-0) [artiklar som kräver regelbundet](#page-106-0)  underhåll, 8-3 AutoIP [ställa in skrivarens IP-adress](#page-34-1)  dynamiskt, 3-6 [ställa in skrivarens IP-adress](#page-35-0)  manuellt, 3-7

#### **B**

[beställa tillbehör, 8-3](#page-106-1)

#### **C**

CentreWare IS [aktivera DHCP, 3-6](#page-34-2) [direkthjälp för, 8-5](#page-108-2) [hantera skrivaren, 8-5](#page-108-3) [kontrollera status, 2-8](#page-26-0) [starta, 8-5](#page-108-4) [ställa in skrivarens IP-adress](#page-34-1)  dynamiskt, 3-6 [ändra eller byta skrivarens IP-adress, 3-8](#page-36-0)

#### **D**

[debiteringsmätare, 5-6](#page-75-0) [totalt antal utskrivna sidor, 8-9](#page-112-0) **DHCP** [aktivera med CentreWare IS, 3-6](#page-34-2) [aktivera på kontrollpanelen, 3-6](#page-34-0) [aktiverad som standard på](#page-34-1)  Phaser-skrivare, 3-6 [ställa in skrivarens IP-adress](#page-34-1)  dynamiskt, 3-6 [ställa in skrivarens IP-adress](#page-35-0)  manuellt, 3-7 [driftssäkerhet, 1-4](#page-9-1) drivrutiner [installera, 3-9](#page-37-0) [UNIX/Linux, 3-9](#page-37-0) [Windows 2000 och senare, 3-9](#page-37-1)

#### **E**

[elektrisk säkerhet, 1-2](#page-7-1) e-post [kommandon för, 8-8](#page-111-0) [Ethernet-anslutning, 3-3](#page-31-0) [etiketter, 4-21](#page-58-1) [anvisningar, 4-21](#page-58-0) [skriva ut från pappersfacket, 4-21](#page-58-2)

#### **F**

fack [gemensamma inställningar, 5-4](#page-73-0) felmeddelanden [kontrollpanel, 7-11](#page-99-0) [om förbrukningsvaror, 7-11](#page-99-1) felsökning [teknisk support, 2-10](#page-28-0) flytta [skrivare, 8-10](#page-113-0) fylla på papper [pappersfack, 4-8](#page-45-0) [få hjälp, 7-14](#page-102-0) [Online Support Assistant \(Övriga](#page-102-1)  supportsidor), 7-14 [teknisk support, 2-10](#page-28-0)

*Phaser® 6125 Färglaserskrivare Index-1*

färgregistrering [aktivera/inaktivera automatisk](#page-88-0)  justering, 6-8 [ange värden, 6-7](#page-87-0) [automatisk justering, 6-6](#page-86-1) [fastställa värden, 6-7](#page-87-1) [justera, 6-6](#page-86-1) [manuell justering, 6-6](#page-86-1) [skriva ut korrigeringsdiagram, 6-6](#page-86-2) [förbrukningsvaror, 8-3](#page-106-2) [felmeddelanden, 7-11](#page-99-1) föreskriftsinformation [Europa, 1-10](#page-15-0) [Kanada, 1-9](#page-14-0) [USA, 1-9](#page-14-1) [försiktighetssymboler, 1-7](#page-12-0) [förtryckt papper, 4-8](#page-45-0)

#### **G**

[glättat papper, 4-26](#page-63-1) [anvisningar för utskrift, 4-26](#page-63-0) [skriva ut från pappersfacket, 4-26](#page-63-2) [utskrift från manuellt fack, 4-28](#page-65-0)

#### **H**

hantera [skrivare, 8-5](#page-108-5) hiälp [resurser, 2-10](#page-28-1)

#### **I**

information [informationssidor, 2-10](#page-28-0) [Installationshandledning, 2-10](#page-28-0) [om skrivaren, 2-10](#page-28-0) [resurser, 2-10](#page-28-1) [Snabbreferensguide, 2-10](#page-28-0) [teknisk support, 2-10](#page-28-0) [videosjälvstudier, 2-10](#page-28-0) [webblänkar, 2-10](#page-28-1) [informationssidor, 2-6](#page-24-0) [kontrollpanelens meny, 5-5](#page-74-0) [Panelinställningar, 2-6](#page-24-1) [skrivarinställningar, 2-6](#page-24-2) [installera nätverket, 3-2](#page-30-0) [installera skrivardrivrutiner, 3-9](#page-37-0) [Windows 2000 och senare, 3-9](#page-37-1)

inställning [skrivarens IP-adress automatiskt \(endast](#page-33-0)  Windows), 3-5 [skrivarens IP-adress dynamiskt, 3-6](#page-34-1) [skrivarens IP-adress manuellt, 3-7](#page-35-0) [Inställningar för pappersfack, 2-9](#page-27-0) IP-adress [ställa in automatiskt \(endast](#page-33-0)  Windows), 3-5 [ställa in dynamiskt, 3-6](#page-34-1) [ställa in manuellt, 3-7](#page-35-0) [ändra eller byta med CentreWare IS, 3-8](#page-36-0)

#### **J**

jobb alternativ för enstaka utskrift [Windows, 4-15](#page-52-0) välja utskriftsalternativ [Windows, 4-15](#page-52-0)

#### **K**

[konfiguration, 2-9](#page-27-0) [konfigurera nätverksadressen, 3-5](#page-33-1) [kontrollera mätaren, 8-9](#page-112-1) kontrollera utskrivna sidor [kontrollera mätaren, 8-9](#page-112-1) [kontrollpanel, 2-5](#page-23-0) [felmeddelanden, 7-11](#page-99-0) [informationssidor, 2-6](#page-24-0) [layout, 2-5](#page-23-1) [meddelanden, 7-14](#page-102-2) [menyer, 5-2](#page-71-0) [panelinställningar, 2-6](#page-24-1) [Skrivarinställningar, 2-6](#page-24-2) [skärm, 2-5](#page-23-2) kontrollpanelens menyer [beskrivning av, 5-4](#page-73-1) [informationssidor, 5-5](#page-74-0) [inställningar för fack, 5-4](#page-73-2) [kontrollpanel, 5-10](#page-79-0) [systeminställningar, 5-8](#page-77-0) [underhållsläge, 5-9](#page-78-0) [ändra inställningar, 5-3](#page-72-0) [kunskapsdatabas, 7-14](#page-102-1) [kuvert, 4-17](#page-54-1) [anvisningar, 4-17](#page-54-0) [skriva ut från pappersfacket, 4-18,](#page-55-0) [4-20](#page-57-0) [utskrift från manuellt fack, 4-19](#page-56-0)

#### **L**

[lasersäkerhet, 1-3](#page-8-0) [lokalt nätverk \(LAN\), 3-5](#page-33-2) [långt papper, 4-31](#page-68-0) läge [strömsparläge, 2-7](#page-25-0) [avsluta, 2-7](#page-25-1)

#### **M**

manuell matning [fylla på papper, 4-12](#page-49-0) [skriva ut etiketter, 4-23](#page-60-0) [skriva ut kuvert, 4-19](#page-56-0) [skriva ut på glättat papper, 4-28](#page-65-0) material [olämpliga typer, 4-4](#page-41-1) [som stöds, 4-2](#page-39-0) meddelanden [kontrollpanel, 7-14](#page-102-2) menyer [gemensamma inställningar för fack, 5-4](#page-73-0) [inställningar för fack, 5-4](#page-73-2) menyinställningar [ändra, 5-3](#page-72-0) mätare [totalt sidantal, 8-9](#page-112-0)

#### **N**

nätverk [installation och konfiguration, 3-2](#page-30-0) [konfigurera nätverksadressen, 3-5](#page-33-1) [skapa ett lokalt nätverk \(LAN\), 3-5](#page-33-2) [TCP/IP- och IP-adresser, 3-5](#page-33-2) [välja nätverksanslutning, 3-3](#page-31-1) [nätverksanslutning, 3-3](#page-31-2) [Ethernet, 3-3](#page-31-0)

#### **O**

[olämpligt papper och material, 4-4](#page-41-1) [Online Support Assistant \(Övriga](#page-102-1)  supportsidor), 7-14 operativsystem [skrivardrivrutiner, 3-9](#page-37-0)

#### **P**

[Panelinställningar, 2-6,](#page-24-1) [5-11](#page-80-0) papper [anvisningar för användning, 4-3](#page-40-0) [anvisningar för förvaring, 4-4](#page-41-0) [användardefinierade storlekar, 4-31](#page-68-0) [etiketter, 4-21](#page-58-1) [fylla på i facken, 4-8](#page-45-1) [glättat, 4-26](#page-63-1) [kuvert, 4-17](#page-54-1) [långt papper, 4-31](#page-68-0) [olämpliga materialtyper, 4-4](#page-41-1) [skada skrivaren, 4-4](#page-41-1) [skriva ut på specialmaterial, 4-17](#page-54-2) [som stöds, 4-2](#page-39-0) [ställa in fack, 4-7](#page-44-0) [ställa in storlekar, 4-7](#page-44-1) [ställa in typer, 4-7](#page-44-2) [typer, 4-2](#page-39-0) [papper och material som stöds, 4-2](#page-39-0) pappersfack [fylla på papper, 4-8](#page-45-0) [skriva ut etiketter, 4-21](#page-58-2) [skriva ut kuvert, 4-18](#page-55-0) [skriva ut på glättat papper, 4-26](#page-63-2) skriva ut på papper med [användardefinierad storlek, 4-32](#page-69-0) [utskrift av kuvert, 4-20](#page-57-0) papperstorlekar och ytvikter som kan användas [pappersfack, 4-5](#page-42-0)

#### **R**

[Recommended Media List \(Rekommenderad](#page-28-0)  materiallista), 2-10 [registrera skrivare, 7-15](#page-103-0) rengöra [skrivare, 8-2](#page-105-0) [skrivarens insida, 8-2](#page-105-1) [skrivarens utsida, 8-2](#page-105-2) resurser [information, 2-10](#page-28-1)

#### **S**

skriva ut [säkerhetsanvisningar, 1-5](#page-10-0) [välja alternativ, 4-14](#page-51-0) skrivardrivrutin [installera, 3-9](#page-37-0) [UNIX/Linux, 3-9](#page-37-0) [Windows 2000 och senare, 3-9](#page-37-1) skrivare [aktivera AutoIP, 3-6](#page-34-0) [aktivera DHCP, 3-6](#page-34-0) [ange IP-adressen, 3-5](#page-33-0) [byta eller ändra IP-adressen med](#page-36-0)  CentreWare IS, 3-8 [flytta, 8-10](#page-113-0) [försiktighetssymboler, 1-7](#page-12-0) [hantera, 8-5](#page-108-5) [huvuddelar för, 2-2](#page-20-0) [informationsresurser, 2-10](#page-28-0) [interna delar, 2-3](#page-21-0) [plats, 1-4](#page-9-2) [registrering, 7-15](#page-103-0) [rengöra, 8-2](#page-105-0) [rengöring av insidan, 8-2](#page-105-1) [rengöring av utsidan, 8-2](#page-105-2) [sett bakifrån, 2-3](#page-21-1) [sett framifrån, 2-2](#page-20-1) [tillbehör, 1-5](#page-10-1) [utrymme, 1-4](#page-9-3) [skrivarens plats, 1-4](#page-9-2) skrivarstatus [kontrollera via e-post, 8-7](#page-110-0) [Statusmeddelanden, 8-5](#page-108-6) [specialmaterial, 4-17](#page-54-2) [användardefinierad pappersstorlek, 4-31](#page-68-0) [etiketter, 4-21](#page-58-1) [glättat papper, 4-26](#page-63-1) [kuvert, 4-17](#page-54-1) Statusmeddelanden [kommandon, 8-8](#page-111-0) [konfigurera, 8-6](#page-109-0) [kontrollera skrivarstatus, 8-5](#page-108-6) [strömsparläge, 2-7](#page-25-0) [avsluta, 2-7](#page-25-1) [ställa in skrivarens IP-adress automatiskt](#page-33-0)  (endast Windows), 3-5 [ställa in skrivarens IP-adress dynamiskt, 3-6](#page-34-1) [ställa in skrivarens IP-adress manuellt, 3-7](#page-35-0) [åsidosätter AutoIP, 3-7](#page-35-0) [åsidosätter DHCP, 3-7](#page-35-0)

[stänga av skrivaren, 1-6](#page-11-0) [systeminställningar, 5-8](#page-77-0) säkerhet [anvisningar för utskrift, 1-5](#page-10-0) [drift, 1-4](#page-9-1) [elektrisk, 1-2](#page-7-1) [laser, 1-3](#page-8-0) [symboler, 1-7](#page-12-0) [underhåll, 1-3](#page-8-1) [återförsäljare och kundtjänstcenter, 7-15](#page-103-0) [säkerhetsymboler på produkten, 1-7](#page-12-0)

#### **T**

[TCP/IP-adresser, 3-5](#page-33-2) [teknisk support, 2-10](#page-28-0) [tillbehör, 1-5](#page-10-1) [beställa, 8-3](#page-106-1) [dags att beställa, 8-3](#page-106-3) [återvinning, 8-4](#page-107-0)

#### **U**

underhåll [artiklar som kräver regelbundet](#page-106-0)  underhåll, 8-3 [beställa tillbehör, 8-3](#page-106-1) [säkerhet, 1-3](#page-8-1) [underhållsläge, 5-9](#page-78-0) [USB, 3-4](#page-32-0) utrymme [skrivarens plats, 1-4](#page-9-3) utskrift alternativ [välja, 4-15](#page-52-0) [Windows, 4-15](#page-52-0) [användardefinierad storlek eller långt](#page-68-0)  papper, 4-31 [etiketter, 4-21](#page-58-1) [glättat papper, 4-26](#page-63-1) [kuvert, 4-17](#page-54-1) välja alternativ för en enstaka utskrift [Windows, 4-15](#page-52-0) [välja utskriftsinställningar](#page-51-1)  (Windows), 4-14 utskriftskvalitet [problem, 6-2](#page-82-0) utskriftsstatus [kontrollera, 2-8](#page-26-1)

#### **V**

välja [utskriftsalternativ, 4-14](#page-51-0) utskriftsalternativ för en enstaka utskrift [Windows, 4-15](#page-52-0) [utskriftsinställningar \(Windows\), 4-14](#page-51-1) [välja nätverksanslutning, 3-3](#page-31-1)

#### **W**

[webblänkar, 7-15](#page-103-0) [information, 2-10](#page-28-1) [webbplatsresurser, 7-15](#page-103-0) Windows [installera skrivardrivrutiner för Windows](#page-37-1)  2000 och senare, 3-9 [utskriftsalternativ, 4-15](#page-52-0) [välja utskriftsalternativ för en enstaka](#page-52-0)  utskrift, 4-15

## **X**

Xerox [program för återvinning av tillbehör, 8-4](#page-107-0) [webbplatsresurser, 7-15](#page-103-0)

## **Å**

[återvinna tillbehör, 8-4](#page-107-0)

## **Ä**

[ändra IP-adressen med CentreWare IS, 3-8](#page-36-0)